V11 10/2023

# **COMfortel D-400**

### **Advanced Information**

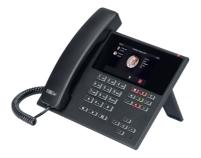

## **Table of Contents**

| Information on Release 2.8    | 16 |
|-------------------------------|----|
| About these instructions      | 21 |
| Gender Notice                 |    |
| Trademarks                    | 23 |
| Licenses                      | 24 |
| Instructions                  | 25 |
| Functions and Applications    |    |
| Information about the section |    |
| Action URL                    |    |
| Anonymous call                |    |
| Apps                          |    |
| Automatic call acceptance     | 35 |
| Automatic start of call       |    |
| Backup and restore            |    |
| Bluetooth                     | 39 |
| Call                          | 42 |
| Call bindings                 |    |
| Call Completion               | 45 |
| Call forwarding               | 47 |
| General                       |    |
| Immediately                   | 49 |
| On busy                       | 50 |
| On no reply                   | 52 |
| Call type                     | 53 |
| Call waiting                  |    |
| Caller list                   | 57 |
| Overview of call lists        |    |
| Redial List                   |    |

| Missed calls                      | 61    |
|-----------------------------------|-------|
| Log calls                         | 63    |
| Cameras                           | 65    |
| Central caller list               | 67    |
| Cleaning                          | 69    |
| Conference call                   | 71    |
| Contacts                          | 73    |
| СТІ                               | 76    |
| Date and time                     | 77    |
| Dial a Subscriber Number Manually | 79    |
| Direct call                       | 80    |
| Display and LED                   | 82    |
| Do not disturb                    | 87    |
| DTMF                              | 88    |
| Function keys                     | 90    |
| Function templates                | 95    |
| Hands-free calling mode           | 96    |
| Headset mode                      | 97    |
| Identities                        | 98    |
| InterCom                          | . 106 |
| Language and location             | 109   |
| Loudspeaker listening mode        | 110   |
| Multicast                         | 111   |
| Network                           | 112   |
| Notifications                     | 116   |
| Park position                     | 117   |
| Passwords                         | 119   |
| Pickup                            | 121   |
| Query Calls                       | 125   |
| Redial List                       | 127   |
| Reset to default                  | 128   |
| Roaming User                      | 130   |
| Service functions                 | 132   |

#### **Table of Contents**

|   | Silent Alert                                | 137   |
|---|---------------------------------------------|-------|
|   | Silent Call                                 | . 139 |
|   | SIP message                                 | 140   |
|   | Sound                                       | . 142 |
|   | Speed dial                                  | 147   |
|   | Sync                                        | 150   |
|   | Transferring calls                          | 152   |
|   | Call transfer types                         | 153   |
|   | Transfer the call with an announcement      | . 154 |
|   | Transferring a call without an announcement | . 155 |
|   | Calling a 3rd internal subscriber           | 156   |
|   | Update                                      | . 157 |
|   | User roles and permissions                  | . 161 |
|   | Using provisioning                          | . 163 |
|   | Voicemail App                               | . 167 |
|   | XML Minibrowser                             | . 169 |
|   |                                             |       |
| T | elephoning                                  |       |
|   | Information about the section               |       |
|   | Dial tones                                  |       |
|   | Incoming calls                              |       |
|   | Call-Waiting Calls                          |       |
|   | Dialled calls                               |       |
|   | Call                                        | -     |
|   | Query Calls                                 |       |
|   | Transferring calls                          | 185   |
|   | Conference call                             |       |
|   | Hands-Free Calling                          | . 189 |
|   | Loudspeaker listening                       | 191   |
|   | Headset Call                                | . 192 |
|   | Calls                                       | 194   |
|   | Pickup                                      | 197   |

| Device Overview           |     |
|---------------------------|-----|
| Front View                |     |
| Rear View                 |     |
| Using the Web Interface   |     |
| Basic Knowledge           |     |
| Opening the web interface |     |
| Operating Instructions    | 210 |
| Overview                  | 211 |
| Fields and User Elements  |     |
| Appearance                |     |
| Dashboard                 |     |
| Status information        |     |
| Service and documents     | 219 |
| Device settings           |     |
| Device                    |     |
| Edit image                |     |
| Language and location     |     |
| Display and LED           |     |
| Basic Settings            |     |
| Key extension modules     |     |
| Wallpaper                 |     |
| Edit image                |     |
| LED notifications         |     |
| Function keys             | 234 |
| Overview                  |     |
| Edit function keys        |     |
| Edit parameters           |     |
| Speed dial                |     |
| Identity                  |     |
| Activate config           | 245 |
| Anonymous call            |     |

| Automatic configuration switching | 247 |
|-----------------------------------|-----|
| Bluetooth                         |     |
| Browser                           |     |
| Call forwarding immediately       | 250 |
| Call forwarding on busy           | 251 |
| Call forwarding on no reply       | 252 |
| Call waiting                      | 253 |
| CF ext. calls: Immediately        | 254 |
| CF ext. calls: On busy            |     |
| CF ext. calls: On no reply        | 256 |
| Cleaning                          |     |
| Do not disturb                    |     |
| DTMF-Relay                        |     |
| DTMF call                         |     |
| Group                             | 261 |
| Group (incoming)                  |     |
| Group (outgoing)                  |     |
| Park position                     |     |
| Pickups                           |     |
| Relays                            |     |
| Silent Alert                      |     |
| SIP message                       |     |
| VPN                               |     |
| XML Minibrowser                   |     |
| Edit Icon                         | 271 |
| Scripts                           |     |
| Using provisioning                |     |
| Basic Settings                    |     |
| Schedule                          |     |
| SIP provisioning                  |     |
| Additional function templates     | 279 |
| Identities                        | 280 |
| Managing Identities               | 281 |
|                                   |     |

| Basic Settings              | 282 |
|-----------------------------|-----|
| Options for experts         | 284 |
| Codecs                      | 293 |
| Registrar                   | 294 |
| NAT                         | 296 |
| Outbound-Proxy              | 299 |
| Cameras                     | 301 |
| Camera management           | 302 |
| Settings                    | 304 |
| Update                      | 306 |
| Basic Settings              | 307 |
| Restart and factory reset   | 308 |
| Schedule                    | 309 |
| Network                     | 310 |
| Current Settings            | 311 |
| IPv4                        | 313 |
| IPv6                        | 315 |
| VLAN                        | 317 |
| VPN                         | 319 |
| Topology                    | 325 |
| Basic Settings              | 326 |
| Jitter buffer               | 328 |
| STUN server                 | 330 |
| STUN server management      | 331 |
| Settings                    | 332 |
| LDAP/Google                 | 334 |
| LDAP                        | 335 |
| Basic Settings              | 336 |
| LDAP filter                 | 339 |
| Google                      | 342 |
| Google Account Management   | 343 |
| Settings                    | 344 |
| Authenticate Google account | 346 |

| Telephony                 | 347 |
|---------------------------|-----|
| Call settings             |     |
| Call forwarding           |     |
| Call signalling           | 351 |
| Direct call               | 352 |
| Pickup                    | 353 |
| Call history              | 354 |
| Dialled calls             | 355 |
| Automatic call acceptance |     |
| Call bindings             | 358 |
| Multicast                 |     |
| Sound                     |     |
| Ringtones by call type    |     |
| Ringtone management       |     |
| Date and time             | 365 |
| Login                     | 367 |
| User administration       |     |
| Settings                  | 370 |
| Backup and restore        | 372 |
| Access                    |     |
| General settings          | 374 |
| Developer options         |     |
| Action URL                |     |
| Logging                   | 377 |
| Telephone menu            | 378 |
| Using the Phone           | 379 |
| Basic Knowledge           |     |
| Gesture control           | 381 |
| Display                   |     |
| Display overview          |     |
| Home                      |     |
| Varying display names     |     |

| All call lists                  | 389 |
|---------------------------------|-----|
| Incoming calls                  |     |
| Active conversation             | 398 |
| Putting a conversation on hold  | 399 |
| Call forwarding                 | 401 |
| Conference call                 | 405 |
| Transfer                        | 408 |
| Call bindings                   | 409 |
| Status Line                     | 411 |
| Status widget                   | 412 |
| Status bar                      | 413 |
| Function keys                   | 415 |
| System icons                    | 417 |
| Entry and Selection Fields      | 422 |
| Virtual keyboard                | 423 |
| Notifications                   | 425 |
| Keys and LEDs                   | 426 |
| Keypad                          | 427 |
| Dedicated function keys         | 428 |
| Delete, Home and Back           | 430 |
| Directional pad and OK          | 431 |
| LED signalling on function keys | 432 |
| Casing LED                      | 440 |
| Changing the input mode         | 441 |
| Apps                            |     |
| All Apps                        | 443 |
| Installing Additional Apps      | 445 |
| Calls                           | 446 |
| Navigation                      | 447 |
| Options                         | 448 |
| Cleaning                        | 450 |
| Contacts                        | 451 |
| OverviewContact/Favourites      | 452 |

| Deleting contacts     |     |
|-----------------------|-----|
| Edit/Add contact      | 455 |
| Gallery               |     |
| Pickup                | 458 |
| Settings              | 459 |
| Network               |     |
| Current Settings      |     |
| IPv4 settings         | 462 |
| IPv6 Settings         |     |
| VLAN                  |     |
| VPN                   |     |
| Topology              |     |
| Basic Settings        | 470 |
| STUN server           | 473 |
| Identities            | 475 |
| Managing Identities   | 476 |
| Basic Settings        |     |
| Options for experts   |     |
| Registrar             |     |
| SIP                   |     |
| NAT                   | 487 |
| Function codes        |     |
| Audio                 | 491 |
| Security              | 492 |
| Outbound proxy        | 494 |
| Fallback for          |     |
| Ringer Tone           | 497 |
| Name sources          |     |
| Bluetooth             |     |
| Sound                 | 501 |
| Language and location |     |
| Display and LED       | 504 |
| Telephony             | 507 |
|                       |     |

|    | Call waiting                      | 508 |
|----|-----------------------------------|-----|
|    | Audible indication                | 509 |
|    | Do not disturb                    | 510 |
|    | Call forwarding                   | 511 |
|    | Anonymous call                    | 513 |
|    | Automatic start of call           | 514 |
|    | Direct call                       | 515 |
|    | Automatic call acceptance         | 516 |
|    | Call Completion                   | 517 |
|    | Call history                      | 518 |
|    | Call bindings                     | 519 |
|    | Pickup list auto. opening         | 521 |
|    | Play pickup tone                  | 522 |
|    | Multicast                         | 523 |
| Fu | nction keys                       | 525 |
|    | Managing function keys            | 526 |
|    | Edit function keys                | 528 |
|    | Edit parameters                   | 529 |
|    | Speed dial                        | 530 |
|    | Identity                          | 533 |
|    | Activate config                   | 534 |
|    | Anonymous call                    | 535 |
|    | Automatic configuration switching | 536 |
|    | Bluetooth                         | 537 |
|    | Browser                           | 538 |
|    | Call forwarding immediately       | 539 |
|    | Call forwarding on busy           | 540 |
|    | Call forwarding on no reply       | 541 |
|    | Call waiting                      | 542 |
|    | CF ext. calls: Immediately        | 543 |
|    | CF ext. calls: On busy            | 544 |
|    | CF ext. calls: On no reply        | 545 |
|    | Cleaning                          | 546 |
|    |                                   |     |

| Do not disturb     | 547 |
|--------------------|-----|
| DTMF-Relay         | 548 |
| DTMF call          | 549 |
| Group              | 550 |
| Group (incoming)   | 551 |
| Group (outgoing)   | 552 |
| Park position      | 553 |
| Pickups            | 554 |
| Relays             | 555 |
| Silent Alert       | 556 |
| SIP message        | 557 |
| VPN                | 558 |
| XML Minibrowser    | 559 |
| Scripts            | 560 |
| Camera             | 561 |
| Update             |     |
| Using provisioning | 565 |
| Access             |     |
| Apps               | 569 |
| Date and time      | 570 |
| Contacts/LDAP      | 572 |
| About phone        | 574 |
| Sync               | 577 |
| Accounts           | 578 |
| Global options     | 580 |
| Voicemail App      | 581 |
| Configuration      | 582 |
| Welcome            | 583 |
| Login              |     |
| Add ICT system     | 585 |
| Add subscriber     | 586 |
| Settings           | 587 |
| Overview           | 588 |
|                    |     |

#### **Table of Contents**

| F    | axes                    | 589 |
|------|-------------------------|-----|
| V    | /oicemails              | 591 |
| F    | ax / Voicemail Boxes    | 594 |
| Ν    | lemory Overview         | 596 |
| S    | ynchronize              | 597 |
| L    | ogout                   | 598 |
| A    | .pp Info                | 599 |
| ~    |                         |     |
| -    |                         |     |
|      | cal Terms and Functions |     |
|      | ount                    |     |
|      | tloader                 |     |
|      | vser                    |     |
|      | d number                |     |
|      | deflection              |     |
| -    | nt                      |     |
|      | ec                      |     |
|      | ۶۳                      |     |
|      | S                       |     |
|      | nain                    |     |
|      | ndate                   |     |
|      | ۱F                      |     |
|      | 5                       |     |
| End  | device                  | 617 |
| Ethe | ernet                   | 618 |
|      | wall                    |     |
| Firm | ware                    | 620 |
| Frar | ne size                 | 621 |
| Gate | eway                    | 622 |
| HOS  | ST                      | 623 |
| HTT  | Р                       | 624 |
| ICE. |                         | 625 |
| IMA  | Ρ                       | 626 |

| IP address           | 627 |
|----------------------|-----|
| lpsec                | 628 |
| IPv4                 | 629 |
| IPv6                 | 630 |
| jitter buffer        | 631 |
| LDAP                 | 632 |
| LED                  | 633 |
| LLDP                 | 634 |
| MAC                  | 635 |
| NAT                  | 636 |
| NAT traversal        | 637 |
| NTP                  | 638 |
| Open source licenses | 639 |
| PoE                  | 640 |
| POP3                 | 641 |
| Port                 | 642 |
| Prefetch             | 643 |
| Using provisioning   | 644 |
| Redirect Server      | 645 |
| Registrar            | 646 |
| router               | 647 |
| RTP                  | 648 |
| Rubber cover         | 649 |
| Server               | 650 |
| SIP                  | 651 |
| SIP port             | 652 |
| SIPS                 | 653 |
| SLAAC                | 654 |
| SMTP server          | 655 |
| STUN                 | 656 |
| Subnet mask          | 657 |
| Switch               | 658 |
| TCP                  | 659 |
|                      |     |

#### **Table of Contents**

| TLS              | 660 |
|------------------|-----|
| UDP              | 661 |
| Update           | 662 |
| update server    |     |
| URI              | 664 |
| URL              | 665 |
| VLAN             | 666 |
| VoIP             | 667 |
| VoIP account     | 668 |
| VoIP address     | 669 |
| VoIP provider    | 670 |
| VPN              | 671 |
| Dial preparation | 672 |
| XML              | 673 |
| Certificate      | 674 |
| Abbreviations    | 675 |

# **Information on Release 2.8**

The new or revised functions below have been published with this Release.

You will find more information about changes to the firmware and the associated documentation at <u>Auerswald Support/FONtevo Support</u>.

### Call history

The logging of calls can now be set depending on the type of call using the Alert Info. Calls that have already been handled elsewhere can now be excluded from the call list.

Further help under <u>Caller list</u>

### **Boss/secretary function**

New functions are available for the function keys. These support the configuration of the phones as boss phone (silent ringing) and secretary phones (automatic opening of the pickup list).

Further help under Pickup

### DTMF call

New function key for initiating a call with subsequent DTMF sequence.

Further help under DTMF

### **F-Droid App**

There has been an app update. If the app does not load any data after the update, clear the cache once: Via the phone **Settings** > **Apps** > **Clear F**-**Droid cache and data** 

### **Device settings**

A wallpaper for the display can now also be assigned in the web interface. The device settings are now summarised in the web interface. An image can easily be assigned to the device and thus also to the ME contact.

Further help under Display and LED

### **Google account**

The phone now supports synchronisation with the contact data of a Google account.

Further help under <u>Contacts</u>

### Identity

Switching between multiple identities can now also be done using a single "Default Identity" function key. The identity can be automatically adjusted in all speed dialling keys. Setup only after importing the corresponding template.

Further help in the Auerswald DokuWiki

Information on Release 2.8

#### Network

Various improvements.

#### NTP

NTP on/off setting removed. The NTP server should always be enabled, since the phone absolutely needs a current time.

Further help under Date and time

### Cleaning

The phone can now be put into a cleaning mode (function key/app) for cleaning without accidentally dialling or activating functions.

Further help under Cleaning

#### **Call forwarding**

A non-provided function key now also contains the target parameter.

### Service

All relevant service data can now be called up and saved for service purposes. In addition, a screenshot of the phone interface can now be created and saved for service purposes.

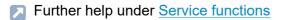

#### SIP port

Fixed SIP port setting removed. The SIP port is now variably based on the requirements of the network.

Further help under Network

#### Support alarm server

The phones are now able to play a received audio stream in hands-free mode.

Further help under Multicast

Scripts with existing parameters (e.g. send pings after setting the factory settings) are now displayed in the web interface and can be edited there:**Scripts** 

Further help in the <u>Auerswald DokuWiki</u>

Images can now be added to the alarm message via the XML browser.

Further help in the Auerswald DokuWiki

### Support provider

Various improvements, e.g. in the Pickup, Presence area.

### Update via USB

The phone now supports a firmware update via a USB storage medium (\*.rom file in the root).

Information on Release 2.8

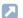

Further help under Update

### Web interface

Page renamed as users are only used for login: User->Login

Speed dialling key

Setting renamed/unified:Subscription->Signal BLF

About these instructions

# About these instructions

Gender Notice Trademarks Licenses Instructions **Gender Notice** 

### **Gender Notice**

The English-language documentation does not use gender-specific forms of address.

Any references to persons apply to all people of all genders.

Trademarks

### Trademarks

Android and Google Search are trademarks of Google, Inc. Microsoft, Windows and ActiveSync are registered trademarks of Microsoft Corporation in the USA and/or other countries. All other trademarks mentioned are the property of the relevant manufacturer. Licenses

## Licenses

The software in this product contains elements of copyright-protected software that is subject to the GPL, the LGPL or other licenses. To view the licences, select **Settings > About phone > Licenses**.

Instructions

## Instructions

After a firmware update, you usually require a new version of the instructions.

You can find current instructions on the Internet at <u>Auerswals Support</u> / <u>FONtevo Support</u>.

# **Functions and Applications**

Information about the section **Action URL Anonymous call Apps** Automatic call acceptance Automatic start of call **Backup and restore Bluetooth** Call **Call bindings Call Completion Call forwarding Call type Call waiting Caller list Cameras Central caller list** Cleaning **Conference call Contacts** CTI **Date and time Dial a Subscriber Number Manually Direct call Display and LED** Do not disturb DTMF **Function keys** 

**Functions and Applications** 

**Function templates** Hands-free calling mode **Headset mode Identities InterCom** Language and location Loudspeaker listening mode **Multicast Network Notifications Park** position Passwords **Pickup Query Calls Redial List** Reset to default **Roaming User** Service functions Silent Alert **Silent Call SIP** message Sound **Speed dial** Sync **Transferring calls** Update User roles and permissions **Using provisioning Voicemail App XML Minibrowser** 

Information about the section

### Information about the section

This section describes how to configure and use the functions on your phone.

## Action URL

Action URLs are HTTP GET requests which are either sent to a PC, PBX or server, from your phone, or vice versa. In the latter case, the phone is the HTTP server. Action URLs that are sent to the phone trigger actions (such as starting a call). Action URLs that are sent by the phone report changes to the number and condition of calls to the device (e.g. a newly received call).

Further help in the Auerswald DokuWiki

### **Requirement for use**

· Web interface is open, user is logged on to it

or

• valid token (generated using the phone's web interface)

### Configuration

### Web interface:

- Access
  - Details about the settings are in Access

Phone:

Access

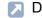

Details about the settings are in <u>Access</u>

Provisioning:

Further help in the Auerswald DokuWiki

### Process

1. In your browser address line, enter the required command.

The table below displays the possible actions and the corresponding http commands.

https://[phoneIP]/api/v1/exec/command?action=\*

| *help       | Displays help texts for the function entered.  |
|-------------|------------------------------------------------|
| *resume     | Resumes the call                               |
| *log        | Adds an entry to the telephone log.            |
| *accept     | Accepts a call                                 |
| *terminate  | Ends a call                                    |
| *call       | Starts a call                                  |
| *show       | Displays a brief message in the phone display. |
| *hold       | Puts the call on hold                          |
| *transfer   | Connects to a number                           |
| *join       | Connects two existing calls                    |
| *conference | Conference call                                |

Action URL

\*dtmf DTMF

- 2. If a token is used for authentication, the token must be sent in the request header.
- 3. Press Enter to confirm.

The action you want is carried out.

- Note: For full functionality, some commands that are to be executed will need additional parameter settings.
- Further help in the Auerswald DokuWiki

## Anonymous call

The function **Anonymous call** enables the caller to make a call without revealing their subscriber number to the person being called.

Note: Anonymous calls are not possible with some VoIP providers. If you intend to use this function, first ask your provider if this service attribute is supported. This function can only be used on one of the PBX's land line connections if the CLIR (case-by-case restriction of calling line identification) service feature has been requested from, and activated by, the network provider.

### **Requirement for use**

- The CLIR (suppression of subscriber number display per call) service feature has been enabled by the network operator.
  - Important: When you configure an identity, ensure that you select the same CLIR (number presentation suppression) type as is set on the PBX/at the provider.
  - Further help under Identities

### Configuration

### Web interface:

- Telephony > Anonymous call
  - Details about the settings are in <u>Dialled calls</u>
- Function keys > Choose a key > Function: Anonymous call

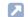

Details about the settings are in Function keys

#### Phone:

Settings > Telephony > Anonymous call

Details about the settings are in <u>Anonymous call</u>

- Settings > Function keys > Choose a key > Function: Anonymous call
  - Details about the settings are in Function keys

### Provisioning:

# Apps

Apps are application programs which are installed on the telephone. Apps are used to control functions or set up the telephone. The telephone is delivered with a variety of preinstalled apps. You can download apps from the Internet to add new functions to your telephone.

Important: If you install additional apps, the telephone's functionality may be affected, including loss of use. When the Auerswald service team or Auerswald's specialised dealer checks the telephone, it is reset to its factory settings. This process removes any previously installed applications and data, so these must then be reinstalled separately.

Not every available app is compatible with your telephone.

### Configuration

Phone:

- Settings > Apps
  - Details about the settings are in <u>Apps</u>

### Provisioning:

Automatic call acceptance

### Automatic call acceptance

This function defines the situations in which the telephone automatically accepts calls.

A typical example is dialling via CTI/TAPI. Here, call centre agents are automatically connected with the call you have initiated on the PC. There is no additional confirmation on the telephone.

### Configuration

Web interface:

• Telephony > Call settings > Automatic call acceptance

Details about the settings are in <u>Automatic call acceptance</u>

Phone:

- Settings > Telephony > Automatic call acceptance
  - Details about the settings are in <u>Telephony</u>

Provisioning:

Automatic start of call

### Automatic start of call

When you finish typing a subscriber number, the call starts automatically in the receiver, headset or in hands-free calling mode, after the predefined time, depending on selected speech channel. You do not need to do anything else to start the call, such as pick up the receiver or press the OK button.

### Configuration

Web interface:

Telephony > Dialled calls > Automatic start of call

Details about the settings are in <u>Dialled calls</u>

Phone:

Settings > Telephony > Automatic start of call

Details about the settings are in Telephony

Provisioning:

**Backup and restore** 

# **Backup and restore**

During a backup, a backup file is created that contains the configuration and other data for the phone. If required, this backup file can be uploaded to the phone again.

A data backup can, for example, be useful if the phone is reset to its factory settings and it is not planned to completely reconfigure it.

- **Note:** Uploading the backup file can involve a data migration. The phone cannot be used while this is happening. A message appears on the display to tell you a data migration is taking place.
- Further help under Reset to default

### **Requirement for use**

- A data backup involves protected data. Before downloading starts, you must acknowledge that in the dialog window.
- Important: Comply with the legal notes below before backing up the data. The data backup includes these elements with special legal protection:
  - Configuration of the telephone
  - Names of internal subscribers
  - Passwords of the telephone, the subscribers, the VoIP accounts and the VoIP subscribers
  - Address books of the phone
  - Connection data sets with destination, source, and time information of a telecommunication connection
  - If necessary, WLAN passwords

- VPN information and VPN credentials
- If necessary, Webcam and acces data
- LDAP information
- If necessary, information on sync accounts (CalDAV, CardDAV)

All the phone's users must be informed that this content will be transferred, and who will process the data obtained, before a backup is created. It is absolutely necessary to store the data safely and in accordance with the legal requirements. If you want to make the data backup available to your specialised dealer or to the manufacturer for error analysis, you must make sure that the legal requirements are fulfilled.

## Configuration

Web interface:

- Backup and restore
- Details about the settings are in <u>Backup and restore</u>

Bluetooth

# Bluetooth

A Bluetooth headset can be connected using wireless Bluetooth technology (prerequisite: Bluetooth 4.0). The maximum range in the Bluetooth network is 10 m.

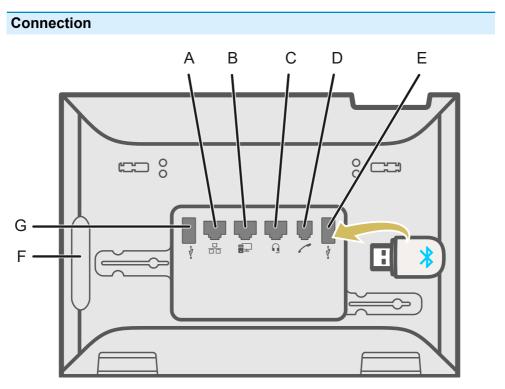

- A Network port
- B Direct PC connection via network cable
- C Headset socket
- D Receiver socket

- E USB port (for COMfortel D-Wireless (EZC-5200BS), USB headset, USB mass storage)
- F Rubber cover: To connect a COMfortel D-XT20 or COMfortel D-XT20i key extension module, remove the cover and attach it to the extension module.
- G USB port, exclusively for connecting a COMfortel D-XT20 or COMfortel D-XT20i key extension module.

### Configuration

- **Important:** The procedure described below ensures that all components react correctly:
  - Plug in the COMfortel D-Wireless dongle (EZC-5200BS) when the device has no power supplied to it

Web interface:

• Function keys > Choose a key > Function: Bluetooth

Details about the settings are in <u>Function keys</u>

Phone:

Settings > Bluetooth

Details about the settings are in <u>Bluetooth</u>

Settings > Function keys > Choose a key > Function: Bluetooth

or

 In the touch function keys area on the home screen > Add entry to list > Function: Bluetooth

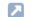

Details about the settings are in Function keys

Provisioning:

Further help in the Auerswald DokuWiki

### Process

- 1. Plug the COMfortel D-Wireless Bluetooth dongle (EZC-5200BS) in the USB port provided for that purpose.
- 2. The following option is added to the menu: **Settings** > **Bluetooth**.
- 3. If you select the Bluetooth function, a list of all accessible Bluetooth devices is displayed.
- 4. Select the device to which a connection is to be set up.
- 5. When the connection has been established, the selected devices is added to the list of coupled devices.
  - Note: If a Bluetooth headset is used, there must be no other pairings with other Bluetooth devices. Deactivate Bluetooth on devices in range.
- 6. To close a connection, select the paired device in the list and then select OK at the prompt to confirm.

# Call

Depending on the situation or personal preference, calls can be made using the handset, the integrated microphone/speaker or a headset (optional accessory).

- Note: In permanently noisy environments, it makes sense to switch off the sidetone in the handset (in the phone: Settings > Sound > Handset sidetone).
- Further help under <u>Hands-free calling mode</u>
- Further help under Loudspeaker listening mode
- Further help under <u>Headset mode</u>

### Information about a Call

During a call, you see information about the call and your call partner on the screen, as well as general time information (date and time).

### **DTMF** signals

The selected numbers and characters are displayed in the screen for some seconds and you can hear the associated sound.

Description of the operation under <u>Call</u>

### Accepting a call

A call that has been taken on a different internal phone can be picked up, provided that call pick-up has been permitted on the PBX for the subscriber that is being called.

Description of the operation under <u>Pickup</u>

This function is useful, for example, in the case of answering machines.

Description of the operation under <u>Call</u>

### Ending a call

When your call partner ends the call, your phone goes into its idle state. If you hang up the receiver, you will hear the busy signal through the base unit loudspeaker if the receiver has been hung up incorrectly.

- **Note:** If you want to end the current call, and then immediately make a new call, press the soft key **End** and then start dial the next number.
- Description of the operation under <u>Call</u>

Call bindings

# **Call bindings**

Use call bindings to configure commands that are called directly from a call. For example, a call binding can be used to open a door or switch on a light. Two soft keys can be configured here.

### Video: IP Camera and call bindings

Link to video (only in German) <u>https://www.youtube.com/watch?</u> <u>v=8nx44UfFOG8</u>

### Configuration

Web interface:

- Telephony > Call bindings
  - Details about the settings are in <u>Call bindings</u>

Phone:

- Settings > Telephony > Call bindings
  - Details about the settings are in <u>Telephony</u>

Provisioning:

Details about provisioning this function in the Auerswald DokuWiki

# **Call Completion**

Call completion can be used to monitor a busy number.

Link to video (only in German) <u>https://www.youtube.com/watch?</u> <u>v=Bi3rKTur028</u>

### **Requirement for use**

- · Both devices are connected to the same PBX
- The PBX supports SIP Subscribe (BLF)

### Configuration

Web interface:

- Telephony > Call signalling > Call Completion
  - Details about the settings are in <u>Call signalling</u>

Phone:

- Settings > Telephony > Call Completion
  - Details about the settings are in <u>Telephony</u>

#### Provisioning:

Details about provisioning this function in the <u>Auerswald DokuWiki</u>

#### Process

- 1. You call a subscriber and hear the busy tone.
- 2. Press the appropriate soft key to activate the automatic callback.
- 3. A notification is displayed as soon as the called number is no longer busy.
- 4. Confirm the notification to call the subscriber, who is now free.
- 5. The callback process is then deleted in the PBX.

Call forwarding

# **Call forwarding**

General Immediately On busy On no reply General

# General

When call forwarding is used, internal and external calls to a single phone can be rerouted to other internal phones or external connections. This enables calls that arrive on this phone to be taken on another phone. Call forwarding ensures that the relevant subscriber can always be reached using their own phone number, even when they cannot take the call on their own phone.

You can make the following settings:

- Type of call forwarding (Immediately, On busy, By time)
- Call forwarding destination
- Waiting time before call forwarding

# Immediately

If "Call forwarding immediately" is configured on the phone, the phone does not ring when there is an incoming call. The call is forwarded to the entered call forwarding destination. The call can be taken there.

### Configuration

Web interface:

Telephony > Call forwarding > Immediately

Details about the settings are in <u>Call forwarding</u>

Function keys > Choose a key > Function: Call forwarding immediately

Details about the settings are in Function keys

Phone:

Settings > Telephony > Call forwarding > Immediately

Details about the settings are in <u>Telephony</u>

 Settings > Function keys > Choose a key > Function: Call forwarding immediately

Details about the settings are in <u>Function keys</u>

Provisioning:

Details about provisioning this function in the Auerswald DokuWiki at <u>Setting</u> and <u>Key</u> On busy

# On busy

If "Call forwarding on busy" is configured on the phone, another incoming call during an active call is not signalled. The call is forwarded to the entered call forwarding destination. Even if call waiting (with or without audible indication) is configured on the phone, another incoming call during an active call is not signalled.

## Configuration

Web interface:

• Telephony > Call forwarding > On busy

Details about the settings are in <u>Call forwarding</u>

- Function keys > Choose a key > Function: Call forwarding on busy
  - Details about the settings are in Function keys

Phone:

Settings > Telephony > Call forwarding > On busy

Details about the settings are in <u>Telephony</u>

- Settings > Function keys > Choose a key > Function: Call forwarding on busy
  - Details about the settings are in <u>Function keys</u>

Provisioning:

Details about provisioning this function in the Auerswald DokuWiki at <u>Setting</u> and <u>Key</u> On no reply

# On no reply

If "Call forwarding on no reply" is configured on the phone, an incoming call that is not taken within the set signalling time is forwarded to the entered call forwarding destination.

### Configuration

Web interface:

Telephony > Call forwarding > On no reply

Details about the settings are in <u>Call forwarding</u>

- Function keys > Choose a key > Function: Call forwarding on no reply
  - Details about the settings are in Function keys

Phone:

Settings > Telephony > Call forwarding > On no reply

Details about the settings are in <u>Telephony</u>

 Settings > Function keys > Choose a key > Function: Call forwarding on no reply

Details about the settings are in <u>Function keys</u>

Provisioning:

Details about provisioning this function in the Auerswald DokuWiki at <u>Setting</u> and <u>Key</u> Call type

# Call type

During operation on a PBX:

- External call
- Internal call
- Group calling (a call made to a specific group)
- External recall
- Internal recall

Call waiting

# **Call waiting**

Call waiting signals incoming calls during a call.

A call is signalled by

- a tone
- a message on the display

### **Requirements for use**

- If only one identity is set on the phone, call waiting must be switched on, on the PBX, or enabled by the provider.
- Alternatively, you can set up several identities on the phone.
- Further help under Identities

## Configuration

### Web interface:

- Telephony > Call signalling > Call waiting
  - Details about the settings are in <u>Call signalling</u>
- Function keys > Choose a key > Function: Call waiting
  - Details about the settings are in <u>Function keys</u>

Phone:

• Settings > Telephony > Call waiting/Audible indication

Details about the settings are in <u>Telephony</u>

• Settings > Function keys > Choose a key > Function: Call waiting

Details about the settings are in <u>Function keys</u>

#### Provisioning:

Details about provisioning this function in the Auerswald DokuWiki at <u>Setting</u> and <u>Key</u>

#### Process

1. During a conversation, a call waiting call is signalled.

If the audible indication is switched, you hear a tone. Otherwise, you only see a message on the screen. The call waiting caller hears the ringing tone.

- 2. You can do one of the following:
  - Reject the call waiting call.

The call waiting caller hears the busy signal.

- You take the call waiting call.

You are then connected with the call waiting call. The previous call partner is held.

- You disconnect the current call by hanging up.

Your phone rings. You can accept the call as usual.

- You forward the call waiting call.

The call waiting caller also hears the ringing tone until the called person lifts their handset. You are now connected to the first call partner.

Caller list

# **Caller list**

Overview of call lists Redial List Missed calls Log calls Overview of call lists

# **Overview of call lists**

Conversations (whether incoming, outgoing or missed) are stored in the caller list, with the call partner's phone number and the conversation's date and time.

A maximum of 100 phone numbers can be saved. If more than 100 calls from different phone numbers are received, the oldest entry is overwritten.

Note: If several (incoming, outgoing or missed) calls with the same phone number occur one after the other, they are grouped and displayed as a single call.

**Redial List** 

# **Redial List**

The last 50 phone numbers dialled are saved in the redial list. The phone numbers are saved with the date and time on which the user dialled them (or, in the case of multiple attempts to dial them, the date and time of the last attempt).

### Accessing the redial list

Redialling

or

List OUTGOING

### Calling from the redial list

· Pick up the receiver

or

• ОК \_ок

or

• Headset 📭

or

Loudspeaker

or

• Touch entry

### **Deleting Entries from the Redial List**

• Entire list: Clear

or

or

• Entire list: Clear approx. 2 seconds)

Missed calls

# **Missed calls**

The "Only missed calls" list contains the last 50 missed phone numbers. The phone numbers are saved with the date and time on which the user dialled them (or, in the case of multiple attempts to dial them, the date and time of the last attempt).

### Accessing the List of Missed Calls

• Messages 🔳

or

• **\**> List **MISSED** 

## **Calling from the List of Missed Calls**

· Pick up the receiver

or

• ОК \_ок

or

• Headset 📭

or

Loudspeaker

or

• Touch entry

### **Deleting Entries from the List of Missed Calls**

Individual entry: Delete key

or

Open list > × Delete from list

or

- Entire list: Clear <a>(approx. 2 seconds)</a>
- Note: You cannot use the Message button to display seen missed calls if the display has been set to Disabled in the Display and LED > Seen missed calls menu option.

# Log calls

When this function is active, incoming and outgoing calls are saved in the Call history. The logging of calls can be set depending on the type of call using the Alert Info. Calls that have already been handled elsewhere can be excluded from the call list.

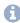

Note: If the function is switched off, calls cannot be started by redialling the number.

A possible application for COMfortel D-series devices is in hotels: If the function is switched off, guests are prevented from seeing the phone numbers of calls made previously by other quests.

The Telephony Settings should be blocked, to prevent the function from being activated by unauthorised persons.

Further help under User roles and permissions

## Configuration

Web interface:

- Telephony > Call settings > Caller list
  - Details about the settings are in Call history

### Phone:

- Settings > Telephony > Log calls
  - Details about the settings are in Call history

Provisioning:

Details about provisioning this function in the <u>Auerswald DokuWiki</u>

## Cameras

The phone supports IP cameras which send single images in \*.jpg file format directly via a static IP address/URL.

The image data must comply with these specifications:

- Max. file size 5 MB
- An image must not exceed the maximum size of 4 megapixels. No maximum X- or Y-dimension is set.

It does not support IP cameras that are embedded in websites, dynamic IP addresses/URLs or streaming formats.

Call binding is used to set up connections between the partner and the camera, e.g. to connect a door call with a camera.

Further help under Call bindings

### Video: IP Camera and call bindings

Link to video (only in German) <u>https://www.youtube.com/watch?</u> <u>v=8nx44UfFOG8</u>

### Wallpaper

A configured camera can be set as the wallpaper for the idle screen. Use gesture control to switch between two different views.

- · Left: Standard view
- Right: view without widgets

### **Requirement for use**

 You need to know the URL, user name and password of the camera to be connected

### Configuration

Web interface:

- Cameras
  - Details about the settings are in <u>Cameras</u>

Phone:

- Cameras
  - Details about the settings are in <u>Camera</u>

### Provisioning:

Further help in the Auerswald DokuWiki

# **Central caller list**

"Central caller list" is a PBX COMtrexx function.

The following data for inbound and dialled calls is saved in the central caller list on the PBX:

- Name (Last name, First name) if known in the central caller list
- Subscriber number
- Identity (user: local phone number, groups: local group name)
- Date
- Time
- Conversation duration

The PBX stores up to 50 entries per user or group.

The PBX automatically updates this list of stored calls in the user's telephone.

The entries can be displayed in a sorted sequence (inbound, missed, all calls) in the telephone.

If this function was not enabled (or temporarily disabled) for the user, none of the calls made in this time period are saved in the list. They are not displayed on the telephone when the function is enabled again.

If this function is disabled, the telephone's local caller list is displayed. If this function is enabled, the local caller list is replaced by the central list, but is not deleted.

If the telephone is not registered when it receives an incoming call, or if an update is being performed, the list in the telephone is updated when the connection is restored.

If a user who is authorised to use the Roaming User function changes telephone, either the local caller list entries or the central caller list entries are displayed on the new telephone (if this function is enabled).

Further help under Roaming User

#### **Requirement for use**

The function is enabled in the PBX.

# Cleaning

**Warning:** Liquids penetrating the casing can damage or destroy the device.

• Only clean the device with a dry cloth.

To clean without accidentally selecting or activating functions, the phone can be put into cleaning mode.

The cleaning mode is enabled via a function key for 60 seconds. During this period

- · every press of the key and every touch on the display is ignored
- if do not disturb is enabled
- **Caution:** Dialing an emergency number is not possible in cleaning mode.

If no key shall be used, the cleaning mode can alternatively be accessed via an app.

Description of the operation under <u>Cleaning</u>

## Configuration

Web interface:

• Function keys > Choose a key > Function: Cleaning

Details about the settings are in <u>Function keys</u>

Phone:

• Settings > Function keys > Choose a key > Function: Cleaning

or

- In the touch function keys area on the home screen > Add entry to list > Function: Cleaning
  - Details about the settings are in Function keys

Provisioning:

Further help in the Auerswald DokuWiki

# **Conference call**

During a conference call you are talking with two subscribers at once.

All the options listed above are for a conference call that you have initiated yourself.

Description of the operation under Conference call

### Splitting a call

During a conference call, you can talk to one of the two subscribers in turn, and put the other subscriber on hold in the background. You do not have to end the conference call, to do so.

### Connecting the other two conference call partners to each other

If you want to leave a conference call, but the conference call partners would like to continue talking with each other, you can connect the two parties with each other.

Note: To enable you to connect two external subscribers with each other, "Transfer of external calls to external" authorisation must be granted on the PBX.

### Splitting a conference call

The conference call is cancelled. One subscriber is put on hold and there is an active connection with the other subscriber. You can change between holding a call and an active call.

### Holding a conference call and initiating an additional call

The entire conference call is held. The conference call partner hears music on hold. When the call ends, the conference call can be continued.

#### Ending a call with a conference call partner

You can end the call with a specific conference call subscriber and then keep talking to the remaining subscribers. This also applies if one of the conference call partners hangs up.

#### Ending a conference call completely

If you initiated the conference call, you can end the conference call completely.

# Contacts

Saved subscriber numbers with names can be displayed via 🤽.

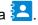

If a subscriber number associated with a contact is transmitted during a call, the assigned name will be displayed (instead of the subscriber number). In addition, an individual ring tone can be assigned to the contact

Further help under Sound

Additional subscriber numbers and information can be saved for each contact.

In addition, the internal subscriber numbers (subscribers, groups, emergency call) are displayed.

All contacts are displayed in alphabetical order in the contact list.

Contacts to whom calls are made frequently can also be displayed in the Favorites list

Contacts can be saved using backup.

Further help under Backup and restore

# **ME Contact**

The ME contact can be used to store information about the user. The corresponding image is displayed on the start screen. Image and name match the device image and name.

### LDAP

Using LDAP (Lightweight Directory Access Protocol), you can, for example, make phone books on a PBX available to the phone. Stored contact information is called and displayed in

- All call lists
- contact lists
- calls
- suggestions lists in dial preparation.

None of the information for a contact is stored on the device.

Requirement for configuration

• An LDAP server (for example, a PBX) and a minimum of one configured LDAP account.

### Google

The phone allows synchronisation with the contact data of a Google account.

Requirement for configuration

• At least one Google account set up.

### Configuration

**Note:** The following restrictions apply when setting up:

• Only in the phone and via provisioning: create/edit contacts.

- Only in the web interface: set up the image of the ME contact (device image), manage Google accounts and unrestricted LDAP settings
- **Note:** Only experts should make the settings for LDAP filter. LDAP filter syntax is used. RFC 2254 and RFC 4515 are used.

### Web interface:

• Image of the ME contact: Device settings > Device > Edit image

Details about the settings are in <u>Device settings</u>

- LDAP/Google
  - Details about the settings are in <u>LDAP/Google</u>

Phone:

- Contacts
  - Details about the settings are in <u>Contacts</u>
- Settings > Contacts/LDAP
  - Details about the settings are in <u>Contacts/LDAP</u>

### Provisioning:

Details about provisioning this function in the Auerswald DokuWiki at Contacts and Contacts/LDAP

# СТІ

CTI (Computer Telephony Integration) is a communication solution with which the phone can be controlled from a PC.

Coupling the phone and PC enables additional functions to be used. These improve the efficiency of communications in a company and ensure improved exchange of information.

With it, for example, contacts can be selected from a database and called directly by clicking with the mouse. Missed calls are displayed directly on the PC, and a recall can be triggered by clicking with the mouse.

The implementation of CTI takes place in the devices of the COMfortel Dseries via Action-URL.

Further help under Action URL

# Date and time

The phone absolutely requires a time and has an internal clock for this purpose. The existing time information is a prerequisite for functions such as automatic updates but also encrypted telephony. It is also used to log incoming, outgoing and missed calls.

The time is set automatically by querying an NTP server. This NTP server that can be reached from the phone must either be entered in the phone or provisioned e.g. by a PBX.

- Further help under Using provisioning
- Further details can be found in the instructions for the PBX.
- For more information about exchanging data with public NTP servers, please consult the phone's privacy policy. You will find this in the Internet under: Auerswald Support/FONtevo Support or here: Dashboard > Legal > Data protection

## Configuration

### Web interface:

- Date and time > Basic Settings
  - Details about the settings are in <u>Date and time</u>

Phone:

Settings > Date and time

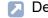

Details about the settings are in <u>Date and time</u>

Provisioning:

Details about provisioning this function in the <u>Auerswald DokuWiki</u>

**Dial a Subscriber Number Manually** 

# **Dial a Subscriber Number Manually**

- Important: Always enter external subscriber numbers with a leading exchange line access number. In the default settings, the PBX's exchange line access number is "0", but it can be changed in some PBXs (refer to Advanced Information of the PBX).
- Notices: When dialling through a standard SIP account, you can prevent automatic output of the area code by entering a leading "#" and thereby reach for example the VoIP provider's voice mailbox. If you want to exit dial preparation without dial the subscriber number entered, press Back
- Description of the operation under Dialled calls

**Direct call** 

# **Direct call**

The Direct call function supports people who need assistance or children who are unable to dial a specific number or perform other actions on the telephone. To use this function, both the Destination and the Waiting time before call starts in s must be defined. The function will not become active unless a Destination is entered. As soon as the receiver is picked up or placed next to the device, the Destination is called after the defined Waiting time before call starts in s has elapsed.

The direct call can be started immediately by pressing one of the following keys

- ок
- •
- 9

The Direct call countdown is cancelled if:

- · a different phone number or digit is entered
- · the receiver is hung up

## Configuration

Web interface:

- Telephony > Call settings > Direct call
  - Details about the settings are in Direct call

Phone:

• Settings > Telephony > Direct call

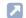

Details about the settings are in Direct call

## Provisioning:

Details about provisioning this function in the Auerswald DokuWiki

# **Display and LED**

The phone has a touch display. You can operate it using the keys or touch controls.

The phone display shows information about calls, conversations and activated functions.

Further help under Display

The LEDs (message key LED, housing LED, function key LEDs) signal information about calls, conversations and activated functions by lighting up/flashing in different colours.

Further help under <u>LED signalling on function keys</u>

To clean without accidentally selecting or activating functions, the phone can be put into cleaning mode.

Further help under Cleaning

The display and LED can be configured with different settings to suit existing workplace conditions and individual preferences.

### **Brightness**

By changing the brightness, the display can be adapted to very bright or very dark environments. Changes affect all connected key extension modules.

### Idle state

The telephone enters its idle state if it is not used before the time set here elapses.

The idle state display is displayed when the phone is in its idle state.

When the screen is in its idle state, it has:

- · reduced brightness
- time display
- date display

To cancel the idle state, you can:

- press any key
- pick up the receiver

Tapping the display does not bring the phone out of its idle state.

The default value is: Not automatically.

### Device image and name

An image and a name can be set up to be displayed on the home screen (e.g. individually adapted to the person using it).

The image and name are also assigned to the so-called ICH contact.

Further help under Contacts

Image requirements:

- · Image files with file format .png or .jpg
- max. file size 5 MB

The image is scaled and cropped to  $64 \times 64 px$ , the displayed image section is round.

The name is additionally used for the following purposes:

· displayed in the browser tab

- · used to manage the device for Bluetooth connections
- used as the identifier for a backup file.

```
Example:[Device name]_[Device type]_config_[Date]_[Time].xml
```

### Wallpaper

The default wallpaper of the phone's home screen can be supplemented with a wallpaper image. This allows the phone to be customised, e.g., based on the company's own corporate design or according to your own preferences.

Image requirements:

- · Image files with file format .png or .jpg
- max. file size 5 MB

If an image does not correspond to the specified dimensions, the image will be scaled and cropped (see area distribution on the display).

As an alternative to a static image, you can also set a camera as the wallpaper for the home screen.

Further help under <u>Cameras</u>

### **Display screen layout**

Screen size:

- 480 x 250 px
- 130 dpi

The following pixel values are intended as a guide when creating personalised wallpapers.

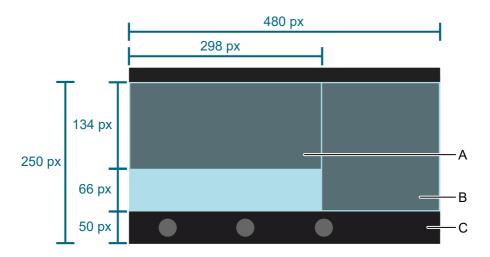

- A Status widget
- B Functions widget
- C Soft key bar: Covers the wallpaper image at a height of 50 px.

### Configuration

Web interface:

Device settings > Device

Details about the settings are in <u>Device settings</u>

- Display and LED
  - Details about the settings are in <u>Display and LED</u>

### Phone:

## Settings > Display and LED

**Note:** To display the slider used to set the brightness, you can also drag the status bar out of the top display edge.

Details about the settings are in Display and LED

- Settings > About phone > Device name
  - Details of the information displayed under About phone
- Gallery app 🌌 > choose picture > : > Set picture as

Details about the settings are in <u>Gallery</u>

- USB mass storage > choose picture > : > Set picture as
  - Note: The image remains on the phone even after removing the USB mass storage device.

Provisioning:

- Details about provisioning this function in the <u>Auerswald DokuWiki</u>
- Further help on the wallpaper in the <u>Auerswald DokuWiki</u>

## Video: Setting up a wallpaper image

Link to video (only in German) <u>https://www.youtube.com/watch?</u> v=sAu2iLfv3P8

# Do not disturb

If Do-not-disturb is enabled, inbound calls are rejected.

The caller hears the busy tone.

The Do not disturb function has no effect on dialled calls and callbacks.

### Configuration

Web interface:

Telephony > Call signalling > Do not disturb

Details about the settings are in <u>Call signalling</u>

• Function keys > Choose a key > Function: Do not disturb

Details about the settings are in <u>Function keys</u>

Phone:

Settings > Telephony > Do not disturb

Details about the settings are in <u>Telephony</u>

 Settings > Function keys > Choose a key > Function: Do not disturb

Details about the settings are in <u>Function keys</u>

Provisioning:

Details about provisioning this function in the Auerswald DokuWiki at <u>Setting</u> and <u>Key</u>

# DTMF

If the numeric keys on the telephone are pressed during an existing connection, so-called Dual Tone Multifrequencies (DTMF) are generated. This allows specific information to be transmitted to the PBX, provider or destination. To automate this, you can assign a function key with a phone number to be dialled and a DTMF sequence to be transmitted afterwards.

For correct execution, the method of DTMF transmission must be set separately for identities.

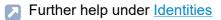

## Configuration

Web interface:

- Identities > Options for experts > DTMF method
  - Details about the settings are in <u>Identities</u>
- Function keys > Choose a key > Function: DTMF call

Details about the settings are in <u>Function keys</u>

### Phone:

• Settings > Identities > Options for experts > SIP > DTMF method

Details about the settings are in Identities

- Settings > Function keys > Choose a key > Function: DTMF call
  - Details about the settings are in <u>Function keys</u>

Provisioning:

Details about provisioning this function in the Auerswald DokuWiki at Setting and Key

# **Function keys**

The device has touch function keys which you can program to suit your needs. Each function key has a multi-colour display that indicates its status, based on its assignment.

The number of programmable function keys on the device can be extended by adding up to three COMfortel D-XT20 or D-XT20i key extension modules (not included in the scope of delivery). Modules are attached to the right-hand side of the phone.

**Note:** If you connect more than one key extension module, use a COMfortel D-XT-PS power supply unit (not in the scope of delivery).

The programmable function keys on the key extension module can each be defined three times (on three levels).

Note: New parameters have been defined for some function keys (e.g. Speed dial) from firmware version 1.10. If functionality is restricted following an update to a higher firmware version, it might be sensible to delete the particular key and then configure it again.

# Configuration

Web interface:

Function keys

Details about the settings are in <u>Function keys</u>

Phone:

• Settings > Function keys

or

 In the touch function keys area on the home screen > Add entry to list

Details about the settings are in Function keys

### Provisioning:

Further help in the Auerswald DokuWiki

### Process for assigning function keys using the phone

### Setting up a new function key on the telephone:

• **C** Add entry to list

# Assigning a function to a free position between 2 function keys on the telephone:

- Use the directional pad keys to navigate to the relevant position.
- Insert

The new key is inserted above the selected key.

The numbering of subsequent keys is adjusted.

# Setting up a new function key on the COMfortel D-XT20/-XT20i key extension module:

- Press a key that is not assigned (keys that have a function assigned to them shine yellow).
  - Note: If a key to which a function has not been assigned is pressed for a longer time (long press), the menu for configuring the selected key opens automatically.

• If necessary, change between key levels by pressing the control rocker.

### Selecting a Key Level (only extension module)

Change between key levels by pressing the control rocker.

On the key extension module, you can see the current key level on the horizontal scroll bar on the top and bottom edge of the display.

The display content changes according to the selected key level. The function key names are also displayed.

If no function keys have functions assigned to them, the display does not change.

## Process for assigning function keys using the Web Interface

- 1. Select a button to which a function has not already been assigned.
- 2. Change to the right level, if required (Level 1– 3 tab, only extension module).
- 3. Select the function that is to be assigned to the key.
- 4. Set other necessary parameters, if necessary.
- 5. Save your settings.

The assigned key label is displayed on the display.

The key can be used with the function that has been assigned to it.

### Extending the range of functionality using provisioning

You can use the templates in a provisioning file to extend the range of functions on the phone. These additional functions can be assigned to function keys.

Requirement for use

• Provisioning from PBX search enabled

Further help under Using provisioning

- PBX firmware from Version 7.4
- Suitable template < > phone assignment on the PBX

During the next provisioning process, the configurations in the template file are loaded into the phone. The additional PBX functions are in the **Choose a function** (phone) or **Function** menu (web interface) and can be assigned to the function keys.

Further help in the Auerswald DokuWiki

### Configured speed dial number can have a picture assigned to it

You can assign a picture, e.g. of the contact person involved, to a configured speed dial number, making it easier to assign a subscriber number to a contact.

### **Requirement for configuration:**

• The URL of the external server on which the picture is stored

or

• picture with Base64 encoding

- Speed dial number is configured
- Further help under Speed dial
- Further help in the Auerswald DokuWiki

### Function key icons can have a picture assigned to them

You can assign a different image to a function key, via provisioning or in the web interface, enabling you to create a personalised user interface.

## **Requirement for configuration:**

- · Image file in one of these formats
  - .jpg
  - .png
  - .bmp
  - .gif (animations are not displayed)
- Link to video (only in German) <u>https://www.youtube.com/watch?</u> v=bYMfJZkbuyU
- Details about provisioning this function in the Auerswald DokuWiki

# **Function templates**

If a device in the COMfortel® D-series is used on an Auerswald/FONtevo PBX, this function is used to provide access to templates and scripts that are specially designed for running on Auerswald/FONtevo PBXs. It is not necessary to have correctly configured provisioning to use it.

## Configuration

Web interface:

• Provisioning > Additional function templates

Details about the settings are in <u>Additional function templates</u>

- Function keys > Choose a key > Function: e.g. GrouporActivate config
  - Details about the settings are in Function keys

Phone:

Settings > Provisioning

Details about the settings are in <u>Using provisioning</u>

- Settings > Function keys > Choose a key > Function: e.g.
   GrouporActivate config
  - Details about the settings are in Function keys

Provisioning:

Further help in the Auerswald DokuWiki

Hands-free calling mode

# Hands-free calling mode

During hands-free calling, the loudspeaker and microphone on the device are switched on. This enables you to phone if you don't have a hand free. Other people in the room can take part in the call.

Description of the operation under Hands-Free Calling

# Headset mode

A headset enables you to participate in calls without actually holding the receiver, unlike when you use a receiver. Corded and cordless headsets are supported. Headsets that are connected to the telephone are prioritised as follows:

- 1. Bluetooth headsets
- 2. USB headsets
- 3. Headsets with a DHSG interface
- Note: Only connect one USB headset.
- Caution: When using a Bluetooth headset, make sure that the telephone is disconnected from the power supply before plugging in the COMfortel D-Wireless (EZC-5200BS).
- Note: To connect an USB headset, only use the USB sockets provided for this purpose on the telephone and not on the COMfortel D-XT20/D-XT20i key extension module.

A headset must be plugged in for these functions to work:

- Initiating headset calls
- · Transferring an active call to the headset
- Ending a call in headset operation
- · Initiating the listen-in function on the receiver
- · Ending the listen-in function through the receiver
- Description of the operation under <u>Headset Call</u>

Identities

# Identities

Setting up an identity is mandatory for the phone to operate and is therefore part of the initial setup.

For the initial setup, please also consult the phone's instructions.

An identity contains all the configuration data needed to register with a PBX/provider and be able to make calls via it.

Up to 6 identities for different PBXs and/or VoIP providers can be set up for the phone and activated if necessary (also as a fallback). This means the phone can e.g. be operated in parallel for several locations or companies on several PBXs.

Incoming calls are possible via all activated and registered identities. The current standard identity is automatically used for outgoing calls.

If only one identity has been configured, it is automatically the default identity.

However, if more than one identity is configures and enabled, a separate function key is required for each identity to change the default identity. By pressing the function key, the associated identity becomes the default identity. The previous default identity loses this status and is only available for future calls.

Δ

Caution: The default identity does not switch automatically.

- If a default identity fails, the LED of the associated function key flashes yellow.
- Fallback identities can be set up to maintain operations in the event of failures.
- Note: Various functions available for function keys such as speed dialling, do not disturb and call forwarding refer to individual identities. If a function is to be used for all established identities, the relevant

function key must configured for each identity (exception: fallback identity).

## Fallback identity

A fallback identity that has been configured maintains the operation of the system if the actively used identities fail. The phone also transfers the function keys from the failed identity to the fallback identity, provided the functions are also available on the fallback PBX or the fallback provider. The phone can continue to be used as usual.

If an identity fails, the assigned fallback identity is automatically registered on the PBX/provider. This process starts automatically and may take a few minutes. Once a fallback identity is active, the message key lights up and informs the user of the current status.

After the originally used identity is restored, the fallback solution is automatically disabled and the original operation resumes.

Each identity can only have one fallback identity and vice versa. You cannot set up a chain or ring.

The fallback identity must be configured on a different PBX or at a different provider.

### Security

Connections are encrypted to prevent listening in.

The connection setup and termination, as well as the signaling is encrypted with SIPS. SRTP (Secure Real-Time Transport Protocol) is used to encrypt call data.

To use SIPS, a certificate must be provided. The certificate must be known to the PBX/provider.

Important: If you are using this on a PBX, the PBX specifies the encryption method. In contrast, you must adjust the encryption settings on the phone.

### Network

For each identity, various settings for outbound proxy, NAT, various ports, etc. must be made.

The outbound proxy is an intermediate server that processes all VoIP requests and connections going to the provider (except for registration).

You must make settings in the outbound proxy range if:

- the IP address cannot be resolved
- an outbound proxy is present in your own network
- the provider requires an outbound proxy

Requirements for configuration

· Data provided by the provider/administrator for the outbound proxy

NAT (Network Address Translation) converts an IP address, for example of a private network, into an IP address on the public network. This gives all computers that communicate with each other in the private network access to the Internet via a single IP address. However, the internal IP addresses on the private network are not accessible for the Internet.

Important: Every open port on the NAT router is a security risk. Apply the appropriate security measures.

Requirements for configuration

• DNS server set up

- STUN server set up
  - Further help under Network

## Priority for name display - name sources

The phone can determine the name of a phone number, which is shown on the display for incoming/outgoing calls, from various name sources.

These name sources are available:

- Speed dial
- Contacts
- SIP-P-Asserted-Identity
- SIP-To-From
- SIP-Contact
- LDAP

The set order of the name sources corresponds to the priority with which a determined name is used.

- **Note:** The sequence in which the name sources are displayed corresponds to their default settings.
- **Note:** If the list is empty, only the phone numbers are displayed.

For SIP-P-Asserted-Identity, SIP-To-From and SIP-Contact: if the SIP contact in the SIP header contains a display name, this is the name used in the display.

For speed dialling keys, contacts and LDAP: The phone number in memory is shown on the display. If an entry with a suitable number is

Identities

found, its name is displayed. If a label has been set for a speed dialling key, this label is displayed.

### Support for voicemail boxes in the PBX

A voicemail box configured in the PBX can be linked to the selected identity by specifying the associated voicemail number. Messages and announcements are not stored on the phone, but on the PBX.

**Important:** Voicemail boxes from the following PBXs are supported:

- COMpact 4000
- COMpact 5010/5020 VoIP
- COMpact 5000/5000R
- COMpact 5200/5200R/5500R
- COMmander 6000/R/RX
- COMtrexx

### **Requirements for configuration**

VoIP provider:

- · You need to know the user name assigned by the VoIP provider
- You need to know the password assigned by the VoIP provider
- You need to know the Authentication ID assigned by the VoIP provider
- · You need to know the IP address assigned by the VoIP provider
- You need to know the pickup code used by the VoIP provider (if supported)

• The VoIP provider must support the different codecs.

## PBX:

- You need to know the internal subscriber number for the phone entered in the PBX configuration
- You need to know the password entered in the PBX configuration
- You need to know the IP address set for the phone on the PBX
- You need to know the PBX's IP address
- You need to know the pickup code used by the PBX (if supported)
- The PBX must support the different codecs.

## Configuration

- **Note:** Setting up via provisioning is particularly recommended when operating on a PBX.
  - Further help under Using provisioning

## Manual setup:

- 1. Make settings, input required for:SIP Username, Password, SIP Registrar
- 2. Enable an identity
- Note: Most of the settings listed here can be configured separately for each identity. Only some network settings relating to telephony can be found across identities in the topology area of the network settings (e.g. LLDP, jitter buffer, STUN server).
  - Further help under Network

### Web interface:

- Identities
  - Details about the settings are in Identities
- Function keys > Choose a key > Function: Identity
  - Details about the settings are in Function keys

Phone:

Settings > Identities

Details about the settings are in <u>Identities</u>

- Settings > Function keys > Choose a key > Function: Identity
  - Details about the settings are in Function keys

Provisioning:

Details about provisioning this function in the Auerswald DokuWiki at <u>Setting</u> and <u>Key</u>

# Video: Setup on a Telekom Cloud PBX

Link to video (only in German) <u>https://www.youtube.com/watch?</u> <u>v=v5v923ASa2M</u>

## Video: Setting up a fallback identity

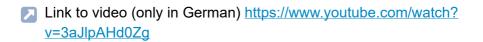

# InterCom

The InterCom function enables an audio connection to be established to a phone without someone having to actively take a call (for example, in a medical practice). Communications takes place bi-directionally so that a person who is close by can use the intercom created to talk to the caller.

### **Requirement for use**

- PBX firmware from Version 8.2 with activation for **D-series** convenience package
- For the InterCom destination:
  - InterCom permission granted in the PBX
  - Activated function: Automatic call acceptance > On SIP request
  - Optional: Beep when connecting, Interrupt active calls
- For the InterCom source:
  - Configured speed dialling key with parameter activated: InterCom

### Configuration (InterCom destination)

### Web interface:

- Telephony > Call settings > Automatic call acceptance
  - Details about the settings are in <u>Automatic call acceptance</u>

Phone:

• Settings > Telephony > Automatic call acceptance

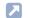

Details about the settings are in Telephony

Provisioning:

Details about provisioning this function in the Auerswald DokuWiki

## Configuration (InterCom source)

Web interface:

- Function keys > new function key > Speed dial
  - Details about the settings are in <u>Function keys</u>

Phone:

- Settings > Function keys > new function key > Speed dial
  - Details about the settings are in <u>Function keys</u>

Provisioning:

Details about provisioning this function in the Auerswald DokuWiki

### Process

1. Press the speed dialling key configured for InterCom.

The function key's LED flashes red. If a call connection has been made, the LED starts shining red.

2. A short signal tone is output at the InterCom destination, if setting is activated: **Beep when connecting**.

3. A bi-directional connection is then present between the InterCom source and InterCom destination without a call being actively taken.

Language and location

# Language and location

You can configure the phone to suit the particular locale by setting the language for the screen and the keyboard.

# Configuration

Web interface:

• Start > Language and location

Details about the settings are in Language and location

Phone:

- Settings > Language and location
  - Details about the settings are in Language and location

Provisioning:

- Details about provisioning this function in the <u>Auerswald DokuWiki</u>
- **Note:** In the web interface, you can set both the language and location, both for the web interface and for the phone.

Loudspeaker listening mode

# Loudspeaker listening mode

In loudspeaker listening mode, both the loudspeaker in the receiver and the loudspeaker in the device are switched on. This enables other people in the room to listen in on the call. The call is continued using the microphone in the receiver (not hands-free operation).

Description of the operation under Loudspeaker listening

Multicast

# Multicast

The phones are able to play a received audio stream in hands-free mode. A list of multicasts can be created for this purpose.

# Configuration

Web interface:

Telephony > Multicast

Details about the settings are in Multicast

Phone:

- Settings > Telephony > Multicast reception
  - Details about the settings are in Multicast

Provisioning:

Details about provisioning this function in the Auerswald DokuWiki

Network

# Network

The phone is integrated into a local network and receives an IP address through which the integrated web server can also be reached for configuration.

These protocols can be set up for the device:

- IPv4
- IPv6
- VLAN
- VPN
- LLDP

# VLAN

A VLAN (Virtual Local Area Network) is a logical network within a physical network.

Requirements for configuration

• VLAN is provided in the network

# VPN

To be able to securely connect remote devices with each other (e.g. telephones as external extensions on a PBX), you need a VPN connection between the devices.

A VPN is a logical private network on a publicly accessible infrastructure. Only communications partners that are on this private network can Network

exchange data and information. Data is exchanged via the VPN tunnel, where the tunnel acts as the envelope in which the data is transported.

Requirement for configuration

- Each end point must support the specific tunnelling protocol that is being used.
- You need to know the access data required to configure a VPN connection.

A function key can be set up to easily switch the VPN connection on and off as needed.

# LLDP

IP phones use LLDP to collect and query device-specific information from devices that are directly connected in the network. This automatically updates the VLAN configurations contained in the LLDP packages. The VLAN configurations are uploaded from the switch to the IP phone. An IP phone can therefore be connected to any LLDP-enabled switch, receive its VLAN configurations (internal port) and then start communications via the VLAN (plug and play networks). To do this, the IP phone sends its device information using the LLDP-MED software upgrade.

Requirement for use

• Devices that are directly connected in the network must also use LLDP.

# Configuration

To set up the network connection for the first time, consult the phone's instructions.

#### Network

 Note: Some network settings relating to telephony can be found across identities in the topology area of the network settings (e.g. LLDP, jitter buffer, STUN server). Others can be set separately for each identity (e.g. NAT, outbound proxy, certificates).

Further help under Identities

**Note:** The VPN can merely be enabled/disabled on the phone. It can only be configured in the web interface or by provisioning.

Web interface:

- Network
  - Details about the settings are in <u>Network</u>
- Function keys > Choose a key > Function: VPN
  - Details about the settings are in Function keys

### Phone:

- Settings > Network
  - Details about the settings are in <u>Network</u>
- Settings > Function keys > Choose a key > Function: VPN
  - Details about the settings are in Function keys

Provisioning:

Details about provisioning this function in the Auerswald DokuWiki at <u>Setting</u> and <u>Key</u>

- A VPN example configuration, for the connection of COMfortel Dseries telephones to the COMtrexx, is described in the Auerswald DokuWiki.
- **Note:** An example VPN configuration for a FRITZ!box is also shown in the Auerswald DokuWiki. This configuration cannot be applied to VPN connections that are to be set up in a company environment.

# Notifications

The descriptions of particular events, such as healthcare-related alarm messages, can be displayed as popup messages. In addition, new popup messages can be announced with an audible tone. The following functions are available for popup messages:

- Clear
- Ignore

Hides the popup message. Press relations to display previous notifications and delete them if required.

## **Requirement for use**

- Device must be operating on a PBX/provider with a connected alarm server
- optional: activated settingPlay popup notification sound

## Configuration

Phone:

- Settings > Identities > select identity > Options for experts > Audio
  - Details about the settings are in Identities

Provisioning:

Further help in the Auerswald DokuWiki

# Park position

If a park position key has been configured, press this key to park a call or unpark it again. By default, you can configure up to ten park position keys.

**Note:** By activating specific extra features the system, it can be extended to 30 park positions for specific countries.

The hold time is configured in the PBX and displays the maximum number of minutes that a call can be held in the internal park zone.

# **Requirement for use**

- Function configured on the PBX: Call on hold
- Configured park position key

# Configuration

# Web interface:

- Function keys > Choose a key > Function: Park position
  - **Note:** The phone number/URI to be assigned consists of the internal base phone number assigned in the PBX for the open query call and the park position (0 to 9).
  - Details about the settings are in <u>Function keys</u>

Phone:

• Settings > Function keys > Choose a key > Function: Park position

**Note:** The phone number/URI to be assigned consists of the internal base phone number assigned in the PBX for the open query call and the park position (0 to 9).

Details about the settings are in <u>Function keys</u>

#### Provisioning:

Further help in the <u>Auerswald DokuWiki</u>

#### Process

- An active call is in progress.
- Press a free park position key to park the call (LED stops shining on the key).

No music on hold is played.

The LED on the park position key shines red.

• Press an in-use park position key (key's LED is shining red) to unpark a call from that park position.

The park position key's LED then stops shining.

- **Note:** If the call is parked for longer than the hold time specified in the PBX, you have these options:
  - A signal is sent to the user who parked the call in the parking zone.
  - If this user is busy, the call is kept in the park zone again for the set time.
  - If the hold time expires a second time, without the call being taken, the connection is disconnected and the caller hears the busy signal.

# Passwords

Passwords are used for authentication. The user uses the agreed character string to log on to the web interface.

When you set a new password, comply with the conventions below. The password should:

- · be different from the previous one used
- contain at least one number
- · contain at least one capital letter
- · contain at least one lower case letter
- · contain at least one special character
- · be at least 9 characters long
- · be different from the user name
- Note: In general: If the password is complicated, it can be shorter. If a password is longer, it can use simpler character strings. Coloured bars provide direct visual feedback about the password strength when a password is entered.

## Configuration

Web interface:

- From the factory settings: Password dialogue is displayed when user enters phone's IP address in web browser
- User
  - Details about the settings are in Login

## Phone:

# Settings > Access > Password web interface

Details about the settings are in <u>Access</u>

Provisioning:

Details about provisioning this function in the Auerswald DokuWiki

# Pickup

You can use the pick-up function to take a call on your own phone that was being made to another phone.

Description of the operation under Pickup

### **Requirements for use:**

- Permission granted in the PBX for Pickup
- Function key with the speed dial for the phone that is to be called configured on it.

### Boss/secretary telephone use case

The pickup function allows the boss telephone to be protected from direct calls by signalling and accepting them in the secretary office.

The following settings/function keys are required for the application described here:

- Secretary telephone (can only be set up at a COMfortel D-400/D-600)
  - Open pickup list auto. active
  - Play pickup tone active
  - Function key Speed dial for call number boss telephone, with the following activated options: Pickup, Pickup-choice on keypress, Signal presence
- Boss telephone
  - Function key Mute ringing to switch the phone to silent if required

Pickup

Function for an incoming call:

• The call is displayed on the boss phone, the phone remains silent.

The pickup menu appears on the secretary phone and an attention tone is played.

Options:

- The secretary phone answers the call, the boss phone stops ringing.
- The boss phone answers the call, the secretary phone stops ringing, the speed dialling key on the secretary phone lights up red.

The following function keys are also useful:

- Secretary telephone
  - Function key Pickup list

Turns on/off notification via pickup list of new calls for the boss phone. This way, there are no annoying notification tones and displays when the boss/secretary function is not needed.

 Function key SIP message for the call number of the boss telephone with a corresponding info text, e.g. "Important call for you!".

In this way, visual and acoustic information can be provided in case of need. Silent ringing on the boss phone does not affect the volume for this notification. Wipe to the left to delete the message.

- Boss telephone
  - Function key SIP message for the call number of the secretary telephone with a corresponding info text, e.g. "Please put through!".

This allows a response to be sent that is also displayed in the call. Wipe to the left to delete the message.

# Configuration

Web interface:

- Function keys > Choose a key > Function: Speed dial
  - Pickup-choice on key-press
  - Do not show in pickup list
  - Pickup of connected calls
- Function keys > Choose a key > Function: Pickups
  - Details about the settings are in <u>Function keys</u>
- Telephony > Call settings > Pickup
  - Details about the settings are in <u>Pickup</u>

Phone:

- Settings > Function keys > Choose a key > Function: Speed dial
  - Pickup-choice on key-press
  - Do not show in pickup list
  - Pickup of connected calls
- Settings > Function keys > Choose a key > Function: Pickups or
- In the touch function keys area on the home screen > Add entry to list > Function: Pickups

#### Pickup

Details about the settings are in Function keys

## • Settings > Telephony > Pickup

- Details about the settings are in Telephony
- AppPickups
  - Details about the settings are in Pickup

Provisioning:

Further help in the Auerswald DokuWiki

# **Query Calls**

During a query call you are talking with one subscriber while the previous call partner is put on hold by the PBX in the background, and hears the on-hold music.

The phone supports 3 call channels. When the channels in the phone are put on hold in the PBX, they become inactive, so up to 2 calls can be on hold in addition to one active call.

A query call is initiated either by calling a query call subscriber, by picking up during a call, or by accepting a call signalled by the audible indication.

- Description of the operation under <u>Pickup</u>
- Further help under Call waiting

## Options during a query call

• Splitting a call

You can use the transfer function to alternate between the call partners.

Description of the operation under <u>Query Calls</u>

## · Ending one of the two calls

When you end a query call and would like to continue talking with one of the call partners, you can end the call with the other call partner separately.

Alternatively, one of the call partners can simply hang up so that you can continue talking with the other call partner.

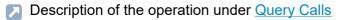

# · Connecting the two call partners to each other

If you would like to let your call partners speak with each other, you can connect them.

Description of the operation under Query Calls

**Redial List** 

# **Redial List**

Description of the operation under Redial List

# **Reset to default**

If you reset the phone to default settings, you can delete any data and settings saved on it. This includes, for example, deleting personal data (such as your contacts), function key assignments and identities.

The phone is shut down and then restarted. This can take some time.

- Note: If you reset the phone to its factory settings, you can delete any data and settings saved on it. All personal data is deleted. You cannot undo this action. To save particular settings such as a configured identity, you can first perform a data backup.
- Further help under Backup and restore

### **Requirement for use**

· If needed: Back up your personal data and settings

# Configuration

## Web interface:

- Update > Restart and factory reset > Reset to default
  - Details about the settings are in <u>Update</u>

### Phone:

Settings > Update > Reset to default

or

• Follow the instructions in Procedure directly on the device

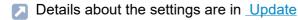

### Procedure directly on the device

- Disconnect the network cable that supplies the phone with current. The power supply is no longer provided.
- 2. Press and hold these two buttons at the same time:
  - Hold ए
  - Directional pad
- 3. Plug the network cable in again.

The power supply is restored.

The housing LED first flashes quickly, then more slowly.

4. As soon as the casing LED is flashing more slowly, release both buttons.

You have reset the phone to its default settings.

Note: If you do not release the Hold button rand the directional pad rand in the predefined time window, the phone boots in the normal way. The phone is not reset to its default settings.

# **Roaming User**

Roaming User is a PBX COMtrexx function.

This function enables users who work, for example, in a large office with workplaces that are not assigned to specific people (i. e. "free seating" or "hot desking") to access any telephone that is configured in the PBX. In this way, the user can access the telephone system in the usual way, with their personal settings and authorisations.

## Large office use case

The office has workplaces (with telephones) that are not assigned to specific people. These telephones are not assigned to a particular user or roaming user. A roaming user can now log on to one of these telephones. When they change workplace, they simply need to log on to a different telephone.

## Office/home office use case

A roaming user has a telephone that is configured in the PBX at their office workplace and in their home office. To move from their office to their home office, the roaming user simply has to log on to their home office telephone.

## **Requirement for use**

Roaming User authorisation must be assigned to the user in the PBX.

# Process for logging onto/logging off the telephone

- 1. The function key  $\rightarrow$  Login /  $\leftarrow$  Logout is provisioned by the PBX.
  - Note: If the user is logged out, the PBX provisions the Login function key →|. After the user logs in, the PBX uses provisioning to replace the Login function key with the Logout function key.
- 2. → Login: The user uses the Login function key to log on to the required phone with their PIN and user phone number.
- 3. All the user needs to do is log on to a different telephone.

The following regulations/restrictions apply:

- When the user starts using a different telephone, they are automatically logged out of the telephone they were using previously.
- A user can only ever use one telephone at once.
- If a user who is authorised to use the Roaming User function changes to a different telephone, they will either find the entries for the local caller list or the central caller list on it, as before (if the corresponding function is enabled).
- Further help under Central caller list
- Details about provisioning this function in the Auerswald DokuWiki

# **Service functions**

If the phone malfunctions, various service-relevant data can be retrieved and saved. These can then be sent to the technical departments (Service, Development) so that the cause of the fault can be investigated.

Contact <u>Auerswald Support</u>/ <u>FONtevo Support</u>, to arrange for it to be analysed.

## **Device Information**

If required, you can display detailed information about the phone.

Web interface:

Dashboard

Details of the information displayed under Status information

 Dashboard > 1: Kopiert die Status-Informationen in die Zwischenablage.

Phone:

- Settings > About phone
  - Details of the information displayed under <u>About phone</u>

## Log file, Logging

If the phone malfunctions, a log file can be saved. The logging process records all important events, errors and warnings.

**Important:** Note the following legal notes before downloading the log file.

Service fulfitions file may contain, amongst others, the following legally especially protected components:

- Connection data sets with destination, source, and time information of a telecommunication connection
- Configuration data of the telephone including passwords used
- Contact data of the telephone

All users of the phone must be informed before storing the log file, that a transfer of this content takes place and by whom the obtained data is processed. It is absolutely necessary to store the data safely and in accordance with the legal requirements. If you want to make the log file available to your specialised dealer or to the manufacturer for error analysis, you must make sure that the legal requirements are fulfilled.

Download the log file via the web interface: **Dashboard** > [].

The additional recording of debug information can be switched on as follows:

Web interface:

- Access > Logging
  - Details about the settings are in Logging

Phone:

- Settings > Access
  - Details about the settings are in <u>Access</u>

Provisioning:

Details about provisioning this function in the <u>Auerswald DokuWiki</u>

### Service data

If the phone malfunctions, a package of all service-relevant data can be saved.

Important: Note the following legal notes before saving the service data.

The service data includes, amongst others, the following legally especially protected components:

- · Configuration of the telephone including passwords used
- · Names of internal subscribers/users
- Address books/contacts of the phone
- Connection data sets with destination, source, and time information of a telecommunication connection
- · VPN information and VPN credentials
- If necessary, Webcam and acces data
- LDAP information
- If necessary, information on sync accounts (CalDAV, CardDAV)

All users of the phone must be informed before storing the service data, that a transfer of this content takes place and by whom the obtained data is processed. It is absolutely necessary to store the data safely and in accordance with the legal requirements. If you want to make the service data available to your specialised dealer or to the manufacturer for error analysis, you must make sure that the legal requirements are fulfilled.

Download the service data via the web interface: **Dashboard > Service** data.

#### Trace

If the phone malfunctions, a network log can be recorded.

**Important:** Comply with the legal notes below before recording a network data stream.

The recording can contain the following components:

- Data streams of other computers in the network
- Connection data sets with destination, source, and time information of a telecommunication connection
- The spoken word of both ends of a telecommunication connection
- Phone configuration data, along with the associated PINs and passwords
- · Directory data with names and phone numbers

All the phone's users must be informed that this content will be transferred, and who will process the data obtained, before the data is recorded. It is essential to store the recorded data securely and in accordance with legal requirements. If you want to provide your specialised dealer or the manufacturer with the recorded data, for error analysis, you must ensure that the legal requirements are fulfilled.

1. Start recording via web interface: **Dashboard > Start Trace**.

The following rules/restrictions apply:

- Pop-up blocker has been disabled in the browser or an exception rule has been defined.
- 2. If the malfunction can easily be reproduced, try to trigger it.
- 3. Stop the recording.

4. The file is saved automatically and displayed in the browser's downloads list.

# Screenshot

For example, document a display error in the display by saving a screenshot.

This is done at the moment of display via the web interface: **Dashboard** > **Screenshot** 

Silent Alert

# Silent Alert

The silent alarm function can trigger an instant, unobtrusive action by the destination on the specified URL (example: alarm server). This action might be necessary if, for example, the call recipient is threatened, the tone of the conversation becomes angry, or there is a medical emergency or a hostage situation.

## Configuration

Web interface:

• Function keys > Choose a key > Function: Silent Alert

Details about the settings are in <u>Function keys</u>

Phone:

- Settings > Function keys > Choose a key > Function: Silent Alert or
- In the touch function keys area on the home screen > Add entry to list > Function: Silent Alert

Details about the settings are in Function keys

Provisioning:

Details about provisioning this function in the <u>Auerswald DokuWiki</u>

#### Process

- A dangerous situation has occurred and the silent alarm function key must be pressed.
- Depending on the predefined delay, a number of different scenarios are possible:
  - Delay 0 sec: The silent alarm is sent after the delay period comes to an end.
  - Delay min. 1 sec: A countdown counter appears on the display. The following options are also available

**Dismiss**: Cancels the silent alarm. Dismiss by gesture control: Swipe the notification to the right or to the left.

**Start immediately!**: Cancels the countdown counter and the alarm is sent immediately.

Hide by gesture control: Swipe the notification upwards. the notification is no longer displayed. The silent alarm is sent after the delay period comes to an end.

- An action is triggered at the destination (an alarm server etc.), depending on which URL has been entered.
- Alternatively, a warning can be sent by SIP message. Use the SIP message function key to do this.
- Further help under <u>SIP message</u>

# Silent Call

In a silent call, you can trigger a function by pressing the key to which it has been assigned without displaying the call on the telephone display.

### **Requirement for configuration**

- PBX's valid known URI
- Provisioning from PBX search is enabled
  - Details about the settings are in Using provisioning
- adapted .xml file with which the PBX function can be triggered.

# Configuration

Provisioning:

Further help in the <u>Auerswald DokuWiki</u>

#### **Process**

- 1. Provide a suitable provisioning file.
- 2. Activate Provisioning from PBX search.
- 3. Enter the relevant Provisioning server URL.
- 4. Set up a function key with the extended function provided by provisioning.

# SIP message

The phone can send and receive SIP messages. A set message can be sent to a recipient with an appropriately configured function key. A received SIP message is displayed as a notification.

# Examples

- In a care home, repeated messages that the patient/resident in room X needs help.
- Using sent SIP messages to warn of possible dangers. A silent alarm can also be triggered for this purpose.
- Further help under Silent Alert

# Configuration

Web interface:

- Function keys > Choose a key > Function: SIP message
  - Details about the settings are in <u>Function keys</u>

Phone:

- Settings > Function keys > Choose a key > Function: SIP message or
- In the touch function keys area on the home screen > Add entry to list > Function: SIP message

Details about the settings are in <u>Function keys</u>

Provisioning:

Details about provisioning this function in the Auerswald DokuWiki at <u>Setting</u> and <u>Key</u>

#### Process

- An SIP message is to be sent and displayed on a different device.
- Depending on the predefined delay, a number of different scenarios are possible:
  - Delay 0 sec: The SIP message is sent immediately.
  - Delay min. 1 sec: A countdown counter appears on the display. The following options are also available

**Dismiss**: Cancels the transmission of the SIP message. Dismiss by gesture control: Swipe the notification to the right or to the left.

**Start immediately!**: Cancels the countdown counter and the SIP message is sent immediately.

Hide by gesture control: Swipe the notification upwards. the notification is no longer displayed. The SIP message is sent after the delay period comes to an end.

# Sound

You can use different ringtones to differentiate the incoming calls, wake-up calls (from the app Clock) and notifications.

Further help under <u>Apps</u>

These ringtones can be assigned to the different call types, identities and callers (if set up as a contact). You can make these assignments depending on which information you think is the most important. Configure the required settings as follows.

- Further help under Contacts
- Further help under Identities

# **Priority for defining ringtones**

The phone checks the existing ringtone settings for incoming calls and determines the ringtone used based on the following order.

- 1. Contact ringtone (the telephone number of the caller is checked)
- 2. Ringtone that can be downloaded externally via a valid URL (the alert info in the SIP Invite is checked)
- 3. Ringtone by call type (the alert info in the SIP Invite is checked)
- 4. Identity ringtone
- 5. Default ringtone
- 6. Android fallback ringtone

### **Ringtones by call type**

The ringtones available in the phone can be assigned to different call types using an alert info in SIP Invite. This allows, for example, different call types such as internal, external, group and door calls to be distinguished by different ring tones when operating on a PBX.

By default, six search terms are already predefined in the list of call types.

- extern for external calls
- intern for internal calls
- group for group calls
- door for door calls
- alarm for alarm calls
- silent for silent calls

Depending on the support of the PBX or the provider, further search terms can be added to the list, for example:

- group-123 for calls to the group number 123
- external-911977 for calls to the external number 911977
- **door-511** for calls from the door 51, door bell button 1

The list is completely evaluated during a call in order to determine search terms that match the alert info. If there are several matches, the entry with the longest search term is used.

Exception: If a matching search term is found with RegExp expressions, the associated ringtone is preferred.

## **Own ringtones**

Additional ringtones can be added to the device. The number of ringtones is only limited by the amount of memory.

Supported file formats:

- .wav
- .mp3
- .ogg.

Maximum music file size: 5 MB.

**Important:** Personalised ringtones will not be backed up.

Further help under Backup and restore

# Handset sidetone

To enable a better sound experience during a conversation at the handset, a sidetone is played in the handset as standard. The sidetone is an audible feedback indicating an active transmission. A lack of sidetone, for example, can lead to speaking too loudly.

This deliberate feedback can interfere with loud ambient noise. In permanently noisy environments, it therefore makes sense to switch off the sidetone.

# Configuration

**Note:** The following restrictions apply when setting up:

Sound

- Only on the phone: Setting default ringtones, listening to ringtones, changing the volume.
- Only in the web interface: Importing and managing your own ringtones

Web interface:

- Sound
  - Details about the settings are in <u>Sound</u>

Phone:

- Settings > Sound
  - Details about the settings are in <u>Sound</u>

Provisioning:

Details about provisioning this function in the Auerswald DokuWiki

# Video: Setting up call type-dependent ringtones

Link to video (only in German) <u>https://www.youtube.com/watch?</u> <u>v=rgZLN7u7jEU</u>

# Video: Setting up own ringtones

Link to video (only in German) <u>https://www.youtube.com/watch?</u> v=DtrNdzMUOBQ

# Speed dial

With the "speed dial" function, you can not only assign internal and external subscriber numbers to a function key, but also PBX programming sequences.

# Speed dial keys can be used in the following ways:

# To Dial a Subscriber Number

The subscriber number will be dialled immediately when a speed dial button is pressed. If a speed dial button is pressed during a call, a query call is placed and the saved subscriber number is dialled immediately.

# **Assignment Overview**

Speed dial buttons assigned to internal subscriber and group subscriber numbers provide a way for the user to view the LEDs and see which subscribers and groups are active or busy.

# **Pickup and Call Pickup**

Speed dial buttons defined with internal subscriber and group subscriber numbers enable pickup for these subscribers and groups. If the LED next to the button is blinking red because the saved subscriber number is being called, you can take the call on your phone by pressing the speed dial button and then confirming. If a subscriber allows call pick-up (for example on an answering machine), you can still take the call on your phone in the same manner, even after it has already been accepted.

# Configuration

Web interface:

- Function keys > Choose a key > Function: Speed dial
  - Details about the settings are in Function keys

Phone:

- Settings > Function keys > Choose a key > Function: Speed dial or
- In the touch function keys area on the home screen > Add entry to list > Function: Speed dial
  - Details about the settings are in <u>Function keys</u>

### Provisioning:

Further help in the Auerswald DokuWiki

# Assigning a picture to a configured speed dial number

#### **Requirements for use:**

- The URL of the external server on which the picture is stored or
- picture with Base64 encoding

A suitable tool for converting pictures to Base64 standard is provided at <u>Image2Base64-Converter</u>

To assign a picture to a configured speed dial number, do this:

- 1. Use the web interface to backup and restore your phone's current configuration: **Backup and restore > Create backup > Save**.
- 2. Open the backup file in a suitable editor.
- 3. In the code, find the place where the speed dial number is configured:

<key keyNumber="" icon="" info="" label="">

- Note: The values assigned during configuration for keyNumber, info and label are displayed.
- 4. In icon="", enter this data between the two quotation marks:
  - the external server's URL

or

- the character string output by the Converter.
- 5. Save the backup file.
- Using the web interface, upload the backup file back into your phone: Backup and restore > Restore backup > Browse > choose stored file > Import.

The icon for ▶ is replaced by the selected picture.

- Link to video (only in German) <u>https://www.youtube.com/watch?</u> v=ICEt-9Za3MA
- Further help in the Auerswald DokuWiki

# Sync

Use the Sync app to configure other cloud services. Most importantly, contacts and calendar entries from a cloud provider are synchronised with the telephone.

#### **Requirement for use**

Information needed to set up an account:

- · Provider's name
- E-mail address or username
- Password

Also needed, in the case of manual configuration:

· Server name or address

**Note:** The particular provider's CardDAV address is also required.

# Configuration

Phone:

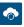

Details about the settings are in <u>Sync</u>

#### Process

- 1. Before you can start setting up an account, you must assign the authorisation to synchronise calendar entries and contacts.
- 2. Add a new account to the Sync app. You can configure an account manually if the required provider is not in the list.

# - Choose provider

To do so, follow the instructions on the device display. To set up the account, you need the e-mail address or username, name of the provider and the associated password.

#### - Manual setup

Enter the data required to configure the account. To end configuration press **Sign in**.

**Note:** If you configure an account manually, a new entry with this account is automatically added to the provider's list.

- 3. Adjust the Sync Interval if necessary.
- 4. Import the contacts and calendar entries.

When the new account has been successfully set up, the contacts and calendar entries for the synchronised account are displayed on the device. Synchronisation is performed in both directions. Entries created on the device are also visible, and can be used, on other end devices.

Transferring calls

# **Transferring calls**

Call transfer types Transfer the call with an announcement Transferring a call without an announcement Calling a 3rd internal subscriber

# Call transfer types

A call partner can be transferred (connected) to an internal or external subscriber.

During an existing call, you can perform a call transfer in these ways:

- Transfer the call with an announcement
- Transfer the call without announcement (blind transfer)
- Calling a 3rd internal subscriber and connecting them to an active call partner

# Transfer the call with an announcement

### **Requirement for use**

· Initiated query call

#### Process

To transfer a call, a query call is placed.

The call is announced.

The two call partners are connected with each other.

Description of the operation under <u>Transferring calls</u>

# Transferring a call without an announcement

Also called blind transfer.

#### **Requirements for use**

- · Initiated query call
- To connect two external communication partners, the following is required: Permission granted in the PBX for Transfer of external calls to extern
- Internal transfer destination

#### Process

If an external call partner is to be transferred to another internal subscriber, there is no need to wait until the subscriber called in the query call picks up. The receiver can be put down during calling.

The call to the internal subscriber will be forwarded.

If the subscriber accepts the call, the connection is established.

If the called subscriber does not pick up, the call returns to the caller's own phone (the phone rings) after 2 minutes (or as set on the PBX or at the provider).

Description of the operation under <u>Transferring calls</u>

Calling a 3rd internal subscriber

# Calling a 3rd internal subscriber

Calling a 3rd internal subscriber and connecting them to an active call partner

#### **Requirements for use**

- Initiated query call
- To connect two external communication partners, the following is required: Permission granted in the PBX for Transfer of external calls to extern

#### Process

An additional call is added to a existing call (for example, when a call waiting call is accepted).

This second subscriber is to be transferred to another subscriber.

To do so, a third call is triggered and the second subscriber is connected to the third subscriber.

The original, existing call continues.

# Update

An update involves updating the firmware To add new features and resolve any problems that might exist. Here, the device sets up a connection with an update server, from which it downloads the latest firmware. (The settings on the device remain unchanged). There are three ways to carry out an update:

- Manual Update
- Update via a USB storage medium (\*.rom file in the root)
  - Important: The procedure described below ensures that all components react correctly:
    - Plug in/pull out the USB storage medium when the device has no power supplied to it
- Automatic update
- Provisioning
  - Further help under Using provisioning

If the Check for updates function is activated, the device searches for updates at these times:

- · Update attempt when the telephone is rebooted
- Update attempt after provisioning
- Update attempt according to the schedule.
- Note: An update can trigger a data migration. The phone cannot be used while this is happening. A message appears on the display to tell you a data migration is taking place.
- Important: If the updater fails to boot the device (e.g. because there is a defective hard disk partition), the system informs you in an error

Update

message. Pass the content of this message on to the Service team if requested.

#### **Requirements for configuration**

· Address of the update server

#### **Manual Update**

During a manual update, the downloading of the update is triggered manually. After the update, the phone restarts automatically.

#### Configuring a manual update

1. Enter the Update server URL

In the default settings: https://update.auerswald.de

Web interface:

- Update
  - Details about the settings are in <u>Update</u>

Phone:

- Settings > Update
  - Details about the settings are in <u>Update</u>

Provisioning:

Details about provisioning this function in the Auerswald DokuWiki

#### Manual update process

#### 1. Web interface: Press Start update

**Phone:**Press the Install soft key as soon as the message that a new firmware version is available is displayed on the screen.

#### Automatic update

In the case of an automatic update from the update server, a regular (e.g. weekly) automatic update can be configured. You can set the weekday and time.

#### Configuring an automatic update

- 1. Enable Automatically install updates
- 2. Enter the Update server URL

In the default settings: https://update.auerswald.de

3. Web interface:

Set the weekdays and time.

Web interface:

- Update
  - Details about the settings are in <u>Update</u>

Phone:

• Settings > Update

D

Details about the settings are in Update

Provisioning:

Details about provisioning this function in the Auerswald DokuWiki

### Automatic update process

It can take up to 60 minutes to perform an automatic update.

When you set the Weekday/Clock Time for an automatic update, the system checks for new firmware during this time period and downloads and installs it if necessary.

Is automatic update is not enabled, the system only checks for a newer version of the firmware during this time period.

If there is a newer version of the firmware, you are informed in a message on the screen.

# User roles and permissions

Roles can be assigned to ensure that only particular functions are made available for use by specific users. The configuration can be restricted to just a few functions.

Access is subdivided into two permission levels:

|               | Admin               | User                                                                               |
|---------------|---------------------|------------------------------------------------------------------------------------|
| Web interface | Password protection | Password protection                                                                |
|               | Unrestricted use.   | Restricted use.                                                                    |
|               |                     | The following options are not possible:                                            |
|               |                     | Reset the device to the factory settings.                                          |
|               |                     | Add or delete users.                                                               |
|               |                     | Trace log recording if an error occurs.                                            |
|               |                     | Restrict the configuration for displaying and removing menu options.               |
|               | Display all menus.  | Displays menu options selected by the administrators.                              |
|               |                     | Exception: Permanent<br>summary display<br>of: <b>Dashboard</b> , <b>Network</b> . |

User roles and permissions

|       | Admin                                                                                                 | User                                                                   |  |
|-------|----------------------------------------------------------------------------------------------------|------------------------------------------------------------------------|--|
| phone | Authorisation to add or delete users or administrators.                                               | Only one's own user settings<br>(username, password) can<br>be edited. |  |
|       | The phone does not distinguish between authorisation levels. The displays are the same for all users. |                                                                        |  |
|       | Displays menu options selected by the administrators.                                                 |                                                                        |  |
|       | Exception: Permanent summary display of: <b>About phone</b> , <b>Network</b> .                        |                                                                        |  |

# Configuration

Web interface:

- User
  - Details about the settings are in Login
  - Note: By default, one administrator is configured.
  - Caution: Passwords that are unchanged from the factory settings are a security risk. Change the password without delay.
- Access
  - Details about the settings are in <u>Access</u>

### Provisioning:

Details about provisioning this function in the <u>Auerswald DokuWiki</u>

# Using provisioning

Provisioning involves automatically configuring one or more phones using a provisioning server URL. Here, the phone sets up a connection with a provisioning server, over which it receives the necessary configuration data. An update is then carried out.

Note: To ensure interference-free operation, some local functions are not available on the terminals after provisioning by a cloud PBX (e.g. COMuniq ONE). Data stored locally on the phone can be deleted or reset.

# **Provisioning options**

# Provisioning with DHCP data

The phone obtains the provisioning server's URL from a DHCP server. Additional data for controlling provisioning can also be transferred along with the URL.

# Provisioning using a redirect server

The phone obtains the provisioning server's URL from the redirect server.

# Provisioning from PBX search

The phone is configured automatically via the PBX.

Note: Activate Provisioning from PBX search, for example, if you want to add PBX functions to the function key assignments.

# Provisioning using the provisioning server URL

The URL is required if provisioning is not performed using DHCP data or a redirect server.

Using provisioning

# • SIP provisioning

The phone is configured using incoming SIP messages.

### **Requirements for configuration**

- The PBX or phone must be connected to a broadband Internet connection.
- · Network access with valid settings

Further help under Network

- · Vaild time
- Further help under <u>Date and time</u>

# Configuration

Web interface:

- Provisioning > Basic Settings
- Provisioning > Schedule
- Provisioning > SIP provisioning
  - Details about the settings are in Using provisioning

Phone:

- Settings > Provisioning
  - Details about the settings are in <u>Using provisioning</u>

Provisioning:

Details about provisioning this function in the Auerswald DokuWiki

#### Automatic provisioning process

- 1. Enable Automatic provisioning.
- 2. Select one of these:
  - Provisioning with DHCP data
  - Redirect Server
  - Provisioning from PBX search
  - Provisioning server URL

You can select combinations of these options.

3. Configure the schedule.

**Note:** You can only configure the schedule in the web interface.

Automatic provisioning is performed as set in the schedule and also each time the device is restarted.

#### Manual provisioning process (only on the phone)

- 1. Select one of these:
  - Provisioning with DHCP data
  - Redirect Server
  - Provisioning from PBX search
  - Provisioning server URL

Using provisioning

You can select combinations of these options.

2. Select Start provisioning.

Provisioning is performed.

# SIP provisioning process (only in the web interface)

- Switch on SIP provisioning.
- You will find more information on configuration via SIP messages and also the provisioning process in the <u>Auerswald DokuWiki</u>.

# Voicemail App

The Voicemail app can be used with release version 2.4A and above (COMfortel D-400 devices and above).

The Voicemail app can be used to retrieve and organise fax and voicemail messages. The Voicemail app communicates directly with the ICT system. Users of a provisioning PBX do not need to enter any credentials. The app is self-provisioning. Before using the app, start it once again after provisioning is complete.

As soon as the voicemail app has been successfully put into operation, voicemails are automatically opened in the app when called up via the notification.

#### **Requirement for use**

• ICT system is integrated in the network and can be accessed over the Internet, by VPN if necessary.

# Configuration

Phone:

- 🚾 Voicemail App
  - Details about the settings are in <u>Voicemail App</u>

#### Process

If the app has been provisioned, commissioning is concluded by accepting the terms and conditions of use. For manual commissioning without provisioning, proceed as follows:

- 1. Start the Voicemail app
- 2. Accept the terms and conditions
- 3. Create a new ICT system

Enter this information:

- Name(freely definable)
- IP address
- Port

You can test the connection to the ICT system, and correct the settings if necessary, before saving it.

- 4. Create new subscriber:
  - **Username**(Telephone number of the subscriber)
  - **Password**(as assigned by the ICT system).
    - **Note:** A password can only be entered if the option for saving the credentials has been enabled.
    - Caution: If a password has not been entered, the login process (including entering the password) must be performed again when a new subscriber is created.
- 5. If all the settings have been entered and are complete, simply select the ICT system and appropriate subscriber the next time you log in.

# XML Minibrowser

The XML Minibrowser is a feature of COMfortel D-series.

The browser enables menus and dialogs that you have created yourself, in XML, to be displayed. You can upload the XML documents from a normal web server, using http, provided they have been stored there.

You can use this function to display menus and dialogs that you have created specially for that purpose.

You can display and modify apps such as phone books created to meet your own special requirements, lists of missed calls, settings on the PBX on the own needs (for example, Do not disturb, Call forwarding etc.).

#### **Requirement for use**

· .XML files stored on a web server

# Configuration

#### Web interface:

- Function keys > Choose a key > Function: XML Minibrowser
  - Details about the settings are in <u>Function keys</u>

#### Phone:

 Settings > Function keys > Choose a key > Function: XML Minibrowser

Details about the settings are in <u>Function keys</u>

#### Provisioning:

For more information, see the Auerswald DokuWiki at <u>Function</u> and <u>Key</u>

#### Process

• Press the key with the function XML Minibrowser.

After you press that button, the phone sends an HTTP(s) GET command to the server, waits for the reply, and then decodes and displays this reply just like a normal web browser would.

Telephoning

# Telephoning

Information about the section Dial tones Incoming calls Call-Waiting Calls Dialled calls Call Query Calls Transferring calls Conference call Hands-Free Calling Loudspeaker listening Headset Call Calls Pickup Information about the section

# Information about the section

This section describes the different ways that you can use the phone for telephoning.

- Important: The functions described in these instructions have been tested and in operation on PBXs produced by Auerswald/FONtevo, and then described. If the phone is operated on other PBXs or VoIP providers, functionality may be partially or completely restricted.
- **Note:** There are alternatives to the functions below. These alternatives have not always been listed:

### To create/end a connection

Pick up the receiver

or

Loudspeaker 🔊

or

Headset 📭

or

OK ok

or

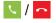

#### reject a call

Back 🖪

Information about the section

#### or

# ~

# Holding a call/Reconnecting from a call that is on hold

Hold 🙂

or

OK ok

# **Dial tones**

If the phone is being operated on a PBX in which an exchange line access number has to be dialled to access the exchange line, provisioning the dial tone in the Identity area will enable different dial tones to be played for the user: depending on whether the user is still within the PBX or in the public network.

Details about provisioning this function in the Auerswald DokuWiki at <u>Setting</u> and <u>Key</u>

#### Internal dial tone, 3x short

• After the receiver has been picked up within the PBX.

#### External dial tone, 1x long

- After the receiver has been picked up on the exchange line because:
  - automatic exchange line request is enabled
  - a direct exchange line phone has been selected

or

- "0" has been dialled.

# **Incoming calls**

Accepting a call

Pick up the receiver

or

OK ok

or

Headset 🗻

or

Loudspeaker 💿

or

S.

# **Rejecting a call**

~

#### Putting an accepted call on hold

Hold 🙂

# Reconnecting an on-hold call

Hold 🙂

Incoming calls

#### or

OK ok

**Call-Waiting Calls** 

# **Call-Waiting Calls**

Accepting a call

Pick up the receiver

or

OK OK

or

Headset 🕤

#### or

Loudspeaker 🔊

or

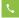

Further help under <u>Call waiting</u>

#### **Rejecting a call**

~

Further help under Call waiting

# Forwarding

Transfer ...> Enter destination number > Loudspeaker

or

**Call-Waiting Calls** 

Transfer 🔐 > Enter destination number > 😋

or

Transfer 🔐 > Select a saved contact > 😋

Further help under Call waiting

# **Dialled calls**

### **Dial a Subscriber Number Manually**

Pick up the receiver > dial a phone number

Further help under Dial a Subscriber Number Manually

#### **Dial preparation**

Dial the phone number > pick up the receiver

Further help under Dial a Subscriber Number Manually

# Dialling from within the call history (all calls)

- > ALL > All > Select phone number/contact
- Further help under Overview of call lists

# Dialling from within the call history (missed calls)

V > MISSED > All > Select phone number/contact

#### or

Messages **> You have missed calls.** Select from the displayed status bar > Select phone number/contact.

Further help under Missed calls

### Dialling from within the redial list (outgoing)

>OUTGOING > All > Select phone number/contact

or

Redialling • > All > Select phone number/contact

#### Dialling from the contacts list

Select contact > confirm selection or pick up the receiver

- **Note:** If more than one number is stored for a contact, you can select the number to call before you pick up the receiver.
- Further help under Contacts

## Call

### Putting a call on hold

Active call > Hold ...

Further help under <u>Call</u>

### Reconnecting an on-hold call

To do this, press Hold again

or

└" tap it on the display

or

OK ok.

Further help under Call

### Accepting a call

During an active call, the LED on the key with the Speed dialling function assigned to it shines red. Press the key with the Speed dialling function assigned to it to pick up the call.

### Muting a call

Microphone

### Switching off muting

To do this, press Microphone again

### Ending a call

To do this, hang up the receiver

or

- ~
- Further help under Call

### Sending a DTMF signal during a call

To do this, enter digits and special characters

Further help under Call

## **Query Calls**

### Initiating a query call (during a call)

Hold <u></u> + enter destination number/contact (keypad) > OK

or

Hold <u></u> v iii > enter destination number/contact > OK is obtained.

## When you connect a COMfortel<sup>®</sup>D-XT20:

Hold Speed dial key (key extension module)

or

press the speed dial button (key extension module)

Further help under Query Calls

### Ending the query call and returning to the previous call

Hold 🙂

or

Ľ

Further help under Query Calls

### Splitting a call (during a query call)

Select the call partner to whom you want to change  $> \$ 

Further help under Query Calls

### Ending one of the two calls

Either one of the call partners hangs up the receiver

or

you can select the call partner for whom you want to end the call >

Further help under Query Calls

Connecting the two call partners to each other

To do this, hang up the receiver

or

<u>..</u>

Further help under Query Calls

## **Transferring calls**

### Transfer the call with an announcement

### **Requirements:**

- · Initiated query call
- Further help under Query Calls

### Proceed as follows::

<u>e.e</u>

Further help under Transfer the call with an announcement

### Transfer the call without announcement (blind transfer)

### Proceed as follows:

Hold <u></u> enter destination number/contact > OK <u>> ...</u>

Further help under Transferring a call without an announcement

## **Conference call**

All the options listed above are for a conference call that you have initiated yourself.

### Initiating a call

Scenario:

• there is an existing connection between you and at least two other subscribers.

**\*\_1** 

Further help under Conference call

### Splitting a call

Select subscriber > 2

- 🚺 Note: Press again 📽 to restore the conference.
- Further help under Conference call

### Connecting the other two conference call partners to each other

<u>•.</u>

Further help under Conference call

### Splitting a conference call

### ₽<u>₽</u>•×

One subscriber is put on hold and there is an active connection with the other subscriber. You can change between holding a call and an active call.

Press Hold to do this .

Further help under <u>Conference call</u>

### Holding a conference call and initiating an additional call

The conference call partners are put on hold and hear music on hold.

When the call ends, you can continue the conference call by pressing Hold again <u>.</u>

Further help under Conference call

### Ending a call with a conference call partner

Select the subscriber for whom you want to close the connection >

Then, there will only be a connection with the remaining subscriber.

Further help under Conference call

### Ending a conference call completely

To do this, hang up the receiver

or

- ~
- Further help under Conference call

Hands-Free Calling

## Hands-Free Calling

### Accepting a call in hands-free calling mode

Incoming call

or

Incoming call > Loudspeaker

or

Incoming call > OK

Further help under <u>Hands-free calling mode</u>

### Initiating a call in hands-free calling mode

Select contact > tap on receiver

or

Select the phone number > loudspeaker

or

Select the phone number > wait for a short while

### Requirement: Automatic start of callactivated.

- Further help under <u>Automatic start of call</u>
- Further help under <u>Hands-free calling mode</u>

### Ending a call in hands-free calling mode

~

or

Loudspeaker 💿

Further help under <u>Hands-free calling mode</u>

Loudspeaker listening

## Loudspeaker listening

Switching on during a call through the receiver

Loudspeaker 🔳

Further help under Loudspeaker listening mode

### Switching off and returning to a normal call

Loudspeaker 💿

Further help under Loudspeaker listening mode

### Ending a call in loudspeaker listening mode

To do this, hang up the receiver

or

- ~
- Further help under Loudspeaker listening mode

**Headset Call** 

## Headset Call

# Personally initiating a call when headset operation is switched off (headset LED is not shining)

Headset 📭

or

EHS

Further help under <u>Headset mode</u>

| Personally initiating a call when headset operation is switched on (headset LED is shining green) |
|---------------------------------------------------------------------------------------------------|
| Headset 🕤                                                                                         |
| or                                                                                                |
|                                                                                                   |
| or                                                                                                |
|                                                                                                   |
| or                                                                                                |
| EHS                                                                                               |
| Further help under <u>Headset mode</u>                                                            |
| OK or<br>or<br>EHS                                                                                |

### Transferring an active call to the headset

Headset 📭

| Head | set | Call |
|------|-----|------|
|------|-----|------|

#### or

EHS

Further help under <u>Headset mode</u>

| Ending an active call in the headset |
|--------------------------------------|
| Headset 🔒                            |
| or                                   |
|                                      |
| or                                   |
| EHS                                  |

Further help under <u>Headset mode</u>

### Initiating the listen-in function on the receiver during a headset call

Pick up the receiver > press Headset

Further help under <u>Headset mode</u>

### Cancelling the listen-in function on the receiver during a headset call

To do this, hang up the receiver

Further help under <u>Headset mode</u>

Calls

## Calls

### To open the call history

٢

|  | Further help under | Caller | list |
|--|--------------------|--------|------|
|--|--------------------|--------|------|

To list missed calls

> MISSED

or

Messages > You have missed calls.

Further help under Caller list

### To list outgoing calls

> OUTGOING

or

Redialling <a>></a>

Further help under Caller list

### Options for displaying entries in an active list

 $\sim$ 

or

Calls

OK (hold down the key for approx. 2 sec. .)

Further help under Caller list

Editing an entry in the call history before making a call

- V > v > III Edit number before call
- Further help under Caller list

Adding an entry in the call history to the contacts

V > → > → Add contact

Further help under Caller list

Deleting entries from the call history

V > v > × Delete from list

or

Delete

Further help under <u>Caller list</u>

### Deleting an entire call history

Delete (hold down the key for approx. 2 sec. .)

Further help under <u>Caller list</u>

Calls

### Calling from an opened call history

Pick up the receiver

or

OK ok

or

Loudspeaker 🔳

or

Headset 🕠

Further help under Caller list

### To leave the call history

Back 🖪

Further help under Caller list

## Pickup

### Procedure with speed dial configured

The LED on the button with the speed dial function assigned to it flashes red.

When you press the flashing function key, you pick up the call.

Further help under Pickup

### Proceed as follows without speed dial configured

Enter the pickup code and phone number of the internal telephone > pick up receiver

| or                        |
|---------------------------|
| ок ОК                     |
| or                        |
| <u>с</u>                  |
| Further help under Pickup |

### Using the pickup list

All the calls (incoming or already connected) that can be selected and taken directly are displayed in the pickup list.

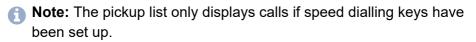

Settings for the function key: Speed dial:

Pickup

- disabled: Do not show in pickup list
- Optional: Pickup of connected calls

One call in the pickup list: Pick up the receiver to take over the call directly.

More than one call in the pickup list: Pick up the receiver to close the pickup list and open the dialler.

Further help under Pickup

**Device Overview** 

## **Device Overview**

Front View Rear View

## **Front View**

Each device has a touch display and different keys (some of which have LEDs). You can operate it using the keys or touch controls.

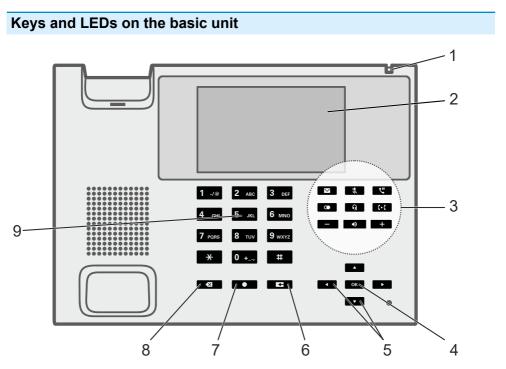

- 1. Casing LED
- 2. Touch display
- 3. Dedicated function keys
- 4. OK
- 5. Directional pad keys (Up, Down, Right, Left)
- 6. Back

**Front View** 

- 7. Home
- 8. Delete
- 9. Keypad

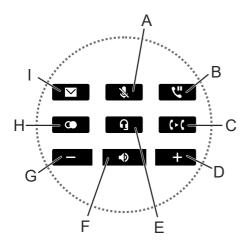

- A Microphone
- B Hold
- C Transfer
- D plus
- E Headset
- F Loudspeaker
- G minus
- H Redialling
- I Messages

### Keys and LEDs on the key extension module

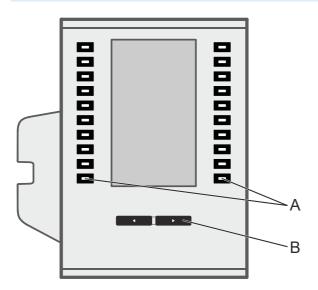

- A Function keys (10x on each side)
- B control rocker

**Rear View** 

## **Rear View**

The next figures show the connections on the bottom of the different devices.

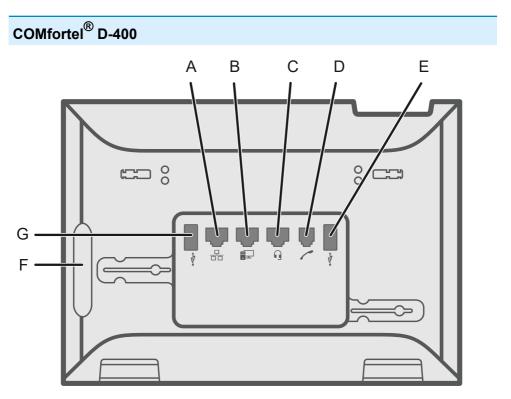

- A Network port
- B Direct PC connection via network cable
- C Headset socket
- D Receiver socket

- E USB port (for COMfortel D-Wireless (EZC-5200BS), USB headset, USB mass storage)
- F Rubber cover: To connect a COMfortel D-XT20 key extension module, remove the cover and attach it to the extension module.
- G USB port, exclusively for connecting a COMfortel D-XT20 or COMfortel D-XT20i key extension module.

### COMfortel<sup>®</sup> D-XT20/D-XT20i

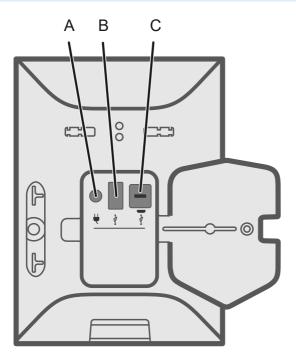

A Socket for plugging in the COMfortel D-XT-PS wall-mounted power supply (if you connect two or more key extension modules)

- B USB port (exclusively for connecting another COMfortel D-XT20/D-XT20i key extension module)
- C Micro-USB port: Use this to connect the telephone to the key extension module

# Using the Web Interface

**Basic Knowledge** Dashboard **Device settings Display and LED Function keys Scripts** Using provisioning **Identities Cameras** Update **Network** LDAP/Google **Telephony** Sound Date and time Login **Backup and restore** Access

Basic Knowledge

## **Basic Knowledge**

Opening the web interface Operating Instructions

## Opening the web interface

You must log in with the administrator authorisation level the first time you log in or after the device has been reset to its factory settings. When you log in again in the future, the authorisations are linked to the credentials (user/administrator).

Requirement:

- Recommended browsers: Mozilla Firefox, Google Chrome. (current version)
- You need to know the phone's IP address (you can check it on the phone by selecting Settings > Network)
- There must be an existing network connection between the PC and phone.

Proceed as follows:

1. Enter the phone's IP address in the browser address line (e.g. http://192.168.178.4).

The login window opens.

2. Enter your Username and Password access data.

If you are running the web interface for the first time, enter the following access data:

- Username: admin
- Password: admin
- Caution: Passwords that are unchanged from the factory settings are a security risk. Change the password in the dialogue without delay.
- 3. Click on Login.

Opening the web interface

You are now logged into the web interface and can make settings.

**Operating Instructions** 

## **Operating Instructions**

Overview Fields and User Elements Appearance Overview

## Overview

The web interface is divided into several areas:

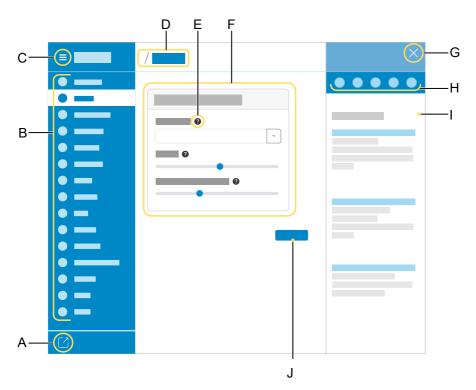

- A Log out user
- **B** Vertical navigation

Here, click on the required topic to select it.

C Display or hide vertical navigation.

If the menu structure on the left is being displayed, a vertical navigation is displayed.

D Breadcrumb navigation

Display the branching within the web interface.

Select the "house" icon to return to the home screen.

- E Context-sensitive help
- F Content area

The topic selected using the vertical navigation is displayed here.

- G Hides the integrated help
- H Navigation elements within the integrated help, from left:
  - Menu
  - Search
  - Back
  - Forward
  - Home
- I Display of the contents of the integrated help
- J Save

**Fields and User Elements** 

## **Fields and User Elements**

### Element

### Function

| * |
|---|
|   |

List field: enter settings in it to configure particular functions. The selected setting is displayed in the list field. Click on the arrow on the right of the list field to display possible options.

Empty field: enter a name, value or web address in it. Click in the entry field and enter the text.

The following characters must not be used:

- "" quotation marks
- \$ dollar sign
- % percent sign
- < pointy bracket less than
- > pointy bracket greater than
- \ backslash
- ^ caret
- [ ] Square brackets
- { } curly brackets
- Active text input field.

Text input field that is already filled.

Text input field that is locked for processing.

**Fields and User Elements** 

| Element |   |   |
|---------|---|---|
|         | _ | _ |

### Function

Form field for incrementally increasing/reducing a value.

You can use a toggle button to enable some functions (move one point to the right) or disable them (move one point to the left). Click on an option to activate it. The previous selection is disabled at the same time.

Use sliders to make infinitely variable settings (e.g. contrast settings). The position of the slider identifies where the setting is. Drag the slider to the left to reduce the value. Drag the slider to the right to increase the value.

✓ | × 🗊

The intention to delete an item can be confirmed or revoked.

## Appearance

The display/legibility of the web interface may be affected by browser settings, e.g.:

- Scale/zoom browsers (e.g.hold down Ctrl + scroll (mouse wheel))
- Note: If the web interface is not legible because of scaling/zooming of the browser, you can restore the original view (e.g. Mozilla Firefox under View > Zoom > Normal or Ctrl + 0).

Dashboard

## Dashboard

Status information Service and documents **Status information** 

## **Status information**

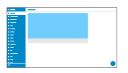

## Туре

Displays the phone model used.

#### **Firmware version**

Displays the firmware version currently in use on your device.

Further help under Update

### Update system version

Displays the update system version in use on your device.

## **Bootloader version**

Displays the bootloader version in use on your device.

## Serial number

Displays your device's serial number.

## MAC address

Displays your device's physical address on the network.

## **Network chip**

Model of the network chip integrated in the phone.

Service and documents

## Service and documents

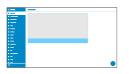

### Clipboard

Copies status information to the clipboard, so you can access it easily, for example, to make a request for support.

Further help under Service functions

#### Show current system log

Downloads the log file. This can then be forwarded to the specialised departments (Serice, Development) for troubleshooting. Depending on the settings, logging takes place with or without debug information.

Further help under Service functions

### Service data

If the phone malfunctions, a package of all service-relevant data can be saved. This can then be forwarded to the specialised departments (Serice, Development) for troubleshooting.

Further help under <u>Service functions</u>

### **Start Trace**

If the phone malfunctions, a network log can be recorded. This can then be forwarded to the specialised departments (Serice, Development) for troubleshooting.

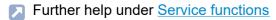

### Screenshot

Creates a screenshot of the phone's display and saves it to the hard drive as \*.png.

Further help under <u>Service functions</u>

## Legal

Here, you can display the following license information:

- End User License Agreement for Software (EULA)
- Data protection
- Open source licenses
- · Licenses system webview

### Online help

Displays the online help in your browser.

**Device settings** 

# **Device settings**

Device Edit image Language and location Device

## Device

|   | <br> |
|---|------|
|   |      |
|   |      |
|   |      |
|   |      |
|   |      |
|   |      |
|   |      |
|   |      |
| • |      |

### Name

The name you assign to the device.

Further help under Display and LED

### Edit image

Opens the image editor for the device image.

- Details about the settings are in Edit image
- Further help under Display and LED

Edit image

# Edit image

|    | _ |  |
|----|---|--|
|    |   |  |
| ·  |   |  |
|    |   |  |
| ·  |   |  |
|    |   |  |
| := |   |  |
| :  |   |  |
|    |   |  |
|    |   |  |
| := |   |  |
| i  |   |  |
|    |   |  |

### Neues Bild auswählen

Opens the file selection. A graphic file (\*.jpg, \*.png) saved on a disk can be selected and imported. You can adjust the image section before saving. When selecting graphics and adjusting the image section, please note the usage information.

Further help under <u>Display and LED</u>

## Close

Closes the image editing dialogue. Data that has already been created will be discarded.

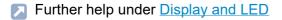

#### Delete

Deletes the set image when saving the page. The standard image is displayed.

Further help under Display and LED

### Set

Closes the image editing dialogue. The selected image section is displayed and saved when the page is saved. Before saving, the adjusted image section can be opened again for editing.

Further help under Display and LED

Language and location

## Language and location

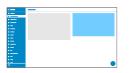

### Language web interface

Changes the language used on the web interface.

Further help under Language and location

### Phone language

Changes the language used on the phone user interface.

Further help under Language and location

## Location

Sets the phone's actual or required location.

Audio frequencies (pitches, pulse/pause characters and/or ringing tones), and also the time and time format, are different for each selected location.

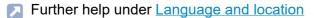

# **Display and LED**

Basic Settings Key extension modules Wallpaper Edit image LED notifications **Basic Settings** 

# **Basic Settings**

|    | _ |
|----|---|
|    |   |
|    |   |
|    |   |
|    |   |
| := |   |
|    |   |
|    |   |
| ·  |   |
|    |   |
|    |   |
|    |   |
|    |   |
|    |   |
|    |   |

### Idle state

After the selected time, the phone is automatically returned to the idle state.

### Not automatically

The phone is not automatically returned to the idle state.

Further help under Display and LED

#### **Brightness**

Sets the brightness.

- Note: Any changes you make to the brightness affect on all key extension modules that are connected.
- Further help under Display and LED

Key extension modules

# Key extension modules

|   | _ |  |
|---|---|--|
| • |   |  |
|   |   |  |
|   |   |  |
|   |   |  |
|   |   |  |
|   |   |  |
|   |   |  |
|   |   |  |
|   |   |  |
|   |   |  |
|   |   |  |
|   |   |  |
|   |   |  |
|   |   |  |

## Show icons on D-XT20(i)

Switches on the display of icons and images on all connected key extension modules.

Further help under Display and LED

Wallpaper

# Wallpaper

|    | _ |  |
|----|---|--|
|    |   |  |
|    |   |  |
|    |   |  |
|    |   |  |
| := |   |  |
|    |   |  |
|    |   |  |
|    |   |  |
|    |   |  |
|    |   |  |
|    |   |  |
|    |   |  |
|    |   |  |
|    |   |  |

## Edit image

Opens the image editor for the background of the display.

- Details about the settings are in Edit image
- Further help under Display and LED

Edit image

# Edit image

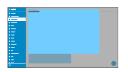

### Neues Bild auswählen

Opens the file selection. A graphic file (\*.jpg, \*.png) saved on a disk can be selected and imported. You can adjust the image section before saving. When selecting graphics and adjusting the image section, please note the usage information.

Further help under <u>Display and LED</u>

## Close

Closes the image editing dialogue. Data that has already been created will be discarded.

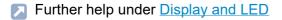

#### Delete

Deletes the set image when saving the page. The standard image is displayed.

Further help under Display and LED

### Set

Closes the image editing dialogue. The selected image section is displayed and saved when the page is saved. Before saving, the adjusted image section can be opened again for editing.

Further help under Display and LED

**LED** notifications

# **LED** notifications

|                                                  | _ |   |
|--------------------------------------------------|---|---|
|                                                  |   |   |
|                                                  |   |   |
|                                                  |   |   |
|                                                  |   |   |
|                                                  |   |   |
|                                                  |   |   |
|                                                  |   |   |
| :=                                               |   |   |
|                                                  |   |   |
|                                                  |   |   |
|                                                  |   |   |
| <del>.                                    </del> |   | • |
|                                                  |   |   |

## Seen missed calls

Sets the message key LED's reaction to seen missed calls.

• LED lights up

The message key LED shines and a text message is displayed in the Notifications menu.

## LED is flashing

The message key LED flashes and a text message is displayed in the Notifications menu.

## LED off

The message key LED does not flash and a text message is displayed in the Notifications menu.

### Disabled

The message key LED does not flash and no text message is displayed in the Notifications menu.

Further help under Display and LED

### Heard voice messages

Sets the message key LED's reaction to heard voice messages.

## • LED lights up

The message key LED shines and a text message is displayed in the Notifications menu.

## • LED is flashing

The message key LED flashes and a text message is displayed in the Notifications menu.

## LED off

The message key LED does not flash and a text message is displayed in the Notifications menu.

## Disabled

The message key LED does not flash and no text message is displayed in the Notifications menu.

Further help under <u>Display and LED</u>

### Message key LED

Controls the behaviour of the message key LED. If this option is deselected, the message key LED are switched off permanently.

Further help under Display and LED

Function keys

# **Function keys**

Overview Edit function keys Edit parameters Edit Icon Overview

## Overview

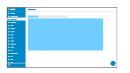

## **Function keys**

You can see the interface in which you configure the function keys for the phone in the Function keys tab.

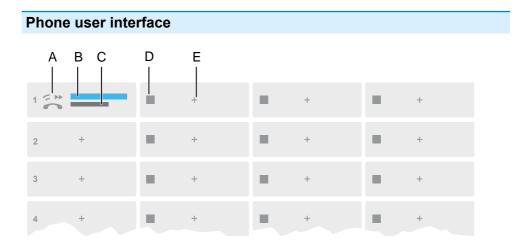

- A Function keys icon
  - Further help under System icons
- B Enter text such as under Edit function keys > Key label
- C Function selected as under Edit function keys > Function

- D Seq. Number
- E Opens the dialogue box Edit function keys
- **Note:** If a key already has a function assigned to it, the LED shines yellow. You can assign a different function.

## Key extension module (1 – 3)

You can see the interface in which you configure the function keys for the selected module in Key extension module tab 1 - 3. Up to 3 key extension modules can be connected.

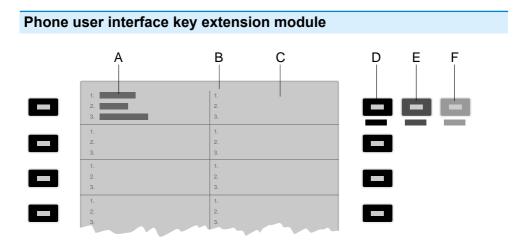

- A Shows that the phone's top left function key has had a function assigned to it on all 3 levels.
- B Lists all 3 possible levels to which a function can be assigned
- C Display

D Level 1 (always visible)

Click on the selected key to open the Edit function keys window

- E Level 2 (opens when you pass over it with the mouse)Click on the selected key to open the Edit function keys window
- F Level 3 (opens when you pass over it with the mouse)Click on the selected key to open the Edit function keys window
- **Note:** If a key already has a function assigned to it, the LED shines yellow. You can assign a different function.

Edit function keys

# Edit function keys

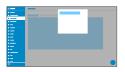

### Level (1 - 3)

Click on one of the Level tabs (1 - 3) to jump between the 3 different key levels.

## Function

Selects the function and displays the necessary parameters.

- Note: To use additional function templates, activate the Auerswald/ Fontevo templates.
- Further help under <u>Function templates</u>
- Details about the settings are in Edit parameters

## Edit Icon

Displays the menu in which you select and adjust the required image file for use as an icon for the function key.

Details about the settings are in Edit Icon

### Key label

Displayed beside each function key on the screen.

## **Reset level**

Removes the function assigned to the key on the current level.

## **Reset all levels**

Deletes the functions assigned to the key on all levels.

## Cancel

Closes the menu without adopting changes.

### Save

Saves the entered parameters and close the window.

## **Edit parameters**

**Speed dial Identity** Activate config **Anonymous call** Automatic configuration switching **Bluetooth Browser Call forwarding immediately** Call forwarding on busy Call forwarding on no reply **Call waiting** CF ext. calls: Immediately CF ext. calls: On busy CF ext. calls: On no reply Cleaning Do not disturb **DTMF-Relay DTMF** call Group Group (incoming) **Group (outgoing) Park position Pickups Relays** Silent Alert SIP message VPN XML Minibrowser

# Speed dial

### Number/URI

Enter a phone number or address such as 198@192.168.XX.YY or 198@company.com, here.

Further help under Speed dial

### Identity

Identity for which this function is set up.

Further help under Identities

## Signal BLF

Activates the sending of BLF subscriptions to the PBX.

Note: It may be a good idea to deactivate subscriptions in situations when it is necessary to prevent the PBX from being overloaded by high volumes of transmitted data.

### Pickup

Activates the Pickup function.

**Note:** Pickup only works if the Subscription function is activated.

- Note: Pickup should not be used if the key is only used to switch functions in the PBX using a programming code. Deactivate Pickup in that case.
- Further help under <u>Pickup</u>

#### InterCom

Enables the InterCom function. The connection with the destination number is established directly. No ringing or active call acceptance.

Further help under InterCom

### Signalise missed call

If this function is enabled, missed calls associated with the speed dial number are signalled with flashing green LEDs.

Further help under Speed dial

#### Pickup-choice on key-press

If this function is switched on, a list of all the calls relevant for the function key, that can be taken via pickup, is displayed.

- Note: If this function is switched on, a call cannot be taken by pressing a key. Instead, a list of all the calls that can be taken via pickup is displayed, even if the list only contains one call.
- Further help under <u>Pickup</u>

### Do not show in pickup list

If this function is switched on, calls that can be taken by pickup are not forwarded to the global pickup list.

Further help under Pickup

### Pickup of connected calls

If this function is switched on, calls that have already been connected can be picked up. This option is useful, for example, if an answering machine or mailbox number has been assigned to the speed dialling key. The calls are included in the global pickup list.

Further help under <u>Pickup</u>

### **Signal presence**

If this function is switched on, the following states are transmitted (if they are supported by the PBX):

- · Successful registration of the monitored phone number on the PBX
- Do not disturb
- · Call forwarding

Default: disabled.

Identity

# Identity

## Identity

Identity used to trigger subsequent calls.

Further help under Identities

# Activate config

## Identity

Identity for which this function is set up.

Further help under Identities

## **Configuration id**

The PBX assigns the configuration ID automatically.

Further help under <u>Function templates</u>

# Anonymous call

No parameters necessary.

Further help under <u>Anonymous call</u>

Automatic configuration switching

# Automatic configuration switching

## Identity

Identity for which this function is set up.

Further help under <u>Identities</u>

## ID

Identification number for system relay with Automatic configuration switchover operating mode (900, in the factory settings).

Further help under <u>Function templates</u>

Bluetooth

# Bluetooth

No parameters necessary.

Further help under <u>Bluetooth</u>

## Browser

## Number/URI

Web server address

Further help under Apps

Call forwarding immediately

# Call forwarding immediately

## Identity

Identity for which this function is set up.

- Further help under Identities
- Note: Only assign the Identity parameter if PBX function templates are used.
- Further help under Function templates

## Destination

Call forwarding destination

Further help under Call forwarding

Call forwarding on busy

## Call forwarding on busy

## Identity

Identity for which this function is set up.

- Further help under Identities
- Note: Only assign the Identity parameter if PBX function templates are used.
- Further help under Function templates

## Destination

Call forwarding destination

Further help under Call forwarding

Call forwarding on no reply

## Call forwarding on no reply

## Identity

Identity for which this function is set up.

- Further help under Identities
- Note: Only assign the Identity parameter if PBX function templates are used.
- Further help under Function templates

## Destination

Call forwarding destination

Further help under Call forwarding

Call waiting

# **Call waiting**

No parameters necessary.

Further help under Call waiting

CF ext. calls: Immediately

## CF ext. calls: Immediately

### Identity

Identity for which this function is set up.

Further help under <u>Identities</u>

### Call forwarding for external calls

**Point-to-multipoint connection:** External phone numbers (MSN, see PBX configuration), for which call forwarding is to be performed.

**PTP connection:**Header plus extension for which call forwarding is to be performed.

### Destination

Call forwarding destination

CF ext. calls: On busy

## CF ext. calls: On busy

### Identity

Identity for which this function is set up.

Further help under <u>Identities</u>

### Call forwarding for external calls

**Point-to-multipoint connection:** External phone numbers (MSN, see PBX configuration), for which call forwarding is to be performed.

**PTP connection:**Header plus extension for which call forwarding is to be performed.

### Destination

Call forwarding destination

CF ext. calls: On no reply

## CF ext. calls: On no reply

### Identity

Identity for which this function is set up.

Further help under <u>Identities</u>

### Call forwarding for external calls

**Point-to-multipoint connection:** External phone numbers (MSN, see PBX configuration), for which call forwarding is to be performed.

**PTP connection:**Header plus extension for which call forwarding is to be performed.

### Destination

Call forwarding destination

Cleaning

# Cleaning

No parameters necessary.

Further help under Cleaning

## Do not disturb

## Identity

Identity for which this function is set up.

- Further help under Identities
- Further help under Do not disturb

# **DTMF-Relay**

## **DTMF** sequence

Numbers needed to perform the required function.

## DTMF call

### Number/URI

Enter a phone number or address such as 198@192.168.XX.YY or 198@company.com, here.

### Identity

Identity for which this function is set up.

Further help under Identities

### **DTMF** sequence

Numbers needed to perform the required function.

Further help under DTMF

#### Hangup when done

If this function is activated, the connection is disconnected immediately after the DTMF sequence is transmitted.

# Group

## Identity

Identity for which this function is set up.

Further help under Identities

## Group

Group telephone number

Group (incoming)

# Group (incoming)

## Identity

Identity for which this function is set up.

Further help under Identities

### Group

Group telephone number

# Group (outgoing)

## Identity

Identity for which this function is set up.

Further help under Identities

### Group

Group telephone number

# Park position

## Number/URI

Phone number of the park position.

## Identity

Identity for which this function is set up.

Further help under Park position

Pickups

# Pickups

No parameters necessary.

# Relays

### Identity

Identity for which this function is set up.

Further help under <u>Identities</u>

## ID

Relay ID number according to PBX.

- Note: The Relay function key is for relays with light, door opener or calculator operating mode. This function key is not suitable for manual relays. For additional Information, refer to the Advanced Information about the PBX.
- Further help under <u>Function templates</u>

## **Silent Alert**

## URL

Required for forwarding the alarm message.

Caution: The function can only be executed if the appropriate URL has been entered.

#### Delay

Countdown counter. An action is triggered after the countdown reaches zero.

Further help under Silent Alert

## SIP message

### Number/URI

Enter a phone number or address such as 198@192.168.XX.YY or 198@company.com, here.

### Identity

Identity for which this function is set up.

#### Message

This is where you enter the text for sending an SIP message.

### Delay

Countdown counter. An action is triggered after the countdown reaches zero.

Further help under <u>SIP message</u>

# VPN

No parameters necessary.

Further help under Network

# XML Minibrowser

### Number/URI

Web server address

Further help under XML Minibrowser

# Edit Icon

#### Browse

Displays a dialogue in which you can select a previously saved image file in the appropriate folder on the data storage device.

Further help under Function keys

#### Close

Closes the menu without adopting changes.

Further help under <u>Function keys</u>

#### Delete

Deletes the user-defined icon. The default icon for the selected function is displayed.

Further help under Function keys

#### Download

Saves the icon locally with a size of 64 x 64 px asicon.png.

Further help under Function keys

#### Set

Applies the icon for these views:

- · Edit function keys menu, web interface
- · Function keys list, web interface
- · Home screen function keys, telephone
- · Edit function keys menu, telephone
- Further help under <u>Function keys</u>

#### Adjustment tool

Tool for adjusting the icon's image size and screen window.

Further help under <u>Function keys</u>

### **Icon Preview**

Displays a preview of the final icon.

Further help under Function keys

Scripts

## Scripts

| - |  |
|---|--|
|   |  |
|   |  |
|   |  |
|   |  |
|   |  |
|   |  |
|   |  |
|   |  |
|   |  |
|   |  |
| * |  |

Scripts with existing parameters (e.g. send pings) are displayed here and can be edited.

Further help in the Auerswald DokuWiki

Using provisioning

# Using provisioning

Basic Settings Schedule SIP provisioning Additional function templates **Basic Settings** 

# **Basic Settings**

| := |  |
|----|--|
|    |  |
| •  |  |
|    |  |
| := |  |
|    |  |
|    |  |
|    |  |
| :  |  |
|    |  |
|    |  |
|    |  |
|    |  |

#### Automatic provisioning

Automatic provisioning is performed according to the schedule and each time the phone is switched on.

Further help under Using provisioning

#### Provisioning with DHCP data

The phone obtains the provisioning server's URL from a DHCP server. Additional data for controlling provisioning can also be transferred along with the URL.

Further help under <u>Using provisioning</u>

#### **Redirect Server**

The phone obtains the provisioning server's URL from the redirect server.

Further help under Using provisioning

#### **Provisioning from PBX search**

Automatic provisioning of the phone is performed via the PBX.

Further help under Using provisioning

#### **Provisioning server URL**

This URL is required if it is not obtained via DHCP or a redirect server.

Further help under Using provisioning

Schedule

# Schedule

| •  |  |
|----|--|
|    |  |
| := |  |
|    |  |
|    |  |
|    |  |
|    |  |
|    |  |
|    |  |
|    |  |
|    |  |

#### Weekdays

The weekdays on which automatic provisioning is carried out.

Further help under Using provisioning

#### Time

Time at which automatic provisioning is carried out. The time window is 60 minutes.

- **Note:** After a reboot, a random time between 00:00 and 05:00 is entered for provisioning. This prevents load spikes on the server.
- Further help under Using provisioning

SIP provisioning

# SIP provisioning

| -  |   |
|----|---|
|    |   |
|    |   |
| := |   |
|    |   |
|    |   |
|    |   |
| -  |   |
|    | _ |
| ÷  | • |
|    |   |

## **SIP** provisioning

Starts remote configuration using SIP messages.

Further help under Using provisioning

Additional function templates

# Additional function templates

| :=        |   |   |
|-----------|---|---|
|           |   |   |
|           |   | 1 |
| <u> </u>  |   |   |
|           |   |   |
|           | _ |   |
| ÷         | • | ) |
| · · · · · |   |   |

### Vendor templates

Activates templates and scripts that are specially designed to run on Auerswald/FONtevo PBXs.

Identities

# Identities

Managing Identities Basic Settings Options for experts Codecs Registrar NAT Outbound-Proxy **Managing Identities** 

# **Managing Identities**

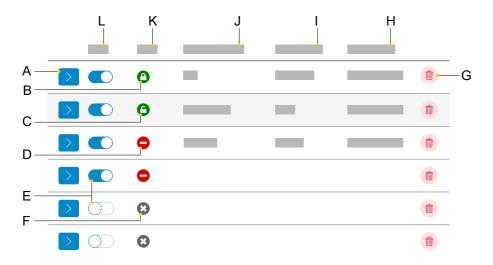

- A Displays the settings for an identity
- B Identity correctly configured, registered and encrypted
- C Identity correctly configured, registered and unencrypted
- D Identity incorrectly configured, unregistered and unencrypted
- E Activate/deactivate an identity
- F Identity deactivated
- G Resets the selected identity
- H SIP Registrar
- Display name
- J SIP Username
- K Status
- L Active

**Basic Settings** 

# **Basic Settings**

| :=       |                                       |
|----------|---------------------------------------|
|          |                                       |
|          |                                       |
| •—       |                                       |
|          |                                       |
|          |                                       |
|          |                                       |
|          |                                       |
| :-       |                                       |
|          |                                       |
|          |                                       |
|          |                                       |
|          |                                       |
| <i>.</i> | · · · · · · · · · · · · · · · · · · · |

#### Active

Press this to switch the selected identity on.

Further help under Identities

#### **SIP Username**

Used to identify the device to the VoIP provider or in the PBX. Identical to the user name assigned by the VoIP provider or the internal phone number registered in the PBX.

Further help under Identities

#### Password

Used to verify the user name. Identical to the password assigned by the VoIP provider when the identity was being created or the password entered in the PBX.

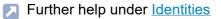

### **Display name**

Freely selectable name.

The display name is displayed both in the web interface, under the display name, and on the phone, below the status bar.

If you do not set a display name, the display on the phone contains these elements: SIP user name@SIP registrar.

Further help under Identities

#### Authentication name

Enter the authentication username provided by the VoIP provider.

You need the authentication username when you register with a VoIP provider. If you connect to an Auerswald PBX, you do not need to enter the authentication ID.

Further help under Identities

#### **SIP Registrar**

This tells the phone where it can register itself. The information given here is the URL set by the VoIP provider on the IP address on which the registering PBX can be accessed.

Further help under Identities

**Options for experts** 

# **Options for experts**

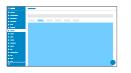

### Fallback for

Determines whether the identity has a fallback identity or is itself a fallback identity.

### No fallback

There is no fallback provided for the identity.

The identity is not a fallback identity.

## Identity

The identity is fallback identity for the selected identity.

## Display only: Identity has a fallback

For the identity, the displayed identity is intended as a fallback.

The identity itself can no longer be selected as a fallback identity.

Further help under Identities

## CLIR type

(Number suppression)

Area in the From header in which the VoIP provider expects to receive number presentation suppression. Selection as set in the PBX/at the provider.

### Anonymous

The sent display text in the From header is "anonymous".

#### User anonymous

Both the display text and the User name section in the From header is "anonymous".

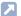

Further help under Anonymous call

## Voicemail number

Enter the voicemail number assigned by the VoIP provider or the voicemail number entered in the PBX.

Further help under Identities

#### Pickup code

This is required to perform a call pickup. Enter the character string stored on the PBX/at the provider, e.g.##06 for Auerswald PBXs.

Further help under Identities

### Music on hold

If a connection or call is on hold, the "music on hold" is played.

- **Note:** If "Music On Hold" has already been enabled on the PBX/at the provider, this function can remain switched off.
- Further help under Identities

### **IP version**

### IPv4

Sets IPv4 for the registrar.

## IPv6

Sets IPv6 for the registrar.

## Auto

Automatically sets the protocol used by the registrar.

Further help under Identities

## SRTP

Transport protocol for encrypted connections.

## Mandatory

This setting forces voice encryption to be on. If the voice partner (VoIP provider, PBX, external VoIP subscriber) does not support SRTP, the connection is not established.

## Preferred

Switches on negotiation for the encryption of call data via SRTP. When a call is made, the call partner will be asked if encryption is possible. If

**Options for experts** 

selected, voice data is transmitted in encrypted form. If not selected, it is not encrypted.

### Disabled

This setting forces voice encryption to be off. If the voice partner (VoIP provider, PBX, external VoIP subscriber) does not support encryption, the connection is not established.

Further help under <u>Identities</u>

### SIPS

Activates the transmission of encrypted SIP messages over TLS for connections with this identity.

The destination in the invite package header is contacted with an encrypted transmission.

- Note: To create a successful, secure connection, a certificate must be provided for the provided host, if necessary.
- Further help under Identities

### Peer-to-peer TLS

Forces the encryption of SIP messages over the entire route to the destination.

- Note: The call is not made if TLS is not available on the entire connection.
- Further help under Identities

#### Certificate

If the SIPS function is activated, the system checks whether the certificate belongs to the domain/IP.

Further help under Identities

#### **Session timer**

Switches on the check after a connection for a call that is still in existence.

Note: When the SIP session timer is switched on, this may result in the call being interrupted more frequently after the specified interval, if a VoIP provider has not implemented session renewal properly. In this case, set a different session timeout or disabled the session timer.

Further help under Identities

#### Session timeout (in min.)

2 ... 255 minutes, default: 15 minutes

Specifies the number of minutes after which the SIP session timer is to check a call's connection.

Further help under Identities

### **Protocol type**

UDP

(the User Datagram Protocol) is used to send data packets over connectionless non-secure communication lines.

Note: If very large data packets are present, TCP is used instead of UDP. The maximum size of a data packet can vary according to the network. (RFC 3261 > TCP)

# ТСР

(Transmission Control Protocol) sends data packets individually, segmented from a certain size and until receipt has been confirmed.

- Important: If encryption using SIPS is enabled, the TCP transport protocol is used. Manual settings are overwritten.
- Further help under Identities

### Subscription interval (min)

This sets the frequency at which the status of potential changes are queried on the PBX. Default: 45 minutes

The value you enter here should be a compromise between a short interval (which generates traffic) and rapid updates.

Further help under Identities

## **Retry subscriptions**

Sets the interval at which attempts are made to configure a subscription on the PBX/provider, if an error occurs.

• 1x

The device sends exactly one subscription to the PBX/provider. No other subscriptions are sent.

### Fixed interval

Attempts to subscribe on the PBX/provider are made at the specified interval.

### Redouble interval

The set number of seconds doubles after each attempt to subscribe on the PBX/provider.

Further help under Identities

### **Retry subscriptions: Interval in seconds**

Sets the time gap between two subscription attempts.

Minimum: 10 sec

Default: 180 sec

Further help under Identities

### **Retry register**

Sets the interval at which attempts are made to register on the PBX/ provider, if an error occurs.

• 1x

The device makes exactly one attempt to register on the PBX/provider. There are no more registration attempts.

Fixed interval

Attempts to register on the PBX/provider are made at the specified interval.

### Redouble interval

The set number of seconds doubles after each attempt to register on the PBX/provider.

Further help under Identities

#### **Retry register: Interval in seconds**

Sets the time gap between two subscription attempts.

Minimum: 1 sec

Default: 10 sec

Further help under Identities

### **Ringer Tone**

Assigns a ringtone to the identity.

Further help under <u>Sound</u>

#### Name sources

#### Active

The sequence in which the name sources are displayed in the list sets the sequence in which they are applied. The first source that contains a name is used for the display.

## Inactive

You can select inactive name sources and drag and drop them into the Active list to arrange them, or remove them from the list.

### **Reset to default**

Returns the list to its default state.

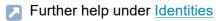

**DTMF** method

Specifies the DTMF method used to transmit signals.

RTP event

Transmission of event packets in the RTP stream

Inband

Transmission of coded sound signals, directly in the RTP stream

SIP info

Transmission of SIP info messages

Further help under DTMF

Codecs

# Codecs

|   | <br> |
|---|------|
| - |      |
|   |      |
| _ |      |
|   |      |
| - |      |
| = |      |
|   |      |
| - |      |
|   |      |
|   | _    |
| _ | - •  |

### Codecs

# Active

The sequence in which the active codecs are displayed in the list sets the sequence in which they are applied.

To achieve the best possible balance between bandwidth and speech quality, we recommend you do not change the sequence of the codecs.

### Inactive

You can select inactive codecs and drag and drop them in the »Active« list to arrange them, or remove them from the list.

Further help under Identities

Registrar

# Registrar

| _ |   |
|---|---|
|   |   |
| - |   |
| = |   |
| - |   |
| - |   |
|   |   |
| - |   |
|   |   |
|   |   |
|   | • |

### **SIP** domain

Name space that contains all the entries within one directory, specified by the VoIP provider/PBX operator.

Further help under Identities

### Port

The registrar's port. The (recommended) default value is 5060.

- ▲ **Caution:** Different entries can cause malfunctions if the provider makes changes. An SRV query is only possible with the default value.
- Caution: Each time a port is opened on the router, this creates a potential security risk. It is essential you put additional protective measures in place.
- Further help under <u>Identities</u>

### Time lapse registration (min.)

5 ... 60 minutes

The registration time is the number of minutes that must elapse before the telephone reregisters itself with the VoIP provider.

The value you enter here should be a compromise between a short timespan (which generates traffic with the provider) and a long re-registration period.

Further help under Identities

### Early re-register (sec)

Shortens a re-registration by the specified number of seconds. Early reregistration prevents the registration from expiring prematurely.

Further help under Identities

#### Refresh register at 1/2

Turns on re-registration after half of the negotiated maximum registration period.

Further help under <u>Identities</u>

# NAT

| - |     |
|---|-----|
|   |     |
| - |     |
| - |     |
| - |     |
| _ |     |
|   |     |
|   |     |
|   |     |
|   | L 🔷 |
| * |     |

### **SIP NAT traversal**

Requirements:

- · Configured DNS server
- If the option "active" is selected: Registrar enabled for the phone

## Active

NAT traversal is performed by the telephone. To do this, you must also specify a STUN server.

**Caution:** Each time a port is opened on the NAT router, this creates a potential security risk. Implement appropriate security measures.

### Inactive

NAT traversal is not performed by the telephone. The SIP request also contains an "rport" part in which the IP addresses used here (local, public) are transported. The router which connects the local area network with the Internet should be a properly functioning SIP-aware router which performs NAT traversal.

Further help under Identities

### **RTP NAT traversal**

Requirement:

· Configured DNS server

## Active

NAT traversal is performed by the telephone. To do this, you must also specify a STUN server.

**Caution:** Each time a port is opened on the NAT router, this creates a potential security risk. Implement appropriate security measures.

**Note:** If there are problems with unilateral call connections, a STUN server should be used.

### Inactive

NAT traversal is not performed by the telephone. The router which connects the local area network with the Internet should be a properly functioning SIP-aware router which performs NAT traversal.

Further help under Identities

## NAT Keep-Alive Interval (sec.)

After the time specified here has passed, NAT Keep-Alive packets are sent to the firewall to maintain the NAT mapping.

Note: Some providers lock accounts if the NAT Keep-Alive Interval is too short. As a rule, this is reported with error message 503 during SIP registration. If this problem occurs, it is recommended to raise the value (e.g. to 180).

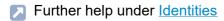

# Use ICE

Enable the best possible transmission route to be found between the phone and PBX/provider.

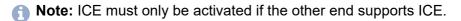

Further help under <u>Identities</u>

**Outbound-Proxy** 

# **Outbound-Proxy**

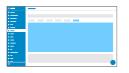

### Mode

### Inactive

Deactivate this function if

- · the registrar can be accessed without outbound proxy
- · no outbound proxy is available

### Automatically

The PBX automatically determines an outbound proxy.

### Manually

The outbound proxy is a fixed default setting. Enter this data as an IP address or a URL.

Further help under Identities

### URL

Server address for the outbound proxy.

**Note:** The **URL** must be filled out if mode **Manually** is selected.

Further help under Identities

### Port

Port for the outbound proxy.

- **Note:** The **Port** must be filled out if mode **Manually** is selected.
- Further help under Identities

## **Alternative URL**

Alternative server address for the outbound proxy.

Further help under Identities

### **Alternative port**

Alternative port for the outbound proxy.

Further help under Identities

Cameras

# Cameras

Camera management Settings Camera management

# Camera management

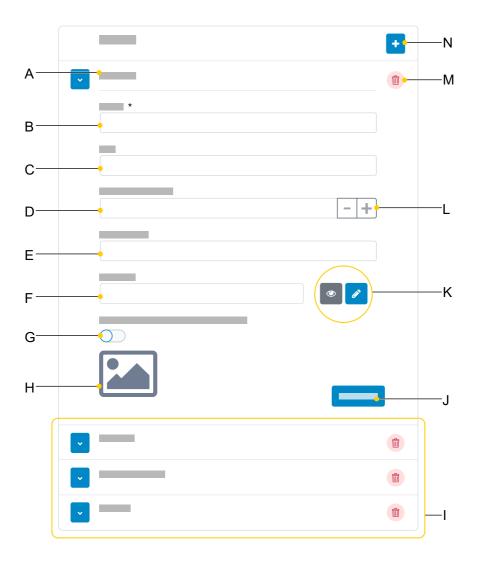

- A Unique name, as assigned under Name
- B Name, entry required

- C URL
- D Refresh rate in ms
- E Username
- F Password
- G Only transfers the camera image for incoming calls
- H Preview of the configured camera (only if the URL is valid. If not, a placeholder is displayed.)
- I List of other configured cameras
- J Saves the settings.
- K View and edit the password
- L Changes the refresh rate settings in increments of 10 ms
- M Deletes the camera from the list
- N Adds a new camera to the list

Settings

# Settings

| := |  |
|----|--|
|    |  |
|    |  |
| •  |  |
| •  |  |
|    |  |
|    |  |
|    |  |
|    |  |
|    |  |
|    |  |
|    |  |
|    |  |

## Add camera

Adds another camera to the list. The list is dynamic. You can make settings for any number of cameras.

Further help under <u>Cameras</u>

#### Name

Freely selectable name. The name is used to identify the camera within the telephone.

Further help under <u>Cameras</u>

# URL

Address from which the camera images are fetched.

Further help under Cameras

### Refresh rate in ms

Select the refresh rate: at least 100 ms.

- **Note:** The value for the images actually transferred depends on which type of camera is used.
- Further help under <u>Cameras</u>

### Username

Enter the user name, if necessary.

Further help under <u>Cameras</u>

#### Password

Enter the password, if necessary.

Further help under <u>Cameras</u>

### Use for incoming calls only

The camera image display is only activated for incoming calls.

Further help under <u>Cameras</u>

Update

# Update

Basic Settings Restart and factory reset Schedule **Basic Settings** 

# **Basic Settings**

| · — |   |
|-----|---|
| •   |   |
|     |   |
|     |   |
|     |   |
|     |   |
| •   |   |
|     |   |
|     |   |
|     |   |
|     |   |
|     |   |
| :=  | _ |
| *   |   |
|     |   |

#### **Check for updates**

If selected, the phone automatically checks for current updates.

Further help under Update

#### Automatically install updates

If selected, available updates are installed automatically.

Further help under Update

#### **Update server URL**

In the default settings: https://update.auerswald.de

Further help under Update

#### Start update

Starts installation of a new firmware version.

Further help under Update

**Restart and factory reset** 

# **Restart and factory reset**

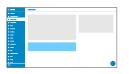

#### **Restart phone**

Restarts the telephone.

- Caution: This interrupts all connections, all calls and data services. Unsaved data is lost!
- Further help under Update

## **Reset to default**

Resets the telephone to the factory settings. Any saved data and settings are deleted. The phone is shut down and then restarted.

Further help under <u>Reset to default</u>

Schedule

# Schedule

| •        |   |
|----------|---|
|          |   |
|          |   |
|          |   |
|          |   |
|          |   |
|          |   |
|          |   |
|          |   |
|          |   |
| <u> </u> |   |
|          |   |
|          | - |
| ÷-       |   |
| 1        | - |

### Weekdays

The weekdays on which the phone checks for available updates and installs them.

Further help under Update

## Time

Time at which the phone checks for available updates and installs them.

Further help under Update

Network

# Network

Current Settings IPv4 IPv6 VLAN VPN Topology **Current Settings** 

# **Current Settings**

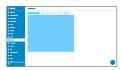

Lists all the network settings made on the phone.

### DNS

IP address of the DNS server used here.

Further help under Network

## **IP** addresses

### Protocol

Shows which network protocol is in use.

## **IP address**

Displays the phone's IP address.

### Prefix

Different subnet mask notation.

Example: 24 corresponds to 255.255.255.0

### **Forwarding routes**

### Protocol

Shows which network protocol is being used by the forwarding route.

### Gateway

Displays the IP address of the forwarding route.

If only one router is in use, the DNS's IP address is the same as that of the gateway. If more than one server is being used to handle these tasks, the IP addresses will be different.

IPv4

# IPv4

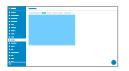

### IPv4 mode

# DHCP

The phone obtains its IP address automatically from a DHCP server.

# Static

The telephone uses a fixed IP address (supplied by the system administrator).

Further help under <u>Network</u>

# **IP address**

If you select DHCP: the phone's IP address is displayed

If you select Static: you can enter/change the phone's IP address

In the factory settings: 0.0.0.0.

Further help under Network

## Subnet mask

Example: 225.255.255.0

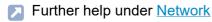

### Gateway

Example: 192.168.178.1

The gateway provides interoperability between networks, so data can pass from one to another. The provider or the network system administrator provide the gateway.

Further help under Network

### DNS 1

The DNS server is needed for Internet access. The provider or network system administrator sets the DNS server. The provider or network system administrator sets the DNS server.

Further help under Network

## DNS 2

Optional

Further help under <u>Network</u>

IPv6

# IPv6

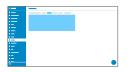

### IPv6 mode

### Auto

The phone obtains its IP address automatically from a DHCP server.

### Disabled

Disables IPv6 mode. IPv4 over DHCP is used.

Further help under Network

### **Privacy Extensions**

If this function is activated, IPv6 addresses that do not allow the user to be identified are created. The host part of the IPv6 address is anonymised.

Further help under Network

### DNS 1

The DNS server is needed for Internet access. The provider or network system administrator sets the DNS server. The provider or network system administrator sets the DNS server.

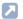

Further help under Network

# DNS 2

Optional

Further help under Network

VLAN

# VLAN

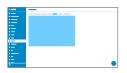

### **Phone VLAN**

Switches on VLAN for the phone.

Further help under <u>Network</u>

### Phone VLAN ID

Enter the phone's VLAN ID: 1 ... 4094

The associated data packets are tagged with this ID.

Further help under Network

### **Phone VLAN priority**

- 0 (lowest priority) to 7 (highest priority)
- Further help under Network

# PC port VLAN

Switches on VLAN for the PC port.

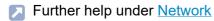

## PC port VLAN ID

Enter the PC port's VLAN ID: 1 ... 4094

The associated data packets are tagged with this ID.

Further help under Network

## PC port VLAN priority

- 0 (lowest priority) to 7 (highest priority)
- Further help under Network

VPN

# VPN

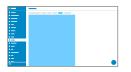

# VPN

Switches on VPN for the phone.

Further help under Network

# **VPN** type

# **IPsec Xauth PSK**

Authentication is performed using a shared secret and a personal secret.

## **IPsec Xauth RSA**

Authentication is performed using a key pair: one private key and one public key.

# **IPsec Hybrid RSA**

Mixed form IPsec Xauth PSK and IPsec Xauth RSA

# **Open VPN**

OpenVPN libraries are used to set up a VPN over an encrypted TLS/SSL connection.

## L2TP IPsec PSK

VPN

IPsec variant performed using the Layer 2 Tunneling Protocol. Authentication is performed using a shared secret and a personal secret.

# L2TP IPsec RSA

IPsec variant performed using the Layer 2 Tunneling Protocol. Authentication is performed using a key pair: one private key and one public key.

Further help under Network

### Name

Freely selectable name for the VPN connection.

Further help under Network

## Server

Server address for the VPN connection.

Your network administrator will give you the server address.

Further help under Network

## User name

User name for the VPN connection.

Your network administrator will give you your user name.

Further help under <u>Network</u>

#### Password

Password for the VPN connection.

Your network administrator will give you the password.

Further help under <u>Network</u>

### **DNS server**

Address of the DNS server used for the VPN connection (e.g. 8.8.8.8).

Your network administrator will give you the DNS server address.

Further help under <u>Network</u>

#### Search domain

Search domain addresses for the VPN connection.

Your network administrator will give you the search domain addresses.

Further help under <u>Network</u>

#### **Forwarding routes**

Settings for the network, IP address range (e.g. 10.0.0/8).

Your network administrator will give you the IP address range for the forwarding routes.

Further help under <u>Network</u>

### **IPsecIdentifier**

- Caution: IPsecIdentifier settings can vary greatly, depending on which server is in use. The network administrator must predefine the configuration.
- Further help under Network

### preinstalled IPsecSecret

Authentication key.

Further help under Network

## **IPsecUserCert**

This is generated by the system administrator or by the user.

The IPsecUserCert must fulfil these criteria:

- X.509 standard
- .pem format
- Further help under Network

### **IPsecUserPrivateKey**

This is generated by the system administrator or by the user.

The private key must fulfil these criteria:

VPN

- X.509 standard
- .pem format
- Further help under Network

### **IPsecCaCert**

Acts as a "trust anchor" for the connection.

The IPsec CA certificate (IPsecCaCert) must fulfil these criteria:

- X.509 standard
- .pem format
- Further help under <u>Network</u>

## **IPsecServerCert**

Server-side certificate.

The IPsec CA certificate (IPsecCaCert) must fulfil these criteria:

- X.509 standard
- .pem format
- Further help under Network

## **OpenVPN Config**

Contents of a configuration file (openvpn.cfg). Component part of setting up an open VPN.

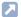

Further help under Network

Topology

# Topology

Basic Settings Jitter buffer STUN server **Basic Settings** 

# **Basic Settings**

| <br>_ |
|-------|
|       |
|       |
|       |
|       |
|       |
|       |
|       |
|       |
|       |
|       |
|       |
|       |
|       |
|       |

#### **Check hostname**

Checks whether the certificate belongs to the domain/IP.

Further help under <u>Network</u>

#### FrameSize

Sets the RTP packet size (msec Audio/RTP package).

Further help under <u>Network</u>

#### Local SIP port

1024 ... 65535

Default: 5060

Sets the outgoing port for SIP messages.

Further help under <u>Network</u>

#### **RTP off when silent**

Ends the sending of RTP packets if no active conversation is taking place.

- Note: If this function is switched on, parts of the call can seem like breaks in the connection because background noises are cut off sharply.
- Further help under Network

## LLDP

If this function is enabled, LLDP packages are sent regularly to the directly connected LLDP-enabled switch.

Further help under Network

### LLDP: Interval in seconds

LLDP package sending frequency

30 to 3600 sec

Minimum: 30 sec

Default: 30 sec

Further help under <u>Network</u>

Jitter buffer

# Jitter buffer

|   | — |
|---|---|
|   |   |
|   |   |
|   |   |
|   |   |
|   |   |
| - |   |
|   |   |
|   |   |
|   |   |
| - |   |
|   |   |
|   |   |
|   |   |
|   |   |
| 1 |   |

Specifies how many RTP packets can be cached to buffer or compensate for disruptions.

#### Initial value

Initial prefetch delay value (msec).

- Note: The value must lie between Min. prefetch and Max. prefetch. If the Initial value = 0, prefetch is deactivated.
- Further help under Network

#### Min. prefetch

Minimum prefetch delay (msec).

Default: 60 msec

Further help under <u>Network</u>

#### Max. prefetch

Maximum prefetch delay (msec).

Default: 240 msec

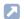

Further help under Network

## Maximum

Delay that can be set for the jitter buffer (msec).

Default: 360 msec

Further help under Network

**STUN server** 

# **STUN server**

STUN server management Settings

# **STUN server management**

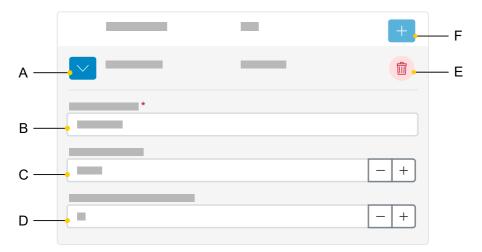

- A Displays/hides all settings for a STUN server.
- B STUN server URL field, entry mandatory
- C STUN server port field, 1 ... 65535.
- D Registration time lapse (min.), 5 ... 60 minutes.
- E Deletes the selected STUN server.
- F Adds another STUN server to the list. The list is dynamic. Settings can be made for up to eight STUN servers.

Settings

# Settings

|    | — |
|----|---|
|    |   |
|    |   |
|    |   |
|    |   |
| •  |   |
| := |   |
|    |   |
|    |   |
|    |   |
| :- |   |
|    |   |
|    |   |
|    |   |
| ÷  |   |
| *  |   |

#### **STUN server URL**

Requirement:

· Configured DNS server

Enter the STUN server URL.

Further help under Network

### **STUN server port**

- 1 ... 65535
- Important: Every time port forwarding is performed, there is a security risk. For this reason, we recommend you use port forwarding as little as possible.
- **Note:** If you encounter problems with half-open (dropped) call connections, enabling the RTP port might help.
- Further help under Network

### Time lapse registration (min.)

5 ... 60 minutes

The registration time is the number of minutes that must elapse before the telephone reregisters itself with the VoIP provider.

The value you enter here should be a compromise between a short timespan (which generates traffic with the provider) and a long re-registration period.

Further help under Network

LDAP/Google

# LDAP/Google

LDAP Google LDAP

# LDAP

Basic Settings LDAP filter **Basic Settings** 

# **Basic Settings**

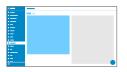

### LDAP-Protocol

Protocol used on the LDAP server

### LDAP

By default, unencrypted data traffic, Port 389.

## LDAP StartTLS

Data traffic encrypted using Transport Layer Security, Port 389.

## LDAPS

LDAP via SSL technology, Port 636.

### Active

Switches on the directory service request.

Further help under Contacts

#### Server

The LDAP server's domain name or IP address

## Port

The LDAP server's port. On PBXs, use the preset port.

LDAPS (recommended): Port 636

LDAP StartTLS: Port 389

LDAP: Port 389

Further help under Contacts

#### **User name**

User name assigned when the LDAP server was being configured. Used for identification to the LDAP server.

- Note: You can find the user name in the web interface of your PBX under User data > Address Books > Settings in the row Simplified user name next to User name(e.g. cn=auerswaldschandelah,dc=auerswald).
- Further help under Contacts

#### Password

This is the password assigned when the LDAP server was being configured. It is used for identification to the LDAP server.

Note: You can find the password in the web interface of your PBX underUser data > Address Books > Settings in the row Simplified user name next to Password.

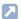

Further help under Contacts

## Search area

Point in the folder from which the LDAP search starts.

Example: BaseDN dc=auerswald

LDAP filter

# LDAP filter

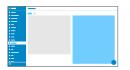

Only experts should make the settings available in the LDAP > LDAP filter area. LDAP filter syntax is used. RFC 2254 and RFC 4515 are used.

To enable contact data to be transferred from the LDAP server, enter the following values, listed below, in the end device.

### Name filter

Sets the name filter used for the LDAP search.

Further help under Contacts

### Number filter

Filter for assigning numbers to names for incoming and outbound calls.

Further help under Contacts

### Number filter dial preparation

Filter for displaying the suggestions list in dial preparation.

### Max. LDAP contacts

Sets the max. number of contacts that the LDAP server is to output.

Further help under <u>Contacts</u>

#### Max. matches

Sets the max. number of search results that the LDAP server is to output.

Further help under Contacts

#### Name attributes

Relevant name attributes.

Further help under <u>Contacts</u>

### Phone number attributes

Relevant phone number attributes.

Further help under <u>Contacts</u>

#### Sort by

Sorting algorithm (by First name, by Last name)

### Name format

Defines the format in which names are displayed (First name first, Last name first).

Further help under Contacts

### Number search incoming

If "Number search incoming" is enabled, the display name is searched for via LDAP, for incoming calls.

Further help under Contacts

#### Number search outgoing

If "Number search outgoing" is enabled, the display name is searched for via LDAP, for outgoing calls.

Further help under <u>Contacts</u>

Google

# Google

Google Account Management Settings Authenticate Google account **Google Account Management** 

# **Google Account Management**

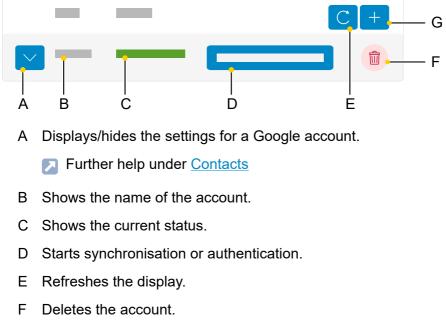

G Adds a new account to the list.

Settings

# Settings

| = |  |
|---|--|
|   |  |
|   |  |
| • |  |
| = |  |
|   |  |
|   |  |
|   |  |
|   |  |
|   |  |
|   |  |
|   |  |
| * |  |

#### Name

Freely selectable name. This name is used to identify the account within the phone configuration.

Further help under <u>Contacts</u>

### Google group

Determines which contact data of the Google account (individual group or all) are synchronised with the phone.

Further help under <u>Contacts</u>

#### Automatic synchronization

The contact data of the Google account is synchronised at the set interval. Alternatively, the synchronisation can also be started manually.

Further help under <u>Contacts</u>

## Interval (hours)

Determines after what time the contact data of the Google account is synchronised.

Authenticate Google account

# Authenticate Google account

| ·   |  |
|-----|--|
|     |  |
|     |  |
| · — |  |
| •   |  |
|     |  |
|     |  |
|     |  |
|     |  |
|     |  |

### Release code | Copy

Copies the release code provided by Google to the clipboard so it can be used for authentication.

Further help under <u>Contacts</u>

### Authentication

You are transferred directly to Google, so you can authenticate your Google account. Input the required data in the authentication dialogue.

Further help under <u>Contacts</u>

### Cancel

The dialogue for the authentication is closed, already created data is discarded.

Telephony

# Telephony

Call settings Call bindings Multicast Call settings

# **Call settings**

Call forwarding Call signalling Direct call Pickup Call history Dialled calls Automatic call acceptance **Call forwarding** 

# **Call forwarding**

| · — · |  |
|-------|--|
|       |  |
|       |  |
| -     |  |
|       |  |
|       |  |
|       |  |
|       |  |
| · —   |  |
| •     |  |
|       |  |
|       |  |
|       |  |
|       |  |
| *     |  |
|       |  |

#### Immediately

Forwards incoming calls to the set destination number immediately.

Further help under Call forwarding

#### On busy

Forwards incoming calls to the set destination number if the subscriber is busy.

Further help under Call forwarding

#### On no reply

Forwards incoming calls to the set destination number if these calls have not been taken within a set time.

Further help under Call forwarding

## Call forwarding destination

Enter the destination number here.

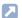

Further help under Call forwarding

### Waiting time before call forwarding

Sets the number of the seconds that the phone waits before activating call forwarding.

Further help under Call forwarding

Call signalling

# Call signalling

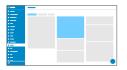

### **Call waiting**

Indicates an incoming call during a call.

## Audible indication

This acoustic signal indicates that there is an incoming call during a call.

If this option is disabled, incoming calls are only signalled by a change in the display content during a call.

## Do not disturb

Rejects calls to the phone.

### **Call Completion**

The callback is triggered automatically by the PBX.

Further help under <u>Call Completion</u>

**Direct call** 

# **Direct call**

| •  |  |
|----|--|
| •- |  |
|    |  |
|    |  |
|    |  |
| *  |  |
|    |  |

### Destination

Enter the phone number that is to be called after the specified waiting time has elapsed.

- Notices: The function is only active if a destination has been entered. Comply with the phone number format set for the PBX when entering external phone numbers.
- Further help under Direct call

#### Waiting time before call starts in s

Shows the number of seconds the device will wait before starting the call to the specified destination.

Further help under Direct call

Pickup

# Pickup

|     | _ |  |
|-----|---|--|
| •   |   |  |
|     |   |  |
| :=  |   |  |
|     |   |  |
| •   |   |  |
| · — |   |  |
| •   |   |  |
|     |   |  |
| •   |   |  |
|     |   |  |
| •   |   |  |
| •   |   |  |
| •   |   |  |
| · · |   |  |
|     |   |  |
|     |   |  |
|     |   |  |
|     |   |  |

## Pickup list auto. opening

Opens the pickup list automatically as soon as there are new calls that can be taken.

Further help under Pickup

## Play pickup tone

A signal is played, depending on the setting, (even if the pickup list is already open):

- Never
- · When list auto. opens
- On new call in list
- Further help under Pickup

**Call history** 

# **Call history**

|   | _ |
|---|---|
|   |   |
|   |   |
| - |   |
|   |   |
|   |   |
|   |   |
|   |   |
| - |   |
| - |   |
|   |   |
|   |   |
| * |   |

#### Log calls

Activates the logging of incoming and outgoing calls.

- **Note:** If the function is switched off, calls cannot be started by redialling the number.
- Further help under Log calls

#### **Call completed elsewhere**

Calls that have already been completed elsewhere are logged and displayed.

Further help under Log calls

### Logging by call type

Selected call types are logged and displayed. The call types are determined on the basis of the Alert Info.

Further help under Log calls

**Dialled calls** 

# **Dialled calls**

|     | _ |
|-----|---|
|     |   |
| · — |   |
| :=  |   |
|     |   |
|     |   |
|     |   |
|     |   |
|     |   |
|     |   |
|     |   |
|     |   |
|     |   |
|     |   |
|     |   |
|     |   |
|     |   |

### Anonymous call

Stops your phone number from being displayed to the person you are calling

## Automatic start of call

The call starts automatically after the predefined time.

### Seconds until start of call

You can use the sliding adjuster to set the number of the seconds that the phone waits before making the automatic call.

Automatic call acceptance

# Automatic call acceptance

|                                              | _ |  |
|----------------------------------------------|---|--|
|                                              |   |  |
| · —                                          |   |  |
|                                              |   |  |
|                                              |   |  |
|                                              |   |  |
| ÷-                                           |   |  |
|                                              |   |  |
|                                              |   |  |
|                                              |   |  |
|                                              |   |  |
|                                              |   |  |
|                                              |   |  |
|                                              |   |  |
|                                              |   |  |
|                                              |   |  |
| <u>.                                    </u> |   |  |
|                                              |   |  |

#### **On SIP request**

Received calls use an Alert Info header containing info=alertautoanswer to request immediate call acceptance.

Further help under Automatic call acceptance

#### After timeout

Sets the number of seconds that the phone waits before automatically taking an incoming call. Automatic call acceptance is prevented by selecting the setting **Not automatically**.

Further help under Automatic call acceptance

#### Beep when connecting

Uses a tone to signal incoming calls.

Further help under Automatic call acceptance

#### Interrupt active calls

Active calls are put on hold when InterCom calls are received.

- **Note:** For active calls to be interrupted, the Call waiting function must be enabled.
- Further help under <u>Automatic call acceptance</u>

Call bindings

# **Call bindings**

|    | _ |
|----|---|
|    | _ |
| := |   |
|    |   |
| := |   |
| := |   |
| := |   |
|    |   |
|    |   |
| -  |   |
| w. | • |

#### Name

Freely selectable name.

Further help under Call bindings

#### **Remote party**

Select a remote party with whom the shortcut is to be set up.

To prevent interruptions in the camera image display when phone numbers change, you can also use regular expressions (regex) to represent a greater range of phone numbers.

**Example 1:** The camera is connected with remote party 55. As the door bell button "55(4)" was being pressed when the call was displayed, there is no camera image. This situation can be prevented in 2 ways:

- 1. Configure another call binding with remote party 554
- 2. Enter this regular expression 55[1-4]?@.\*

When you enter this regular expression, these phone numbers are recognised as valid: 55, 551, 552, 553 and 554.

A camera image would not be displayed for:

- phone numbers with more than 3 digits

- phone numbers that do not start with 55
- phone numbers with digits outside the range 1 to 4 after 55

Example 2: Call binding in connection with an AVM FRITZ!box

 Note: The AVM FRITZ!box sends internal phone numbers as xxx@fritz.box.

Further help under <u>Call bindings</u>

#### Camera

Select the camera whose images are to be displayed.

Further help under Cameras

### Softkeys | key 1/2

Selects a configured function key.

Further help under <u>Call bindings</u>

Multicast

# Multicast

| -        | _ |
|----------|---|
|          |   |
| -        |   |
|          |   |
| :=       |   |
|          |   |
| <u> </u> |   |
|          |   |
|          |   |
| :=       |   |
| *        |   |

#### Name

Freely selectable name. The name is used for identification within the phone and is displayed during audio playback.

Further help under Multicast

#### **IP address**

Specifies which multicast address is to be listened to.

Further help under Multicast

#### Port

Specifies the port to be monitored.

Further help under Multicast

### Codec

Indicates which codec is expected.

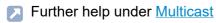

## Loudness

**Current loudness** 

The audio stream is played at the currently set volume.

Maximum loudness

The audio stream is played at the maximum volume.

Further help under Multicast

Sound

# Sound

Ringtones by call type Ringtone management Ringtones by call type

## **Ringtones by call type**

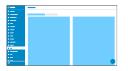

List of search terms used to determine matches to the alert info in the SIP Invite.

## Search term

Search term for determining call types from the alert info. RegExp expressions are supported.

Further help under Sound

## **Ringtones by call type**

Assigns one of the available ringtones to the search term.

Further help under <u>Sound</u>

**Ringtone management** 

## **Ringtone management**

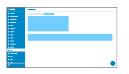

## Import

Uploads the selected audio file to the device.

There are two steps in the procedure:

- Browse: Displays a dialogue in which you select the required file.
- Import: Uploads the selected audio file to the phone.
- **Note:** Max. permitted file size per file: 5 MB.
- Further help under Sound

## **Memory utilisation**

Displays how much memory is occupied by imported ringtones.

Further help under Sound

Date and time

# Date and time

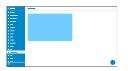

## **Time Phone**

Display of the time set in the phone. The date and time depend on the Time Zone setting.

С

Refreshes the display.

## **Date Phone**

Display of the date set in the phone. The date and time depend on the Time Zone setting.

С

Refreshes the display.

#### **NTP** server

Date and time are queried and synchronised by the NTP server entered here. Using a geographically close NTP server or NTP pool results in the highest possible accuracy. At the same time, it must be ensured that the registered NTP server can be reached, even if the phone cannot reach addresses on the Internet. Date and time

Example: pool.ntp.org

Further help under <u>Date and time</u>

## **Time zone**

The phone's date and time are set depending on the time zone selected here. The time zone should therefore be chosen to match the location of the phone.

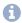

**Note:** When changing the time zone, all time-stamped data on the phone (such as call log entries, calendar entries, or emails) is adjusted to the changed time zone.

Further help under Date and time

## **Time format**

12 h: time display in 12-hour format. In some views, the time of day is also displayed.

24 h: time display in 24-hour format.

Further help under Date and time

Login

# Login

User administration Settings

User administration

# User administration

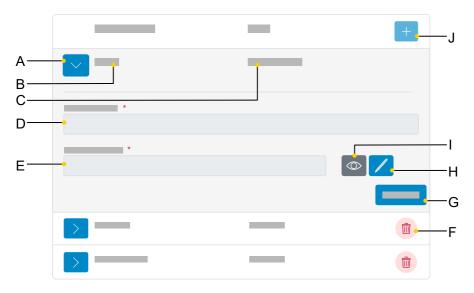

- A Displays/hides the settings for a user
- B Displays username as assigned in D.
- C Displays the role as assigned when the new user was created.
  - **Note:** Administrator rights can only be assigned when a new user is created.
- D Username field
- E Password field
- F Deletes a user.
- G Stores all settings for a user.
- H Click on the Edit icon to assign a new password.
- I Displays/hides the currently set password (only in Edit mode).

User administration

J Adds a new user to the list.

Settings

# Settings

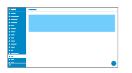

## **User name**

Press this to display the user name.

- Note: Do not enter colons ": In the user name:
- Further help under <u>User roles and permissions</u>

#### Password

Enter/change the password here.

When you set a new password, comply with the conventions below. The password must:

- · be different from the previous one used
- · contain at least one number
- · contain at least one capital letter
- · contain at least one lower case letter
- · contain at least one special character
- · be at least 9 characters long
- · be different from the user name

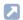

Further help under Passwords

## Admin

Assigns administrator rights to the user.

- **Note:** Administrator rights can only be assigned when a new user is created.
- Further help under User roles and permissions

**Backup and restore** 

# **Backup and restore**

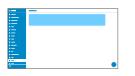

## **Create backup**

Exports all phone settings to an .xml file.

A copy of the file will be saved on the PC.

Note: Depending on the setting for your browser, when you export the file, you will either be prompted to specify where the file will be stored or the file will be saved to your PC's Downloads folder. Example, Mozilla Firefox: Settings > Files and applications > Downloads.

Further help under Backup and restore

## **Restore backup**

Uploads all settings in the saved .xml file to the phone.

There are two steps in the procedure:

- **Browse:** Displays a dialogue in which you can select a previously saved copy of the phone settings in the appropriate folder on the data storage device.
- Import: Uploads the settings from the selected .xml file to the phone.
- Further help under Backup and restore

Access

# Access

General settings Telephone menu **General settings** 

# **General settings**

Developer options Action URL Logging **Developer options** 

# **Developer options**

|     | _ |
|-----|---|
|     |   |
| · — |   |
|     |   |
|     |   |
|     |   |
|     |   |
|     |   |
|     |   |
|     |   |
|     |   |
|     |   |
|     |   |
|     |   |
|     |   |
|     |   |
|     |   |

## Android Debug Bridge (adb)

Enables the PC to access the phone via the software interface. You can then use ADB to execute commands on the Android system.

Action URL

# Action URL

| := |                                       |
|----|---------------------------------------|
|    |                                       |
|    |                                       |
|    |                                       |
|    |                                       |
|    |                                       |
|    |                                       |
| -  |                                       |
|    |                                       |
|    | • • • • • • • • • • • • • • • • • • • |

## **Evaluate action URLs**

Triggers running of action URLs. The device receives HTTP requests from the PC and executes them.

- Note: Activating Evaluate action URLs is not possible if the function Web administration (https) is inactive.
- Further help under Action URL

## Action URL server

Required to send events. No entry required if only commands are received.

Further help under Action URL

## Generate new token

Provides a static password for the phone interface.

Further help under Action URL

Logging

# Logging

| _ | _ |   |
|---|---|---|
|   |   |   |
|   |   |   |
|   |   |   |
|   |   |   |
|   |   |   |
|   |   |   |
| = |   |   |
|   |   |   |
|   |   |   |
| - |   |   |
| - |   |   |
|   |   | • |

## **Extended Logging**

Enables debug info recording.

- **Note:** In some situations, extended logging can have a negative impact on system performance.
- Further help under Service functions

**Telephone menu** 

# **Telephone menu**

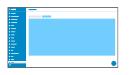

## **Filter settings**

Limits the number of menu options are displayed. For administrators, the reduced display is applied to the phone. For users, the reduced display is applied both to the phone and the web interface.

- Note: Only administrators can see this page.
- Further help under User roles and permissions

Using the Phone

# **Using the Phone**

Basic Knowledge Calls Cleaning Contacts Gallery Pickup Settings Sync Voicemail App Basic Knowledge

# **Basic Knowledge**

Gesture control Display Notifications Keys and LEDs Apps

# **Gesture control**

You can use gesture control to operate the device. This is an alternative to pressing keys, for some functions.

## Tapping

Briefly tap the appropriate place on the display with the fingertip to perform one of these functions, depending on the element:

- Select
- Open
- Start
- Mark
- · Switch on/off

## **Dragging/sliding**

## Vertically (scrolling)

Drag or slide from top to bottom, or from bottom to top, with the fingertip (without letting go)

- to scroll a list quickly
- · to scroll web pages.

In some alphabetically sorted lists (e.g. Contacts), a vertical scroll bar is displayed on the right. Drag or slide the scroll bar upwards or downwards to scroll to the required letter.

Drag from the top edge of the display to display notifications. If you drag again, the brightness adjustment slider is displayed.

## Diagonally (zoom in/out)

Drag two fingers apart or slide them together to increase or decrease the size of

- web page contents
- images in the Gallery app.

## Swipe

Swipe left to right, or right to left, with the fingertip, to

- · adjust settings such as for brightness, using the slider
- move between different call lists (all, missed, outgoing)
- · delete messages in the notification window.

Display

# Display

Display overview Status Line Status widget Status bar Function keys System icons Entry and Selection Fields Virtual keyboard **Display overview** 

# **Display overview**

Home Varying display names All call lists Incoming calls Active conversation Putting a conversation on hold Call forwarding Conference call Transfer Call bindings Home

# Home

The next figure shows the telephone display with the Home screen open.

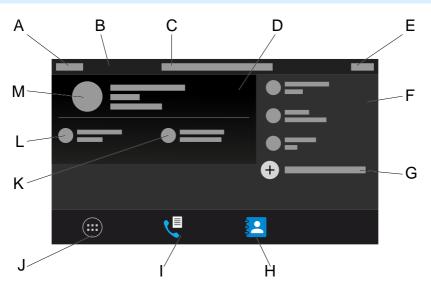

- A Calendar week
- B Status Line
- C Date
- D Status widget
- E Time, system icons
- F Touch function keys
- G Add additional touch function keys
- H Soft icon Contacts
- I Soft icon Call list

Home

- J Soft icon Menu
- K Soft icon New messages
- L Soft icon New Calls
- M ME Contact

Varying display names

# Varying display names

Different display names can be sent. The display names will be used both on your own device and when SIP messages are sent.

## Display names on the home screen

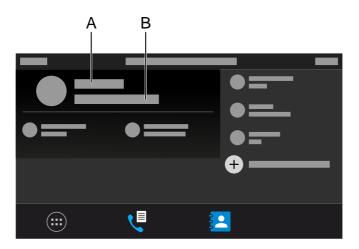

- A Possible displays (sequence indicates priority):
  - Primary username (only provisionable) = ME contact
  - Device name
- B Possible displays (sequence indicates priority):
  - Display name as assigned in Identities
  - SIP username@SIP registrar (xxxx@xxx.xxx.xxx)
  - No WebUI (if web administration (https) is deactivated and no identity has been configured)

Varying display names

- IP address (if device is connected but not registered)

All call lists

# All call lists

# Overview of call lists

- A Caller list **ALL:** Lists all calls by how recent they are.
- B Caller list **MISSED:** Lists all calls, sorted chronologically.
- C Caller list **OUTGOING:** Lists all outgoing calls, sorted chronologically.
- D Status bar: Displays the date, time and, if required, other system icons
- E Displays a list containing these options:
  - Call details
  - Edit number before call
  - Add contact
  - Clear entry

- F Profile picture
- G Call type icon
- H Call time and date
- I Phone number/Contact
- Note: Tap on an entry in the list to dial it. To remove an entry from a call list, use the arrow keys to navigate to the entry and then press Delete 
  Delete 
  To delete the entire list contents, press Delete 
  for approx. 2 seconds and confirm the screen message you see next with 
  OK . Press Back to leave the call history
- Further help under Display

# **Incoming calls**

The following information is displayed when incoming calls are received by a COMfortel D-series telephone:

- · the destination that has been called
- the caller
- the person being called
- · the call path
- Important: The call paths are only displayed if the telephone has Feature level 2 or above (device is operating on a COMtrexx) or after the D-series convenience package has been activated (device is operating on an Auerswald/FONtevo PBX).

## Internal

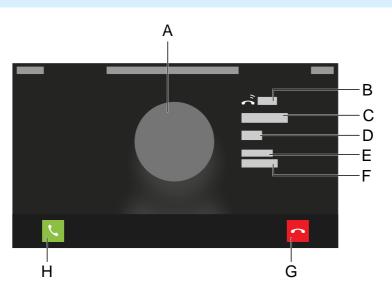

- A Contact profile
- B Call duration
- C Caller name
- D Telephone number of the caller
- E Identity
- F Own called identity
- G Rejecting a call
- H Accepting a call

## External

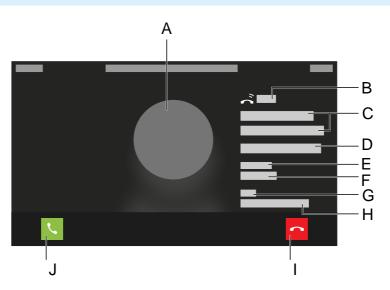

- A Contact profile
- B Call duration
- C Caller name
- D Telephone number of the caller
- E Identity
- F Own called identity
- G Line
- H Name of the called exchange line number

Ist kein Name vergeben: Anzeige der gerufenen Nummer.

- I Rejecting a call
- J Accepting a call

## group calling

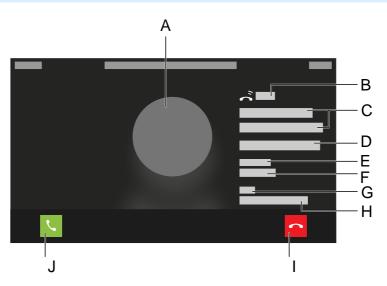

- A Contact profile
- B Call duration
- C Caller name
- D Telephone number of the caller
- E Group
- F Name of the called group
- G Line
- H Name of the called number

Ist kein Name vergeben: Anzeige der gerufenen Nummer.

- I Rejecting a call
- J Accepting a call

#### - 394 -

## **Door calls**

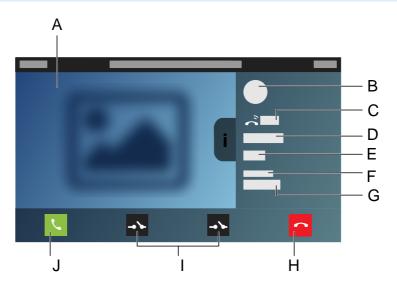

- A Displays the camera image that is transferred from the door terminal
- B Contact profile
- C Call duration
- D Door name
- E Door phone number
- F Identity
- G Own called identity
- H Rejecting a call
- I For the relay function key, set up for the door call (e.g. Open the door, switch on light)

Incoming calls

## J Accepting a call

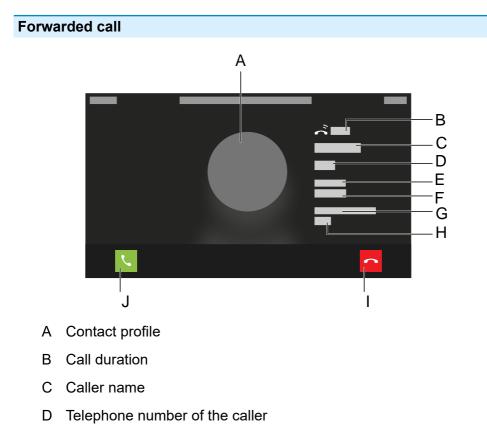

- E Identity
- F Own called identity
- G Redirected via
- H Internal telephone number
- I Rejecting a call
- J Accepting a call

#### **Call waiting**

Use the Call waiting function to signal incoming calls during an on-going conversation.

Further help under Call waiting

#### Do not disturb

Use the Do not disturb function to switch off incoming calls if necessary.

Further help under Do not disturb

## Pickup

Use the pickup function to take a call, originally sent to another internal telephone, or your own voice mailbox, on your own phone.

Description of the operation under <u>Pickup</u>

## **Call forwarding**

Use the Call forwarding function to forward calls independently of the current situation (immediately, on busy or on no reply).

Further help under <u>Call forwarding</u>

Active conversation

# Active conversation

# A Conversation between 2 SOBS

## Active conversation between 2 SUBs

- A Contact profile
- B Conversation duration
- C Identity SUB 1
- D Subscriber number SUB 1
- E Identity
- F Identity 2
- G Hang up

Putting a conversation on hold

# Putting a conversation on hold

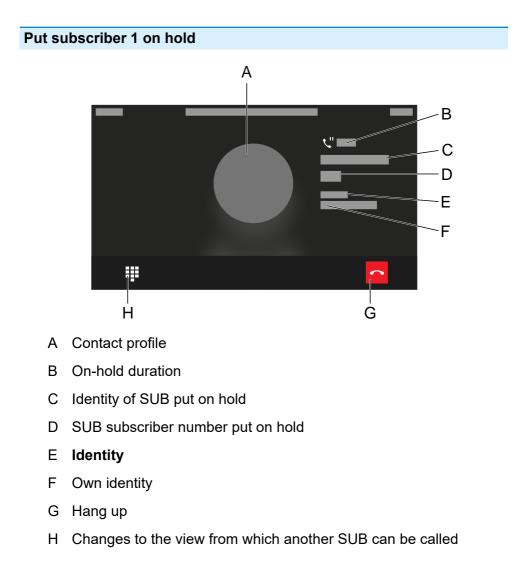

## Put participant 2 on hold, participant 1 in call

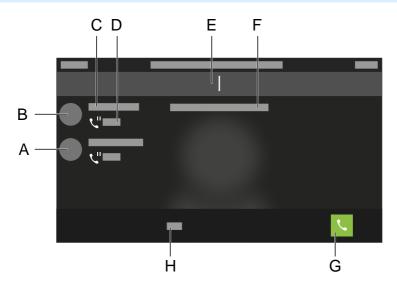

- A Participant 1
- B Participant 2
- C Contact name
- D Call duration
- E Enter the subscriber number to call a different subscriber
- F Note text
- G Trigger a call
- H Toggle between numerical and alphanumeric entry

# **Call forwarding**

## Own call will be forwarded

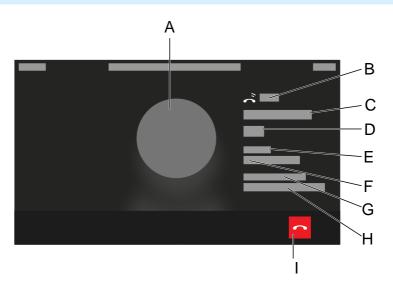

- A Contact profile
- B Call duration
- C Name of the identity to which the call is transmitted
- D Subscriber number of the identity to which the call is transmitted
- E Identity
- F Own identity
- G Redirected via
- H Redirecting identity with phone number display
- I Hang up

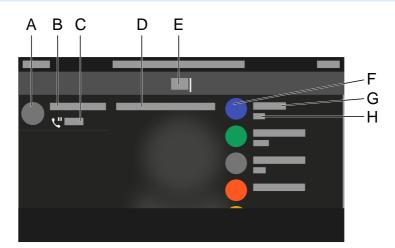

## Selects the call forwarding destination

- A Contact profile
- B Identity of the call to be forwarded
- C Duration of the call to be forwarded
- D Note text
- E Call forwarding destination entry Suggested contacts, each consisting of:
- F Contact profile
- G Identity name
- H Identity subscriber number

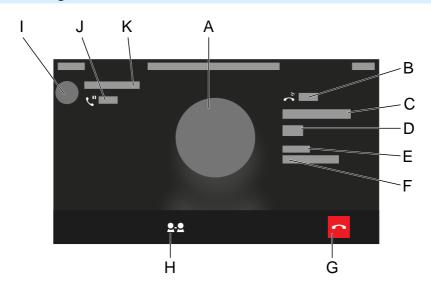

#### Forwarding an active conversation

- A Contact profile
- B Duration of call to destination
- C Identity of call to destination
- D Subscriber number of call to destination
- E Identity
- F Own identity
- G Hang up
- H Connect partner

Press the soft key to forward the call without announcement

- I Contact profile of the call to be forwarded
- J Duration of the call to be forwarded

## K Identity of the call to be forwarded

# **Conference call**

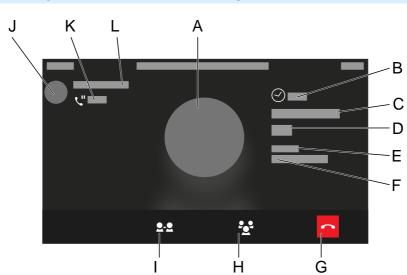

## Preliminary conference call setup stage

- A Contact profile
- B Duration of active conversation
- C Identity of the active conversation
- D Subscriber number of active conversation
- E Identity
- F Own identity
- G Hang up
- H Conference call setup
- I Connect partner
- J Contact profile of on-hold call

- K Duration of on-hold call
- L Identity of on-hold call

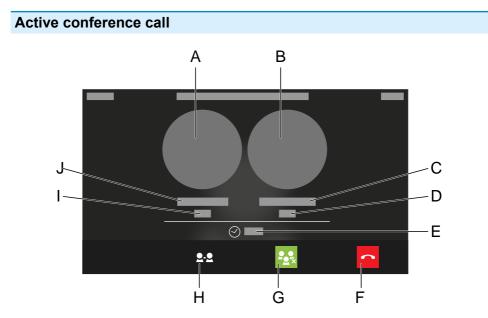

- A Contact profile, conference call participant 1
- B Contact profile, conference call participant 2
- C Identity, conference call participant 2
- D Subscriber number, conference call participant 2
- E Conference call duration
- F Own identity
- G Disconnect conference call
- H Connect partner
- I Subscriber number, conference call participant 1

**Conference call** 

## J Identity, conference call participant 2

Transfer

# Transfer

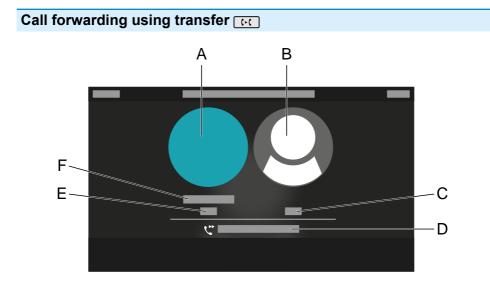

- A Contact profile of active participant
- B Transfer target contact profile
- C Transfer target subscriber number
- D Transfer status display
- E Subscriber number of active participant
- F Identity of active participant

# **Call bindings**

## Call bindings with displayed info and additional remote party

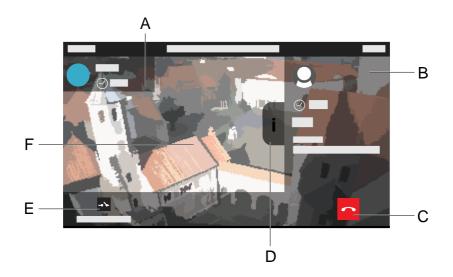

- A Additional calls (e.g. a call on hold)
- B Information about the current remote party
- C Ending a call
- D Flags for displaying or hiding information about the current remote party
- E Set-up function key that is displayed when an incoming call is received. It provides additional options, in this case, opening a door using the Relay function key **Relays**
- F These must be present, to display a camera image:
  - An IP camera with a valid URL.

Call bindings

- A call that is connected to the IP camera.

Status Line

# **Status Line**

The telephone's status line displays the following information:

- Calendar week
- Date
- Time

# Status widget

The status widget displays the following information:

- Avatar or profile picture
- Device type
- Contact name as assigned in Contacts > ME
- Display name as assigned in Identities
- · Missed calls
- Voice messages

# Status bar

To display the status bar,

- · swipe from the top edge of the display to the bottom
- Press the 
   Messages key

To hide the status bar,

- · swipe from the bottom edge of the display to the top
- Press the 
  Back button

The status bar tells the user about the telephone's status at any time.

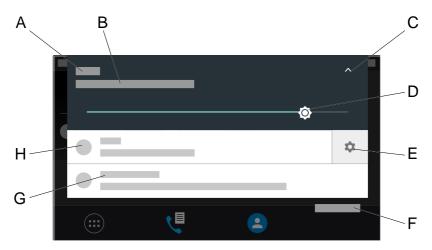

- A Time
- B Date
- C Hides or displays the slider that is used to set the display brightness
- D Brightness adjuster
- E Settings icon for working with notifications

- F Deletes all notifications
  - **Note: Delete all** is only displayed when the brightness adjuster is hidden.
- G Notification text
- H Notification icon
- **Note:** If you need to make other notification-related settings, you will find other options in a context menu. Follow these steps to display it:
  - Press and hold the notification
  - Swipe the notification to the left or right, to display the **Settings icon**. Selection of the **Settings icon** opens the menu.

# **Function keys**

## **Touch function keys**

The configured touch function keys are displayed on the top right of the display.

Press these keys to perform configured functions.

Use the up/down arrow keys or gesture control to scroll through the list, which contains several items.

- Details about the settings are in <u>Function keys</u>
- Details about the settings are in Edit function keys

# Key extension module COMfortel<sup>®</sup> D-XT20/D-XT20i

The number of programmable function keys on the device can be extended by adding up to three COMfortel D-XT20/D-XT20i key extension modules (not included in the scope of delivery). Modules are attached to the right-hand side of the phone.

## Selecting a key level on the key extension module

Change between key levels by pressing the control rocker.

You can see the current key level on the horizontal scroll bar at the top and bottom edge of the display.

The display content changes according to the selected key level.

# System icons

....Menu

- 🂐 Call list
- Contact
- Add a function key
- Sunction key: Speed dial
- □ Function key: Identity
- Function key: Browser
- Function key: Call forwarding
- Call waiting
- **2** Function key: Anonymous call
- \* Function key: Activate config
- Runction key: Do not disturb
- 🐏 Function key: Group
- Function key: XML Minibrowser
- □ Function key: SIP message
- □ Function key: Silent Alert
- O Function key: VPN
- Function key: Relays

- P Function key: Park position
- <sup>3</sup> Function key: Cleaning
- → Function key: Login
- ← Function key: Logout
- Call forwarding immediately
- Call forwarding on no reply
- Anonymous call
- . Do not disturb enabled
- all Incoming call
- $\odot$  Duration of an active call
- Active call
- Call on hold
- S Call Completion
- Headset
- Bluetooth
- ✓ Accepted call
- ✓ Missed call

- Outgoing call
- Unsuccessful outgoing call
- ✓ Successfully forwarded call
- ✓ Rerouted call
- Call taken externally
- Active conference call
- **E** Conference call participant
- Own device is on hold
- **●**<sup>™</sup> Own device is being forwarded
- **L** Connect subscriber
- Delete numbers
- <sup>123</sup> Switch to numerical entry
- ABC Switch to alphanumeric entry
- C Forward call
- Successful forwarding of a call
- Failure to forward a call
- Accepts a call

Reject a call/hang up

- Q Search
- : Further information
- Hack/quit search
- Add Contact
- Contact
- Status icon: Call
- Status icon: New message
- Status icon: Missed call

## 🛎 Update

- No account
- A Warning
- Setting the volume
- Call details
- Edit number before call
- 🛥 Add contact
- × Delete from list

- Open list
- Close list
- O Identity registered, unencrypted
- O Identity registered, encrypted
- Identity unregistered
- Identity not configured

## **Entry and Selection Fields**

#### Element Function

 $\checkmark$ 

An empty entry field is displayed, in which you can enter a name, number or address. Tap on the entry field and enter the text or number. You can either use the screen keyboard or the keys on the telephone to enter it.

 Note: Any text already present in the entry field is overwritten by the text you input.

Note: The device is equipped with a T9 dictionary. The dictionary language changes to the language set in the device. You can enter frequently-used words in the dictionary. These words are then displayed as suggestions when you are entering text.

Option fields for selecting the required setting. The selected setting is marked by a coloured dot. Tap on an option to activate it. The previous selection is disabled at the same time.

Check boxes for enabling or disabling settings and functions. An empty check box means "inactive". A selected check box means "active". To change a check box's state, tap on it.

Use the sliders to make infinitely variable settings (e.g. brightness or volume settings). The slider's position shows where the setting is. The further the slider is to the left, the lower the value that is set. The further the slider is to the right, the higher the value that is set.

# Virtual keyboard

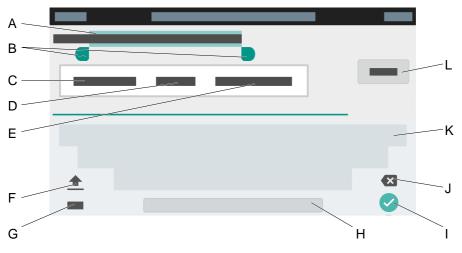

- A Marked text
- B Insertion marks

To change the marking, move the marks left or right.

## C CUT

Copies the selected text to the clipboard and removes it from the current view.

D COPY

Copies the selected text to the clipboard.

E SELECT ALL

Selects the entire text in the entry field.

F Shift key

Switches between upper and lowercase letters.

G Changes between numerical and alphanumeric entry.

- H Space
- I Confirms the entry and returns to the main menu.
- J Deletes the entry character by character.
- K Keyboard

Numerical or alphanumeric, depending on current setting.

L FINISHED

Confirms the entry and returns to the main menu.

## Display/hide the screen keyboard

You can display or hide the screen keyboard as required for text entry fields.

For this, press **#** for approximately 2 seconds.

# Notifications

- **Note:** The options and displays provided in the Notifications menu option are identical to those for the message key **D**.
- Further help under Dedicated function keys

## **© One missed call**

Select to open the list **Calls > Missed**.

## A new voice message

The mailbox is called and the dialler is displayed.

Follow the spoken instructions to find out what to do next.

## **■**Display/hide messages

Pressing the message key displays the messages. If no interaction with the message is intended, pressing the message key again makes the view disappear. Keys and LEDs

# **Keys and LEDs**

Keypad Dedicated function keys Delete, Home and Back Directional pad and OK LED signalling on function keys Casing LED Changing the input mode Keypad

# Keypad

Use the keypad to dial subscriber numbers and to enter numbers and letters. Press the digit keys one or more times until the required character appears. The assignment is then listed in the table below. The characters available vary according to the language configured for the device.

| Key | Assignment                      |
|-----|---------------------------------|
| 1   | 1 - / @                         |
| 2   | a b c 2 A B C ä Ä               |
| 3   | d e f 3 D E F                   |
| 4   | ghi4GHI                         |
| 5   | j k l 5 J K L                   |
| 6   | m n o 6 M N O ö Ö               |
| 7   | p q r s 7 P Q R S ß             |
| 8   | t u v 8 T U V ü Ü               |
| 9   | w x y z 9 W X Y Z               |
| 0   | Space . , 0 + : ' \ " ? ¿ ! ¡ _ |
| *   | * ( ) [ ] < = > « » ^ `` ~ { }  |
| #   | # % & § £ \$ €                  |

**Dedicated function keys** 

# **Dedicated function keys**

## Messages with LED

- Displays these lists:
  - Voice messages
  - Missed calls
- Pressing the message key displays the messages. Depending on the device variant, you can press the message key again to clear the display if you do not want to respond to the message.
- Note: The behaviour of the LED message key can be configured via Settings > Display and LED > Seen missed calls/Heard voice messages

## Microphone with LED

- Switches the microphone off (mute) or on again.
- · LED is shining red: microphone is disabled

## で Hold with LED

• You can put an active call on hold or reconnect it again.

## Redialling

• Displays the outgoing calls list.

## Headset with LED

- · Press the Headset key to enable or disable the headset.
- · LED is shining green: headset operation is active
- LED is flashing green: incoming call
- · LED is shining red: active hedaset call

**Dedicated function keys** 

## **Transfer without LED**

• You can transfer calls with or without prior notification.

## minus

• Reduces the volume of the ringer, receiver, or loudspeaker, depending on operational state

## Loudspeaker with LED

- · LED is flashing green: incoming call
- LED flashing red: loudspeaker listening is enabled
- LED is shining red: hands-free calling is enabled

#### + plus

• Increases the volume of the ringer, receiver, or loudspeaker, depending on operational state.

Delete, Home and Back

# Delete, Home and Back

## Delete

• Press this to delete the last character before the cursor.

## Home

• Press this to display the home screen. Previously started actions will continue in the background.

## 📧 Back

• Press this to return to the most recently opened menu and end the current action.

**Directional pad and OK** 

# **Directional pad and OK**

Use the directional pad to navigate in the display.

Use the directional pad direction keys to start operation and activate required elements in lists and menus. By pressing OK the activated element is selected and the element's function is executed.

# LED signalling on function keys

Each LED indicates the status depending on the key definition.

\*: The function key or the described behaviour of the LED is only visible if the function key has been provisioned by a PBX or activated by manufacturer templates.

| Function   | LED<br>display     | Status                                                                                              |
|------------|--------------------|----------------------------------------------------------------------------------------------------|
| Speed dial | Shining red        | Outgoing call from speed dial<br>number or currently active<br>conversation on speed dial<br>number |
|            | Flashing<br>red    | Inbound call to the speed dial number                                                               |
|            | Flashing<br>green  | Missed call from speed dial number                                                                  |
|            | Shining<br>green   | Registered target subscriber                                                                        |
|            | Off                | No active calls or conversations                                                                    |
|            | flashing<br>yellow | Sending subscription to PBX                                                                         |
|            | shining            | Subscription failed                                                                                 |
|            | yellow             | unregistered target subscriber with enabled function <b>Signal presence</b>                         |

| Function       | LED<br>display       | Status                                                                                       |
|----------------|----------------------|----------------------------------------------------------------------------------------------|
| Identity       | Shining<br>green     | Active, registered identity, not a standard identity                                         |
|                | Off                  | Active, registered identity, not a default identity                                          |
|                | flashing<br>yellow   | Current registration attempt                                                                 |
|                | shining<br>yellow    | Incorrect identity                                                                           |
| Call waiting   | Shining<br>green     | Function enabled                                                                             |
|                | Off                  | Function key configured, function deactivated                                                |
| Do not disturb | Shining red          | Function enabled                                                                             |
|                | Flashing<br>red *    | Time gap between pressing<br>the function key and<br>acknowledgement by the PBX/<br>provider |
|                | Flashing<br>yellow * | Current attempt to register the function key on the PBX/provider, using SIP Subscription     |
|                | Shining<br>yellow *  | Error                                                                                        |

| Function                                | LED<br>display       | Status                                                                                       |
|-----------------------------------------|----------------------|----------------------------------------------------------------------------------------------|
| Automatic<br>configuration<br>switching | Shining<br>green     | Function enabled                                                                             |
|                                         | Off                  | Function key configured, function deactivated                                                |
| Anonymous call                          | Shining<br>green     | Function enabled                                                                             |
|                                         | Off                  | Function key configured, function deactivated                                                |
| Call forwarding on<br>busy              | Shining<br>green     | Function enabled                                                                             |
|                                         | Off                  | Function key configured, function deactivated                                                |
|                                         | Flashing<br>green *  | Time gap between pressing<br>the function key and<br>acknowledgement by the PBX/<br>provider |
|                                         | Flashing<br>yellow * | Current attempt to register the function key on the PBX/provider, using SIP Subscription     |
|                                         | shining<br>yellow    | Error, function key perhaps not completely configured                                        |

| Function                       | LED<br>display       | Status                                                                                       |
|--------------------------------|----------------------|----------------------------------------------------------------------------------------------|
| Call forwarding on<br>no reply | Shining<br>green     | Function enabled                                                                             |
|                                | Off                  | Function key configured, function deactivated                                                |
|                                | Flashing<br>green *  | Time gap between pressing<br>the function key and<br>acknowledgement by the PBX/<br>provider |
|                                | Flashing<br>yellow * | Current attempt to register the function key on the PBX/provider, using SIP Subscription     |
|                                | shining<br>yellow    | Error, function key perhaps not<br>completely configured                                     |
| Call forwarding<br>immediately | Shining<br>green     | Function enabled                                                                             |
|                                | Off                  | Function key configured, function deactivated                                                |
|                                | Flashing<br>green *  | Time gap between pressing<br>the function key and<br>acknowledgement by the PBX/<br>provider |

| Function                                         | LED<br>display                           | Status                                                                                   |
|--------------------------------------------------|------------------------------------------|------------------------------------------------------------------------------------------|
|                                                  | Flashing<br>yellow *                     | Current attempt to register the function key on the PBX/provider, using SIP Subscription |
|                                                  | shining<br>yellow                        | Error, function key perhaps not<br>completely configured                                 |
| VPN                                              | Shining<br>green                         | Function enabled                                                                         |
|                                                  | flashing<br>yellow                       | Establishing VPN connection                                                              |
|                                                  | Off                                      | Function key configured, function deactivated                                            |
| XML Minibrowser                                  | None                                     | Performs the stored functions                                                            |
| Switch relay                                     | Flashing<br>green<br>(approx. 2<br>sec.) | Relay has been switched                                                                  |
| Group, Group<br>(incoming), Group<br>(outgoing)* | Shining<br>green                         | Logged into the group                                                                    |
|                                                  | Off                                      | Logged out of the group                                                                  |
|                                                  | Flashing<br>green                        | Login process                                                                            |

| Function                                    | LED<br>display     | Status                                                                                       |
|---------------------------------------------|--------------------|----------------------------------------------------------------------------------------------|
|                                             | flashing<br>yellow | Sending subscription to PBX                                                                  |
|                                             | shining<br>yellow  | Subscription failed                                                                          |
| Call forwarding ext.<br>calls: On busy*     | Shining<br>green   | Function enabled                                                                             |
|                                             | Off                | Function key configured, function deactivated                                                |
|                                             | Flashing<br>green  | Time gap between pressing<br>the function key and<br>acknowledgement by the PBX/<br>provider |
|                                             | flashing<br>yellow | Current attempt to register the function key on the PBX/provider, using SIP Subscription     |
|                                             | shining<br>yellow  | Error, function key perhaps not<br>completely configured                                     |
| Call forwarding ext.<br>calls: On no reply* | Shining<br>green   | Function enabled                                                                             |
|                                             | Off                | Function key configured, function deactivated                                                |

| Function                                    | LED<br>display     | Status                                                                                       |
|---------------------------------------------|--------------------|----------------------------------------------------------------------------------------------|
|                                             | Flashing<br>green  | Time gap between pressing<br>the function key and<br>acknowledgement by the PBX/<br>provider |
|                                             | flashing<br>yellow | Current attempt to register the function key on the PBX/provider, using SIP Subscription     |
|                                             | shining<br>yellow  | Error, function key perhaps not<br>completely configured                                     |
| Call forwarding ext.<br>calls: Immediately* | Shining<br>green   | Function enabled                                                                             |
|                                             | Off                | Function key configured, function deactivated                                                |
|                                             | Flashing<br>green  | Time gap between pressing<br>the function key and<br>acknowledgement by the PBX/<br>provider |
|                                             | flashing<br>yellow | Current attempt to register the function key on the PBX/provider, using SIP Subscription     |
|                                             | shining<br>yellow  | Error, function key perhaps not completely configured                                        |

| Function                             | LED<br>display    | Status                                    |  |
|--------------------------------------|-------------------|-------------------------------------------|--|
| Activate config*                     | Shining<br>green  | Active configuration                      |  |
|                                      | Off               | Configuration inactive                    |  |
| Park position                        | Shining red       | Call in the internal park zone            |  |
|                                      | Off               | Free park position                        |  |
| From device version COMfortel® D-400 |                   |                                           |  |
| Browser                              | None              | Calls the set page in the browser         |  |
| Bluetooth                            | Off               | Bluetooth not active                      |  |
|                                      | Shining<br>green  | Bluetooth active                          |  |
|                                      | shining<br>yellow | Error: maybe no Bluetooth dongle inserted |  |

Casing LED

# **Casing LED**

The Casing LED indicates the following statuses:

- Flashing red (quickly): incoming call
- Lit in red: active call

Changing the input mode

## Changing the input mode

If you want to use the keypad to enter data in fields, press and hold (for approx. 2 seconds) to toggle the input mode (abc < > 123)  $\checkmark$ .

Apps

# Apps

All Apps Installing Additional Apps

## All Apps

Tap on  $\textcircled{\mbox{\scriptsize \mbox{\scriptsize l}}}$  to display all the apps and widgets installed on the telephone.

|          | Displays a selection list containing settings for configuring the device.                                                                                                    |
|----------|----------------------------------------------------------------------------------------------------|
| 9        | You can view and process downloads performed with the browser.                                                                                                    |
|          | F-Droid is an alternative app store for the Android mobile<br>operating system. Only free software is offered on it, usually with<br>a GNU GPL or Apache license.                                                                          |
|          | Runs an app for viewing and managing pictures.                                                                                                    |
| <b>P</b> | Runs an app for displaying image sequences from the installed IP cameras.                                                                                                    |
| ¥        | K-9 Mail is a free e-mail programme for the Android mobile<br>operating system. The software is supplied under an Apache<br>license and is available as an app from Google Play Store, F-<br>Droid and the official website, among others. |
|          | Opens the calendar with the dates overview. You can enter new dates or date series.                                                                                                    |
|          | Displays the contact list.                                                                                                    |
| 0        | Runs an app for listening to and managing music.                                                                                                    |

#### All Apps

| 00             | Starts the Voicemail app so that fax and voicemail messages can be retrieved.                                      |
|----------------|----------------------------------------------------------------------------------------------------|
| ille<br>Second | Opens the pickup list. This displays all the calls that can be picked up from the pickup list, sorted by time.     |
| *7             | Starts the cleaning mode for 60 seconds.                                                                           |
| - ×            | Runs a calculator app with standard calculation types: addition, subtraction, multiplication and division.         |
| <b></b>        | Runs an app for synchronising contacts and calendar entries.                                                       |
| <b>L</b>       | Displays the call list.                                                                                            |
| 9              | Runs an app for showing the time on the display. You can also activate an alarm clock or use a stopwatch function. |
|                |                                                                                                    |

Installing Additional Apps

## **Installing Additional Apps**

You can install additional apps from the FDroid App Store. To enable this, the installation of additional apps must be permitted.

Further help under <u>Apps</u>

To install an app:

- 1. Press Apps via Menu > Settings > Apps
- 2. Select permission to install apps.
- 3. Close the menu.
- Open FDroid App Store
- 5. Select the app you want in the list.
- 6. Press Install.
- 7. Follow the additional instructions for the particular app.

Installed apps are listed in the installed apps overview.

Caution: Apps and files downloaded from the Internet may contain viruses which can damage your telephone. To protect your telephone and your personal data, we strongly recommend you only install apps and files from trustworthy sources. Calls

# Calls

Navigation Options Navigation

### Navigation

Further help under Display overview

### All

Lists all calls, sorted chronologically.

### Missed

Press this to list all missed calls by how recent they are.

### Outgoing

Press this to list all outgoing calls by how recent they are.

## Options

### **Trigger a call**

Tap on the phone number/contact to start a call.

### **Display options**

· Displays the list with all available options.

### **Call details**

Displays additional details about the selected call:

- · Call type icon
- · Contact/phone number
- call type
- Date
- Time
- Conversation duration

### Edit number before call

Displays the previously selected phone number. You can then modify the number by selecting:

- Delete
- Complete

#### Add contact

Jumps to the menu Add Contact.

Details about the settings are in Edit/Add contact

#### **Clear entry**

Deletes the selected entry in the Call history.

**Note:** Alternatively, you can delete entries in the caller list by pressing Delete **a**. To delete the entire list, press Delete **a** for approximately 2 seconds.

#### Using the Call History in Different Ways

- 1. Select an entry in the call history.
- 2. By pressing OK or approximately 2 seconds.

The options as described are listed.

3. Select any required options.

# Cleaning

# 

Cleaning mode is activated for 60 seconds. During this period

- · every press of the key and every touch on the display is ignored
- if do not disturb is enabled
- Caution: Dialing an emergency number is not possible in cleaning mode.
- Further help under Cleaning

Contacts

### Contacts

OverviewContact/Favourites Deleting contacts Edit/Add contact

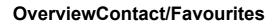

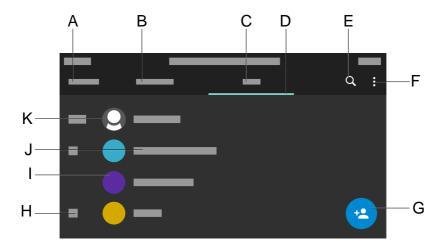

- A Title of the current application: Contacts
- B **Favourites:**Lists all the contacts that are marked as Favourites (identified by a star).
- C **All:**Lists all contacts in a sorted sequence. The sorting procedure you select defines the sorting sequence.
- D Displays the currently active list.
- E Q Displays a search field. Use the screen keyboard that is now displayed to search for names, parts of names or numbers.
- F : Displays these options:
  - Displayed contacts
  - Manage accounts

Opens the settings for LDAP

- Settings

Here, you can modify the selected sorting process.

- G Opens the menu Add Contact.
- H Alphabetical register
- I Contact profile consisting of a coloured circle and abbreviated name or contact photo, if selected.
- J Displays the saved name.
- K ME Contact, always in 1st place.
- **Note:** If set up, the LDAP and Google contacts are listed in addition to the locally created contacts. Characteristics:
  - An alphabetic register is not displayed.
  - You cannot delete or edit LDAP and Google contacts, or mark them as a favourite.
  - The contact photos stored on the LDAP server are called every time a call is made. There may be a slight delay in displaying them.

Further help under <u>Contacts</u>

## **Deleting contacts**

To delete a single contact, follow these steps:

1. Tap on the contact to open it.

All the data stored for the contact is displayed.

- 2. Profile picture : > **DELETE**
- 3. Confirm the action.

To delete one or more contacts, follow these steps:

- Press the contact to be deleted for approximately 2 sec.
   A column with a check box is displayed.
- 2. Select the contact you want to delete.
- 3. **> DELETE**
- 4. Confirm the action.

## Edit/Add contact

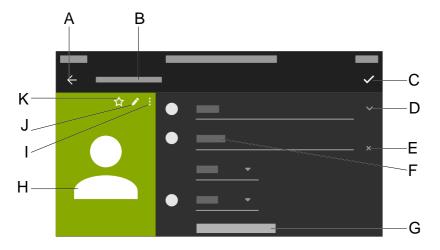

- A Jumps to the menu **Contacts**.
- B Title of the current application: Add ContactorEdit Contact
- C Saves all the entries for the contact.
- D Displays options for the entries that have been made.
- E Removes entries that have been made.
- F Enables you to fill in the data using the keypad or screen keyboard.
  - You can then display or edit more details for the name.
- G Other fields.
- H Profile of the contact you have created.

**Note:** Options I, J and K are only displayed for an existing contact, not for a contact that has just been created.

I **Delete** is displayed as an option.

- J Enable you to edit an existing contact.
- K Marks the selected contact as a Favourite.
- Note: LDAP and Google contacts look different from locally created contacts:
  - The background colour of an LDAP contact profile is uniformly grey.
  - The options **Delete**, **Edit** or Mark as favourite are not available
  - An LDAP or Google contact is copied and added to the list of locally created contacts.

## Gallery

### : More options

Displays options for performing more editing on the selected image, and displaying it.

### Set picture as

- **Background:**The selected image is used as the wallpaper in the display.
- Contact photo: The selected photo is assigned an icon from the contact list.
- Further help under <u>Display and LED</u>

## Pickup

### Pickup

All the calls that can be picked up from the pickup list are displayed and

sorted by time in the app 😽 Pickup.

If the function below has been enabled, the global pickup list is displayed automatically for new calls that can be taken but have not previously been displayed: **Pickup list auto. opening**.

The pickup list for the display of calls of a single key that can be picked up appears with the enabled function **Pickup-choice on key-press**.

Further help under Pickup

Settings

## Settings

**Network Identities Bluetooth** Sound Language and location **Display and LED Telephony Function keys Scripts** Camera Update Using provisioning Access **Apps Date and time** Contacts/LDAP **About phone** 

Network

### Network

Current Settings IPv4 settings IPv6 Settings VLAN VPN Topology **Current Settings** 

## **Current Settings**

The current settings will be shown.

## **IPv4 settings**

#### IPv4 mode

### DHCP

The phone obtains its IP address automatically from a DHCP server.

### Static

The telephone uses a fixed IP address (supplied by the system administrator).

Further help under Network

#### **IP address**

If you select **DHCP:** the phone's IP address is displayed

If you select Static: you can enter/change the phone's IP address

In the factory settings: 0.0.0.0.

Further help under Network

#### Subnet mask

Example: 225.255.255.0

Further help under Network

#### Gateway

Example: 192.168.178.1

The gateway provides interoperability between networks, so data can pass from one to another. The provider or the network system administrator provide the gateway.

Further help under Network

#### DNS 1

The DNS server is needed for Internet access. The provider or network system administrator sets the DNS server. The provider or network system administrator sets the DNS server.

Further help under Network

#### DNS 2

Optional

Further help under <u>Network</u>

## **IPv6 Settings**

#### IPv6 mode

### Auto

The phone obtains its IP address automatically from a DHCP server.

#### Disabled

Disables IPv6 mode. IPv4 over DHCP is used.

Further help under Network

#### **Privacy Extensions**

If this function is activated, IPv6 addresses that do not allow the user to be identified are created. The host part of the IPv6 address is anonymised.

Further help under Network

### DNS 1

The DNS server is needed for Internet access. The provider or network system administrator sets the DNS server. The provider or network system administrator sets the DNS server.

Further help under Network

### DNS 2

Optional

**IPv6 Settings** 

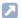

Further help under Network

## VLAN

#### Phone VLAN

Switches on VLAN for the phone.

Further help under <u>Network</u>

### Phone VLAN ID

Enter the phone's VLAN ID: 1 ... 4094

The associated data packets are tagged with this ID.

Further help under Network

### **Phone VLAN priority**

0 (lowest priority) to 7 (highest priority)

Further help under Network

### PC port VLAN

Switches on VLAN for the PC port.

Further help under Network

### PC port VLAN ID

Enter the PC port's VLAN ID: 1 ... 4094

The associated data packets are tagged with this ID.

Further help under <u>Network</u>

### PC port VLAN priority

- 0 (lowest priority) to 7 (highest priority)
- Further help under Network

## VPN

### VPN

Switches on VPN for the phone.

Further help under Network

#### **User name**

User name for the VPN connection.

Your network administrator will give you your user name.

Further help under Network

#### Password

Password for the VPN connection.

Your network administrator will give you the password.

Further help under Network

Topology

# Topology

Basic Settings STUN server

#### **Check hostname**

Checks whether the certificate belongs to the domain/IP.

Further help under Network

#### FrameSize

Sets the RTP packet size (msec Audio/RTP package).

Further help under Network

#### Local SIP port

1024 ... 65535

Default: 5060

Sets the outgoing port for SIP messages.

Further help under <u>Network</u>

#### Jitter buffer

Specifies how many RTP packets can be cached to buffer or compensate for disruptions.

Initial valueInitial prefetch delay value (msec).

Note: The value must lie between Min. prefetch and Max. prefetch. If the Initial value = 0, prefetch is deactivated.

Min. prefetch: Minimum prefetch delay (msec).

Default: 60 msec

Max. Prefetch: Maximum prefetch delay (msec).

Default: 240 msec

Maximum: Delay that can be set for the jitter buffer (msec).

Default: 360 msec

Further help under <u>Network</u>

## **RTP off when silent**

Ends the sending of RTP packets if no active conversation is taking place.

- Note: If this function is switched on, parts of the call can seem like breaks in the connection because background noises are cut off sharply.
- Further help under Network

#### LLDP

If this function is enabled, LLDP packages are sent regularly to the directly connected LLDP-enabled switch.

Further help under <u>Network</u>

## LLDP: Interval in seconds

LLDP package sending frequency

30 to 3600 sec

Minimum: 30 sec

Default: 30 sec

Further help under Network

## **STUN server**

## Add STUN server

Adds another STUN server to the list. The list is dynamic. Settings can be made for up to eight STUN servers.

#### **STUN server URL**

Requirement:

· Configured DNS server

Enter the STUN server URL.

Further help under Network

#### **STUN server port**

- 1 ... 65535
- Important: Every time port forwarding is performed, there is a security risk. For this reason, we recommend you use port forwarding as little as possible.
- **Note:** If you encounter problems with half-open (dropped) call connections, enabling the RTP port might help.
- Further help under Network

## Time lapse registration (min.)

#### 5 ... 60 minutes

The registration time is the number of minutes that must elapse before the telephone reregisters itself with the VoIP provider.

The value you enter here should be a compromise between a short timespan (which generates traffic with the provider) and a long reregistration period.

Further help under Network

Identities

# Identities

Managing Identities Basic Settings Options for experts **Managing Identities** 

## **Managing Identities**

#### **Display settings**

- 1. Select an identity in the list.
- 2. Tap or confirm with OK or to open Identity.

Settings are displayed in the individual menu options.

- **Note:** You can only display settings for set-up identities.
- Further help under Identities

### Creating a new identity

- 1. Select an unconfigured identity (---) from the list.
- 2. Confirm your selection with OK .
- 3. Make the settings as described under Identities.

A new identity is added to the list.

Further help under Identities

#### **Deleting an identity**

- 1. Select the identity you want to delete in the list.
- 2. 
  Press
  - Further help under <u>Identities</u>

Important: All settings made for the selected identity are deleted without asking you to confirm. If you back up the settings for an identity to a data storage device first, you can restore them if required.

#### Active

Press this to switch the selected identity on.

Further help under Identities

#### **SIP Username**

Used to identify the device to the VoIP provider or in the PBX. Identical to the user name assigned by the VoIP provider or the internal phone number registered in the PBX.

Further help under Identities

#### **SIP Registrar**

This tells the phone where it can register itself. The information given here is the URL set by the VoIP provider on the IP address on which the registering PBX can be accessed.

Further help under Identities

#### Password

Used to verify the user name. Identical to the password assigned by the VoIP provider when the identity was being created or the password entered in the PBX.

Further help under Identities

#### **Display name**

Freely selectable name.

The display name is displayed both in the web interface, under the display name, and on the phone, below the status bar.

If you do not set a display name, the display on the phone contains these elements: SIP user name@SIP registrar.

Further help under Identities

## Authentication name

Enter the authentication username provided by the VoIP provider.

You need the authentication username when you register with a VoIP provider. If you connect to an Auerswald PBX, you do not need to enter the authentication ID.

Further help under Identities

**Options for experts** 

# **Options for experts**

Registrar SIP NAT Function codes Audio Security Outbound proxy Fallback for Ringer Tone Name sources

# Registrar

## SIP domain

Name space that contains all the entries within one directory, specified by the VoIP provider/PBX operator.

Further help under <u>Identities</u>

#### Port

The registrar's port. The (recommended) default value is 5060.

- Caution: Different entries can cause malfunctions if the provider makes changes. An SRV query is only possible with the default value.
- Caution: Each time a port is opened on the router, this creates a potential security risk. It is essential you put additional protective measures in place.
- Further help under Identities

## Time lapse registration (min.)

5 ... 60 minutes

The registration time is the number of minutes that must elapse before the telephone reregisters itself with the VoIP provider.

The value you enter here should be a compromise between a short timespan (which generates traffic with the provider) and a long reregistration period.

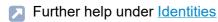

#### Early re-register (sec)

Shortens a re-registration by the specified number of seconds. Early reregistration prevents the registration from expiring prematurely.

Further help under Identities

#### Refresh register at 1/2

Turns on re-registration after half of the negotiated maximum registration period.

Further help under Identities

# SIP

#### **Session timer**

Switches on the check after a connection for a call that is still in existence.

- Note: When the SIP session timer is switched on, this may result in the call being interrupted more frequently after the specified interval, if a VoIP provider has not implemented session renewal properly. In this case, set a different session timeout or disabled the session timer.
- Further help under Identities

#### Session timeout (in min.)

2 ... 255 minutes, default: 15 minutes

Specifies the number of minutes after which the SIP session timer is to check a call's connection.

Further help under Identities

## **Protocol type**

#### UDP

(the User Datagram Protocol) is used to send data packets over connectionless non-secure communication lines.

Note: If very large data packets are present, TCP is used instead of UDP. The maximum size of a data packet can vary according to the network. (RFC 3261 > TCP)

## ТСР

(Transmission Control Protocol) sends data packets individually, segmented from a certain size and until receipt has been confirmed.

- **Important:** If encryption using SIPS is enabled, the TCP transport protocol is used. Manual settings are overwritten.
- Further help under <u>Identities</u>

## Subscription interval (min)

This sets the frequency at which the status of potential changes are queried on the PBX. Default: 45 minutes

The value you enter here should be a compromise between a short interval (which generates traffic) and rapid updates.

Further help under Identities

## **Retry subscriptions**

## Type of repetition

Sets the interval at which attempts are made to configure a subscription on the PBX/provider, if an error occurs.

• Never

The device sends exactly one subscription to the PBX/provider. No other subscriptions are sent.

Fixed interval

Attempts to subscribe on the PBX/provider are made at the specified interval.

Redouble interval

The set number of seconds doubles after each attempt to subscribe on the PBX/provider.

## Interval in seconds

Sets the time gap between two subscription attempts.

Minimum: 10 sec

Default: 180 sec

Further help under Identities

## **Retry register**

## Type of repetition

Sets the interval at which attempts are made to register on the PBX/ provider, if an error occurs.

• Never

The device makes exactly one attempt to register on the PBX/provider. There are no more registration attempts.

Fixed interval

Attempts to register on the PBX/provider are made at the specified interval.

## Redouble interval

The set number of seconds doubles after each attempt to register on the PBX/provider.

## Interval in seconds

Sets the time gap between two subscription attempts.

Minimum: 1 sec

SIP

## Default: 10 sec

Further help under Identities

## **DTMF** method

Specifies the DTMF method used to transmit signals.

RTP event

Transmission of event packets in the RTP stream

Inband

Transmission of coded sound signals, directly in the RTP stream

• SIP info

Transmission of SIP info messages

Further help under DTMF

# NAT

## **SIP NAT traversal**

Requirements:

- · Configured DNS server
- If the option "active" is selected: Registrar enabled for the phone

## Active

NAT traversal is performed by the telephone. To do this, you must also specify a STUN server.

**Caution:** Each time a port is opened on the NAT router, this creates a potential security risk. Implement appropriate security measures.

## Inactive

NAT traversal is not performed by the telephone. The SIP request also contains an "rport" part in which the IP addresses used here (local, public) are transported. The router which connects the local area network with the Internet should be a properly functioning SIP-aware router which performs NAT traversal.

Further help under <u>Identities</u>

## **RTP NAT traversal**

Requirement:

· Configured DNS server

Active

NAT traversal is performed by the telephone. To do this, you must also specify a STUN server.

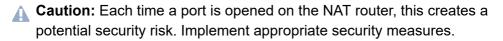

Note: If there are problems with unilateral call connections, a STUN server should be used.

#### Inactive

NAT traversal is not performed by the telephone. The router which connects the local area network with the Internet should be a properly functioning SIP-aware router which performs NAT traversal.

Further help under <u>Identities</u>

## NAT Keep-Alive Interval (sec.)

After the time specified here has passed, NAT Keep-Alive packets are sent to the firewall to maintain the NAT mapping.

- Note: Some providers lock accounts if the NAT Keep-Alive Interval is too short. As a rule, this is reported with error message 503 during SIP registration. If this problem occurs, it is recommended to raise the value (e.g. to 180).
- Further help under Identities

#### **Use ICE**

Enable the best possible transmission route to be found between the phone and PBX/provider.

**Note:** ICE must only be activated if the other end supports ICE.

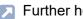

Further help under Identities

# **Function codes**

## Pickup code

This is required to perform a call pickup. Enter the character string stored on the PBX/at the provider, e.g.**##06** for Auerswald PBXs.

Further help under <u>Identities</u>

## Voicemail number

Enter the voicemail number assigned by the VoIP provider or the voicemail number entered in the PBX.

Further help under Identities

#### **CLIR type**

(Number suppression)

Area in the From header in which the VoIP provider expects to receive number presentation suppression. Selection as set in the PBX/at the provider.

## Anonymous

The sent display text in the From header is "anonymous".

#### User anonymous

Both the display text and the User name section in the From header is "anonymous".

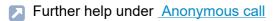

# Audio

## Music on hold

If a connection or call is on hold, the "music on hold" is played.

- **Note:** If "Music On Hold" has already been enabled on the PBX/at the provider, this function can remain switched off.
- Further help under Identities

## Play popup notification sound

Enables audible signalling of new popup messages.

- **Note:** No tone is output when a new popup message is displayed during an active call.
- Further help under Notifications

## Codecs

Press this to display the codecs in the sequence in which they are used.

If you select a codec, you can replace it with a different codec, or none at all.

To achieve the best possible balance between bandwidth and speech quality, we recommend you do not change the sequence of the codecs.

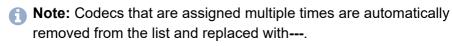

Further help under Identities

# Security

## **SIPS** active

Enables the encrypted transfer of signalling data.

Further help under Identities

## Peer-to-peer TLS

Forces the encryption of SIP messages over the entire route to the destination.

- **Note:** The call is not made if TLS is not available on the entire connection.
- Further help under Identities

## SRTP

Transport protocol for encrypted connections.

## Mandatory

This setting forces voice encryption to be on. If the voice partner (VoIP provider, PBX, external VoIP subscriber) does not support SRTP, the connection is not established.

## Preferred

Switches on negotiation for the encryption of call data via SRTP. When a call is made, the call partner will be asked if encryption is possible. If selected, voice data is transmitted in encrypted form. If not selected, it is not encrypted.

## Disabled

This setting forces voice encryption to be off. If the voice partner (VoIP provider, PBX, external VoIP subscriber) does not support encryption, the connection is not established.

Further help under Identities

## Certificate

If the SIPS function is activated, the system checks whether the certificate belongs to the domain/IP.

- **Note:** For each device variant, simply shows whether a certificate is installed and where processing can take place, if relevant.
- Further help under Identities

# **Outbound proxy**

#### Mode

## Inactive

Deactivate this function if

- · the registrar can be accessed without outbound proxy
- · no outbound proxy is available

## Automatically

The PBX automatically determines an outbound proxy.

## Manually

The outbound proxy is a fixed default setting. Enter this data as an IP address or a URL.

Further help under Identities

#### URL

Server address for the outbound proxy.

**Note:** The **URL** must be filled out if mode **Manually** is selected.

Further help under Identities

### Port

Port for the outbound proxy.

**Outbound proxy** 

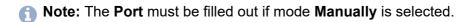

Further help under Identities

#### **Alternative URL**

Alternative server address for the outbound proxy.

Further help under Identities

## **Alternative port**

Alternative port for the outbound proxy.

Further help under <u>Identities</u>

# Fallback for

## Fallback for

Determines whether the identity has a fallback identity or is itself a fallback identity.

## No fallback

There is no fallback provided for the identity.

The identity is not a fallback identity.

## Identity

The identity is fallback identity for the selected identity.

## Display only: Identity has a fallback

For the identity, the displayed identity is intended as a fallback.

The identity itself can no longer be selected as a fallback identity.

Further help under Identities

# **Ringer Tone**

## **Ringer Tone**

Assigns a ringtone to the identity.

Further help under Sound

## Name sources

The sequence in which the name sources are displayed in the list sets the sequence in which they are applied. The first source that contains a name is used for the display.

Name sources that are not to be displayed can be removed from the list. Depending on the device variant, press

- 💼
- Delete
- · Selecting a list entry opens the selection list, select ---.

Depending on the device variant, to add a name source, press

•

**Note:** Only displayed if there is a free place in the list.

• Selecting an empty list entry (---) opens the selection list of all the available name sources.

Depending on the device variant, the default state of the name sources is created by

- Reset to default
- Default
- Further help under Identities

## Bluetooth

#### Switch on

Switches on communication with nearby Bluetooth devices.

Further help under <u>Bluetooth</u>

## **Available**

Displays the closest Bluetooth-enabled devices.

Further help under <u>Bluetooth</u>

## Connecting/disconnecting a device

Tap on a device to display a dialogue in which you can set up or disconnect the connection you want.

Further help under <u>Bluetooth</u>

#### : update

Refreshes the list of available Bluetooth devices.

Further help under <u>Bluetooth</u>

#### Show received files

Here, you can modify the selected sorting process.

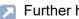

Further help under <u>Bluetooth</u>

## Connected devices

Displays these settings:

- Name
- Use for

Select the type of use dependent on paired device.

Further help under <u>Bluetooth</u>

Sound

## Sound

Procedure for selecting a ringtone:

- If you hover over a ringtone, the system plays it.
- · If you confirm a selected ringtone, this enables it.

## **Default ringtone**

Assigns a ringtone to inbound calls. This ringtone can be set individually so the user can identify different call types  $\rightarrow$  **Ringtones by call type**.

Further help under Sound

## **Default notification**

Assigns a ringtone to notifications (e.g. callback on busy).

Further help under Sound

## Default alarm

Assigns a ringtone to wake-up calls. This can be set individually for each wake-up call  $\rightarrow$  Clock app.

Further help under <u>Sound</u>

## Ringtones by call type

Opens a list of search terms used to determine matches to the alert info in the SIP Invite.

Sound

## Search term

Search term for determining call types from the alert info. RegExp expressions are supported.

## **Ringer Tone**

Assigns one of the available ringtones to the search term.

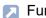

Further help under Sound

## Handset sidetone

Turns on the sidetone in the handset for a better sound experience (default).

- Note: In permanently noisy environments, it makes sense to switch off the sidetone.
- Further help under Sound

Language and location

## Language and location

#### Phone language

Changes the language used on the phone user interface.

Further help under Language and location

## Location

Sets the phone's actual or required location.

Audio frequencies (pitches, pulse/pause characters and/or ringing tones), and also the time and time format, are different for each selected location.

Further help under Language and location

#### Language web interface

Changes the language used on the web interface

Further help under Language and location

# **Display and LED**

#### **Idle state**

After the selected time, the phone is automatically returned to the idle state.

Not automatically

The phone is not automatically returned to the idle state.

Further help under Display and LED

#### **Brightness**

Sets the brightness.

- **Note:** Any changes you make to the brightness affect on all key extension modules that are connected.
- Further help under Display and LED

#### Seen missed calls

Sets the message key LED's reaction to seen missed calls.

• LED lights up

The message key LED shines and a text message is displayed in the Notifications menu.

• LED is flashing

The message key LED flashes and a text message is displayed in the Notifications menu.

## LED off

The message key LED does not flash and a text message is displayed in the Notifications menu.

## Disabled

The message key LED does not flash and no text message is displayed in the Notifications menu.

Further help under Display and LED

### Heard voice messages

Sets the message key LED's reaction to heard voice messages.

• LED lights up

The message key LED shines and a text message is displayed in the Notifications menu.

## • LED is flashing

The message key LED flashes and a text message is displayed in the Notifications menu.

## LED off

The message key LED does not flash and a text message is displayed in the Notifications menu.

### Disabled

The message key LED does not flash and no text message is displayed in the Notifications menu.

Further help under <u>Display and LED</u>

#### Message key LED

Controls the behaviour of the message key LED. If this option is deselected, the message key LED are switched off permanently.

Further help under Display and LED

#### **Reset wallpaper**

Removes the current wallpaper and replaces it with the default wallpaper.

Further help under Display and LED

#### Show icons on D-XT20(i)

Switches on the display of icons and images on all connected key extension modules.

Further help under <u>Display and LED</u>

### Camera as wallpaper

Opens a menu in which you can select one of the configured cameras that is to be used as the wallpaper for the idle screen.

Further help under Display and LED

Telephony

# Telephony

Call waiting Audible indication Do not disturb Call forwarding Anonymous call Automatic start of call Direct call Automatic call acceptance Call Completion Call history Call bindings Pickup list auto. opening Play pickup tone Multicast

# **Call waiting**

## **Call waiting**

Indicates an incoming call during a call.

Audible indication

# Audible indication

## Audible indication

This acoustic signal indicates that there is an incoming call during a call.

If this option is disabled, incoming calls are only signalled by a change in the display content during a call.

Further help under Call waiting

## Do not disturb

## Do not disturb

Rejects calls to the phone.

## **Call forwarding**

#### Immediately

Forwards incoming calls to the set destination number immediately.

Further help under <u>Call forwarding</u>

### **Call forwarding destination**

Enter the destination number here.

Further help under Call forwarding

#### On busy

Forwards incoming calls to the set destination number if the subscriber is busy.

Further help under <u>Call forwarding</u>

## **Call forwarding destination**

Enter the destination number here.

Further help under Call forwarding

### On no reply

Forwards incoming calls to the set destination number if these calls have not been taken within a set time.

Further help under Call forwarding

### Call forwarding destination

Enter the destination number here.

Further help under Call forwarding

#### Waiting time before call forwarding

Sets the number of the seconds that the phone waits before activating call forwarding.

Further help under <u>Call forwarding</u>

## Anonymous call

## Anonymous call

Stops your phone number from being displayed to the person you are calling

Automatic start of call

## Automatic start of call

## Automatic start of call

The call starts automatically after the predefined time.

### Seconds until start of call

You can use the sliding adjuster to set the number of the seconds that the phone waits before making the automatic call.

## **Direct call**

## Destination

Enter the phone number that is to be called after the specified waiting time has elapsed.

- Notices: The function is only active if a destination has been entered. Comply with the phone number format set for the PBX when entering external phone numbers.
- Further help under Direct call

#### Waiting time before call starts in s

Shows the number of seconds the device will wait before starting the call to the specified destination.

Further help under Direct call

Automatic call acceptance

## Automatic call acceptance

### **On SIP request**

Received calls use an Alert Info header containing info=alertautoanswer to request immediate call acceptance.

Further help under Automatic call acceptance

#### After timeout

Sets the number of seconds that the phone waits before automatically taking an incoming call. Automatic call acceptance is prevented by selecting the setting **Not automatically**.

Further help under <u>Automatic call acceptance</u>

#### **Beep when connecting**

Uses a tone to signal incoming calls.

Further help under <u>Automatic call acceptance</u>

### Interrupt active calls

Active calls are put on hold when InterCom calls are received.

- Note: For active calls to be interrupted, the Call waiting function must be enabled.
- Further help under <u>Automatic call acceptance</u>

# **Call Completion**

## **Call Completion**

The callback is triggered automatically by the PBX.

Further help under <u>Call Completion</u>

# **Call history**

### Log calls

Activates the logging of incoming and outgoing calls.

- Note: If the function is switched off, calls cannot be started by redialling the number.
- Further help under Log calls

#### Call completed elsewhere

Calls that have already been completed elsewhere are logged and displayed.

Further help under Log calls

### Logging by call type

Selected call types are logged and displayed. The call types are determined on the basis of the Alert Info.

Further help under Log calls

Call bindings

# Call bindings

adding

Creates a new call binding.

### Name

Freely selectable name.

Further help under Call bindings

## **Remote party**

Select a remote party with whom the shortcut is to be set up.

To prevent interruptions in the camera image display when phone numbers change, you can also use regular expressions (regex) to represent a greater range of phone numbers.

**Example 1:** The camera is connected with remote party <u>55</u>. As the door bell button "55(4)" was being pressed when the call was displayed, there is no camera image. This situation can be prevented in 2 ways:

- 1. Configure another call binding with remote party 554
- 2. Enter this regular expression 55[1-4]?@.\*

When you enter this regular expression, these phone numbers are recognised as valid: 55, 551, 552, 553 and 554.

A camera image would not be displayed for:

- phone numbers with more than 3 digits
- phone numbers that do not start with 55

- phone numbers with digits outside the range 1 to 4 after 55

Example 2: Call binding in connection with an AVM FRITZ!box

- **Note:** The AVM FRITZ!box sends internal phone numbers as xxx@fritz.box.
- Further help under Call bindings

#### Camera

Select the camera whose images are to be displayed.

Further help under <u>Call bindings</u>

#### Softkeys | key 1/2

Selects a configured function key.

Further help under <u>Call bindings</u>

Pickup list auto. opening

## Pickup list auto. opening

## Pickup list auto. opening

Opens the pickup list automatically as soon as there are new calls that can be taken.

Further help under <u>Pickup</u>

# Play pickup tone

## Play pickup tone

A signal is played, depending on the setting, (even if the pickup list is already open):

- Never
- When list auto. opens
- On new call in list
- Further help under Pickup

## Multicast

#### Name

Freely selectable name. The name is used for identification within the phone and is displayed during audio playback.

Further help under <u>Multicast</u>

## **IP address**

Specifies which multicast address is to be listened to.

Further help under Multicast

## Port

Specifies the port to be monitored.

Further help under Multicast

## Codec

Indicates which codec is expected.

Further help under Multicast

## Loudness

**Current loudness** 

The audio stream is played at the currently set volume.

Maximum loudness

The audio stream is played at the maximum volume.

Further help under Multicast

Function keys

# **Function keys**

Managing function keys Edit function keys Edit parameters Managing function keys

## Managing function keys

#### Choose a key

Selects a key for adjusting settings.

Further help under <u>Function keys</u>

## Add entry to list

Adds a new entry to the end of the list.

Further help under <u>Function keys</u>

#### Delete

Deletes the marked function key in the list.

Further help under <u>Function keys</u>

#### Insert

Adds an entry to the list, above the marked position.

Further help under Function keys

#### Edit

Opens a dialogue in which parameters can be configured for the selected key.

Managing function keys

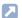

Further help under <u>Function keys</u>

Edit function keys

## **Edit function keys**

### Function

Selects the function and displays the necessary parameters.

- Note: To use additional function templates, activate the Auerswald/ Fontevo templates.
- Further help under Function templates
- Details about the settings are in Edit parameters

### Key label

Displayed beside each function key on the screen.

### Delete

Deletes the marked function key in the list.

#### Cancel

Closes the menu without adopting changes.

#### Save

Saves the entered parameters and close the window.

## **Edit parameters**

**Speed dial Identity** Activate config **Anonymous call** Automatic configuration switching **Bluetooth Browser Call forwarding immediately** Call forwarding on busy Call forwarding on no reply **Call waiting** CF ext. calls: Immediately CF ext. calls: On busy CF ext. calls: On no reply Cleaning Do not disturb **DTMF-Relay DTMF** call Group Group (incoming) **Group (outgoing) Park** position **Pickups Relays** Silent Alert SIP message VPN XML Minibrowser

## Speed dial

### Number/URI

Enter a phone number or address such as 198@192.168.XX.YY or 198@company.com, here.

Further help under <u>Speed dial</u>

### Identity

Identity for which this function is set up.

Further help under Identities

## Signal BLF

Activates the sending of BLF subscriptions to the PBX.

Note: It may be a good idea to deactivate subscriptions in situations when it is necessary to prevent the PBX from being overloaded by high volumes of transmitted data.

## Pickup

Activates the Pickup function.

**Note:** Pickup only works if the Subscription function is activated.

- Note: Pickup should not be used if the key is only used to switch functions in the PBX using a programming code. Deactivate Pickup in that case.
- Further help under <u>Pickup</u>

#### InterCom

Enables the InterCom function. The connection with the destination number is established directly. No ringing or active call acceptance.

Further help under InterCom

#### Signalise missed call

If this function is enabled, missed calls associated with the speed dial number are signalled with flashing green LEDs.

Further help under Speed dial

#### Pickup-choice on key-press

If this function is switched on, a list of all the calls relevant for the function key, that can be taken via pickup, is displayed.

- Note: If this function is switched on, a call cannot be taken by pressing a key. Instead, a list of all the calls that can be taken via pickup is displayed, even if the list only contains one call.
- Further help under <u>Pickup</u>

#### Do not show in pickup list

If this function is switched on, calls that can be taken by pickup are not forwarded to the global pickup list.

Further help under Pickup

#### Pickup of connected calls

If this function is switched on, calls that have already been connected can be picked up. This option is useful, for example, if an answering machine or mailbox number has been assigned to the speed dialling key. The calls are included in the global pickup list.

Further help under <u>Pickup</u>

#### **Signal presence**

If this function is switched on, the following states are transmitted (if they are supported by the PBX):

- · Successful registration of the monitored phone number on the PBX
- Do not disturb
- · Call forwarding

Default: disabled.

Identity

# Identity

## Identity

Identity used to trigger subsequent calls.

Further help under Identities

# Activate config

## Identity

Identity for which this function is set up.

Further help under Identities

## **Configuration id**

The PBX assigns the configuration ID automatically.

Further help under <u>Function templates</u>

# Anonymous call

No parameters necessary.

Further help under <u>Anonymous call</u>

Automatic configuration switching

## Automatic configuration switching

### Identity

Identity for which this function is set up.

Further help under <u>Identities</u>

## ID

Identification number for system relay with Automatic configuration switchover operating mode (900, in the factory settings).

Further help under <u>Function templates</u>

Bluetooth

# Bluetooth

No parameters necessary.

Further help under <u>Bluetooth</u>

## Browser

## Number/URI

Web server address

Further help under Apps

Call forwarding immediately

# Call forwarding immediately

## Identity

Identity for which this function is set up.

- Further help under Identities
- Note: Only assign the Identity parameter if PBX function templates are used.
- Further help under Function templates

## Destination

Call forwarding destination

Further help under Call forwarding

Call forwarding on busy

## Call forwarding on busy

### Identity

Identity for which this function is set up.

- Further help under Identities
- Note: Only assign the Identity parameter if PBX function templates are used.
- Further help under Function templates

## Destination

Call forwarding destination

Further help under Call forwarding

Call forwarding on no reply

# Call forwarding on no reply

### Identity

Identity for which this function is set up.

- Further help under Identities
- Note: Only assign the Identity parameter if PBX function templates are used.
- Further help under Function templates

# Destination

Call forwarding destination

Further help under Call forwarding

Call waiting

# **Call waiting**

No parameters necessary.

Further help under Call waiting

CF ext. calls: Immediately

# CF ext. calls: Immediately

### Identity

Identity for which this function is set up.

Further help under <u>Identities</u>

### Call forwarding for external calls

**Point-to-multipoint connection:** External phone numbers (MSN, see PBX configuration), for which call forwarding is to be performed.

**PTP connection:**Header plus extension for which call forwarding is to be performed.

### Destination

Call forwarding destination

CF ext. calls: On busy

# CF ext. calls: On busy

### Identity

Identity for which this function is set up.

Further help under <u>Identities</u>

### Call forwarding for external calls

**Point-to-multipoint connection:** External phone numbers (MSN, see PBX configuration), for which call forwarding is to be performed.

**PTP connection:**Header plus extension for which call forwarding is to be performed.

### Destination

Call forwarding destination

CF ext. calls: On no reply

# CF ext. calls: On no reply

### Identity

Identity for which this function is set up.

Further help under <u>Identities</u>

### Call forwarding for external calls

**Point-to-multipoint connection:** External phone numbers (MSN, see PBX configuration), for which call forwarding is to be performed.

**PTP connection:**Header plus extension for which call forwarding is to be performed.

### Destination

Call forwarding destination

Cleaning

# Cleaning

No parameters necessary.

Further help under Cleaning

# Do not disturb

# Identity

Identity for which this function is set up.

- Further help under Identities
- Further help under Do not disturb

# **DTMF-Relay**

# **DTMF** sequence

Numbers needed to perform the required function.

# DTMF call

## Number/URI

Enter a phone number or address such as 198@192.168.XX.YY or 198@company.com, here.

### Identity

Identity for which this function is set up.

Further help under Identities

## **DTMF** sequence

Numbers needed to perform the required function.

Further help under DTMF

### Hangup when done

If this function is activated, the connection is disconnected immediately after the DTMF sequence is transmitted.

# Group

# Identity

Identity for which this function is set up.

Further help under Identities

# Group

Group telephone number

Group (incoming)

# Group (incoming)

# Identity

Identity for which this function is set up.

Further help under Identities

## Group

Group telephone number

# Group (outgoing)

# Identity

Identity for which this function is set up.

Further help under Identities

### Group

Group telephone number

# Park position

# Number/URI

Phone number of the park position.

# Identity

Identity for which this function is set up.

Further help under Park position

Pickups

# Pickups

No parameters necessary.

# Relays

## Identity

Identity for which this function is set up.

Further help under <u>Identities</u>

# ID

Relay ID number according to PBX.

- Note: The Relay function key is for relays with light, door opener or calculator operating mode. This function key is not suitable for manual relays. For additional Information, refer to the Advanced Information about the PBX.
- Further help under <u>Function templates</u>

# **Silent Alert**

# URL

Required for forwarding the alarm message.

Caution: The function can only be executed if the appropriate URL has been entered.

### Delay

Countdown counter. An action is triggered after the countdown reaches zero.

Further help under Silent Alert

# SIP message

## Number/URI

Enter a phone number or address such as 198@192.168.XX.YY or 198@company.com, here.

### Identity

Identity for which this function is set up.

#### Message

This is where you enter the text for sending an SIP message.

## Delay

Countdown counter. An action is triggered after the countdown reaches zero.

Further help under <u>SIP message</u>

# VPN

No parameters necessary.

Further help under Network

# XML Minibrowser

## Number/URI

Web server address

Further help under XML Minibrowser

Scripts

# Scripts

Scripts with existing parameters (e.g. send pings) are displayed here and can be edited.

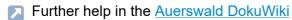

# Camera

# Add camera

Adds another camera to the list. The list is dynamic. You can make settings for any number of cameras.

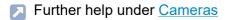

#### Name

Freely selectable name. The name is used to identify the camera within the telephone.

Further help under <u>Cameras</u>

# URL

Address from which the camera images are fetched.

Further help under Cameras

## Refresh rate in ms

Select the refresh rate: at least 100 ms.

- Note: The value for the images actually transferred depends on which type of camera is used.
- Further help under Cameras

### Username

Enter the user name, if necessary.

Further help under <u>Cameras</u>

### Password

Enter the password, if necessary.

Further help under Cameras

### Use for incoming calls only

The camera image display is only activated for incoming calls.

Further help under <u>Cameras</u>

Update

# Update

## Start update

Starts the update.

Further help under Update

## **Check for updates**

If selected, the phone automatically checks for current updates.

Further help under Update

### Automatically install updates

If selected, available updates are installed automatically.

Further help under Update

### **Update server URL**

In the default settings: https://update.auerswald.de

Further help under Update

### **Restart phone**

Restarts the telephone.

Update

- Caution: This interrupts all connections, all calls and data services. Unsaved data is lost!
- Further help under Update

### **Reset to default**

Resets the telephone to the factory settings. Any saved data and settings are deleted. The phone is shut down and then restarted.

Further help under Reset to default

Using provisioning

# Using provisioning

### Start provisioning

Starts manual provisioning.

### Automatic provisioning

Automatic provisioning is performed according to the schedule and each time the phone is switched on.

Further help under <u>Using provisioning</u>

### Provisioning with DHCP data

The phone obtains the provisioning server's URL from a DHCP server. Additional data for controlling provisioning can also be transferred along with the URL.

Further help under <u>Using provisioning</u>

### **Redirect Server**

The phone obtains the provisioning server's URL from the redirect server.

Further help under <u>Using provisioning</u>

### **Provisioning from PBX search**

Automatic provisioning of the phone is performed via the PBX.

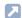

Further help under Using provisioning

## **Provisioning server URL**

This URL is required if it is not obtained via DHCP or a redirect server.

Further help under Using provisioning

### Vendor templates

Activates templates and scripts that are specially designed to run on Auerswald/FONtevo PBXs.

# Access

# **Extended Logging**

Enables debug info recording.

- **Note:** In some situations, extended logging can have a negative impact on system performance.
- Further help under <u>Service functions</u>

# Web administration (https)

Activates access to the web interface.

**Note:** You cannot call web interface if this function is inactive.

# Android Debug Bridge (adb)

Enables the PC to access the phone via the software interface. You can then use ADB to execute commands on the Android system.

### Password web interface

Displays the password entry/modification dialogue for the web interface.

- Note: When you define the password, comply with the conventions for secure passwords.
- Further help under <u>Passwords</u>

### **Evaluate action URLs**

Triggers running of action URLs. The device receives HTTP requests from the PC and executes them.

- Note: Activating Evaluate action URLs is not possible if the function Web administration (https) is inactive.
- Further help under Action URL

#### **Action URL server**

Required to send events. No entry required if only commands are received.

Further help under Action URL

# Apps

# **F-Droid**

Activates the display and use of F-Droid.

- **Note:** If the function is not activated, the app is not displayed in the overview of installed apps.
- Further help under <u>Apps</u>

## K-9 Mail

Activates the display and use of K-9 Mail.

- Note: If the function is not activated, the app is not displayed in the overview of installed apps.
- Further help under Apps

# **Firefox Klar**

Activates the display and use of Firefox Klar.

- **Note:** If the function is not activated, the app is not displayed in the overview of installed apps.
- Further help under Apps

# Date and time

#### **NTP server**

Date and time are queried and synchronised by the NTP server entered here. Using a geographically close NTP server or NTP pool results in the highest possible accuracy. At the same time, it must be ensured that the registered NTP server can be reached, even if the phone cannot reach addresses on the Internet.

Example: pool.ntp.org

Further help under Date and time

### Time format

**12 h:** time display in 12-hour format. In some views, the time of day is also displayed.

**24 h:** time display in 24-hour format.

Further help under <u>Date and time</u>

#### Time zone

The phone's date and time are set depending on the time zone selected here. The time zone should therefore be chosen to match the location of the phone.

Note: When changing the time zone, all time-stamped data on the phone (such as call log entries, calendar entries, or emails) is adjusted to the changed time zone. Date and time

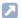

Further help under Date and time

# **Contacts/LDAP**

#### Active

Switches on the directory service request.

Further help under <u>Contacts</u>

## Max. LDAP contacts

Sets the max. number of contacts that the LDAP server is to output.

Further help under <u>Contacts</u>

#### Max. matches

Sets the max. number of search results that the LDAP server is to output.

Further help under Contacts

### Sort by

Sorting algorithm (by First name, by Last name)

Further help under Contacts

### Name format

Defines the format in which names are displayed (First name first, Last name first).

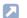

Further help under <u>Contacts</u>

### Number search incoming

If "Number search incoming" is enabled, the display name is searched for via LDAP, for incoming calls.

Further help under <u>Contacts</u>

### Number search outgoing

If "Number search outgoing" is enabled, the display name is searched for via LDAP, for outgoing calls.

Further help under Contacts

# About phone

#### Name

The name you assign to the device.

Further help under Display and LED

## Model

Displays your device's model details.

#### Serial number

Displays your device's serial number.

### Keypad serial number

Displays the serial number of the keyboard PCB installed on your device.

### **Build number**

Displays the build number of the software version installed on the device.

#### MAC address

Displays your device's physical address on the network.

#### Android version

Displays the Android version installed on your device.

#### Kernel version

Displays the kernel version in use on your device.

#### Update system version

Displays the update system version in use on your device.

### **Bootloader version**

Displays the bootloader version in use on your device.

### **Network chip**

Model of the network chip integrated in the phone.

# Licenses

Here, you can display the following license information:

- End User License Agreement
- Data protection
- Open source licenses

About phone

- Android licenses
- Webview licenses system
- Webclient licenses

Sync

# Sync

Accounts Global options Accounts

## Accounts

List of all set-up accounts.

Further help under Sync

### O Configure Sync

Opens the Sync configuration function.

### Sync Interval

Select the Sync Interval you want.

### Periodic auto sync

Synchronises the account and device at the specified interval.

Default: activated

### Sync Interval

Select the interval you want.

Default: 2 hours

Note: Sync Intervals that are less than 15 minutes are not permitted.

### Sync on display switch-on

Synchronises when the display is switched on, but not more frequently than 1x every 5 minutes.

Default: deactivated

### Data service settings

Select the data service that is used for synchronisation:

#### Accounts

- Use cellular networks
- Sync over WiFi
- Sync over Bluetooth
- Sync over Ethernet
- Sync over WiMAX
- Sync over other connections

Default: all data services are preselected

Further help under Sync

#### Add account

Adds a new account to the list.

Further help under Sync

#### **Remove account**

Select the account that is to be removed from the list of set-up accounts.

- Note: Deletes all contacts and calendar entries associated with this account, on the device.
- Further help under Sync

#### Import contacts

Imports addresses for the selected account.

Further help under Sync

## **Global options**

### **Debug options**

Use the options below to specify which status messages are to be sent:

- Report broken events
- Enable error reports
- Report connection errors
- · Log to file
- Further help under Sync

#### Use

Displays this information:

- The current app version
- Support
- Contact
- Further help under Sync

Voicemail App

## Voicemail App

Configuration Settings

Configuration

## Configuration

Welcome Login Add ICT system Add subscriber Welcome

### Welcome

AcceptSie die Geschäftsbedingungen.

# Login

### First login

The ICT system and subscriber must be set up the first time you log in.

- Details about the settings are in Add ICT system
- Details about the settings are in Add subscriber

### Login with existing data

Select the ICT system you want from the list.

The following options are available:

• adding

Adds another ICT system to the list.

- Details about the settings are in Add ICT system
- ØEdit
  - Details about the settings are in Add ICT system
- Note: Wurde ein Bestandsanlagen-Account gefunden, sind die Login-Parameter (Name, IP address, Port) vorbelegt.

## Add ICT system

#### Name

Freely definable.

#### **IP address**

IP address in the network under which the ICT system is available.

### Port

ICT system's remote access port.

Default: 443

#### Test server

Checks whether a connection to the ICT system can be established with the settings that have been made.

#### Save and add user

Speichert die vorgenommenen Einstellungen und wechselt zu**Neuer** Teilnehmer.

Details about the settings are in Add subscriber

## Add subscriber

#### Username

Subscriber's phone number.

#### Save credentials

If this function is active, you can assign a password.

#### Password

Freely definable.

Note: Die Passwortvergabe ist nur möglich bei aktivierter FunktionSave credentials.

#### Save and log in

Saves the settings that have been made and opens the app.

Settings

## Settings

Overview Faxes Voicemails Fax / Voicemail Boxes Memory Overview Synchronize Logout App Info Overview

## Overview

Displays the following information:

- Logged on as (subscriber in the ICT system)
- Unread fax messages (volume)
- Unread voicemails (volume)

## Faxes

#### **Overview**

Lists all fax messages, sorted by date. More information is displayed for each message:

- Name (sender)
- Number (recipient)
- · Date and time
- Direction (outgoing/incoming)

#### 📩 View

A fax message can be opened and viewed in a PDF viewer. Standard functions such as zoom, scrolling etc. are available.

#### 8 Delete

Removes the selected message from the overview.

These options are available:

- Remove only from phone
- Remove from phone and from PBX

#### Details

Select the line with the required voicemail to display more information about the selected message:

- Name
- Number
- Trunk
- Archived
- Box Number
- Byte Size
- Date
- Is New

### Mark as read/unread

**Note:** Unread messages are displayed in colour in the overview.

Further help under Voicemail App

### ← Back

Returns to the higher level menu.

### Voicemails

#### Overview

Lists all voicemails, sorted by date. More information is displayed for each message:

- Designation (caller)
- Number (caller)
- · Date and time

### Callback

Starts a call to the number of the caller who left the voicemail message.

#### 😢 Delete

Removes the selected message from the overview.

These options are available:

- Remove only from phone
- Remove from phone and from PBX

#### Download

Starts downloading a voice mail. You must download new voicemails before playing them back.

### Play back

Plays back the downloaded voicemail.

#### O Stop

Stops playing back the voicemail.

#### Details

Select the line with the required voicemail to display more information about the selected message:

- Name
- Number
- Trunk
- Archived
- Box Number
- Byte Size
- Date
- Is New

#### Mark as read/unread

- **Note:** Unread messages are displayed in colour in the overview.
- Further help under Voicemail App

### ← Back

Returns to the higher level menu.

Fax / Voicemail Boxes

## Fax / Voicemail Boxes

#### Overview

Lists all the fax/voicemail boxes. Additional informational is displayed for every box:

- Name (box name)
- Type(Faxes/Voicemails)
- Status(active/not active(permanent))
- > Opens the configuration for this box.

#### Fax Box

Decide whether the selected box is active/not active and whether the box is to be provided permanently.

Note: Configure the Fax Box in the ICT system. You will find more detailed information in the Instructions for your PBX.

#### Voicemail Box

Decide whether the selected box is active/not active and whether the box is to be provided permanently.

Note: Configure the Voicemail Box in the ICT system. You will find more detailed information in the Instructions for your PBX.

### ← Back

Returns to the higher level menu.

## **Memory Overview**

The Memory Overview displays information about these parameters:

- Status
- Free Space (%)
- Free Space (MB)
- Manufacturer ID
- Name
- OEM ID
- Revision
- Total Space (MB)
- Type
- Valid
- Read-only
- Further help under Voicemail App

Synchronize

## Synchronize

Starts comparing the telephone settings with the settings in the ICT system.

Logout

## Logout

Logs the subscriber off from the app.

App Info

# App Info

Provides information about the app version.

Displays the software license contract.

Glossary

# Glossary

Technical Terms and Functions Abbreviations

### **Technical Terms and Functions**

Account **Bootloader Browser Build number Call deflection** Client Codec DHCP DNS Domain **Downdate** DTMF EHS **End device** Ethernet **Firewall Firmware** Frame size Gateway HOST **HTTP** ICE **IMAP IP address Ipsec** IPv4 IPv6 jitter buffer

**Technical Terms and Functions** 

LDAP LED LLDP MAC NAT **NAT traversal** NTP **Open source licenses** PoE POP3 Port **Prefetch Using provisioning Redirect Server** Registrar router RTP **Rubber cover** Server SIP SIP port SIPS **SLAAC SMTP** server **STUN** Subnet mask Switch TCP TLS UDP

**Technical Terms and Functions** 

Update update server URI URL VLAN VoIP VoIP account VoIP address VoIP provider VPN Dial preparation XML Certificate Account

## Account

Authorisation to access a VoIP provider or a VoIP PBX. Users must identify themselves by logging in with a username and a password.

Bootloader

## Bootloader

Special software, loaded from a bootable data medium by the firmware and then executed. The Bootloader then loads other parts of the operating system, including usually a kernel. Browser

### Browser

Special software to display websites from the Internet.

**Build number** 

## **Build number**

The build number is a sequential number, automatically assigned during a build process. The build number is part of the software version number.

**Call deflection** 

## **Call deflection**

Call Deflection – refers to call forwarding during the ringing period. If Call Deflection has been activated, the called subscriber can deflect the call on a case-to-case basis while the telephone is still ringing.

Client

## Client

Piece of computer hardware or software that accesses a service made available by a server.

Codec

## Codec

A codec is a method that encodes (digitizes) analogue voice data for transmission and again decodes again, meaning converts into back into voice. There are various codecs that feature different voice data compression rates thereby require different band widths for data transmission. The equality of VoIP calls is dependent on the codec used.

# DHCP

Dynamic Host Configuration Protocol – client/server protocol for dynamically allocating IP addresses and network parameters. The IP addresses are requested by the DHCP clients (PCs in the network) on the DHCP server (for example, a router or the Internet service provider). The DHCP server takes these IP addresses from a set address pool and sends them to the client. In addition, the client receives additional information (for example, the addresses for the standard gateway and DNS server).

The IP address is temporarily allocated for a certain amount of time. If the address is no longer required by the client, the server has access to it again, and can allocate it to another client.

# DNS

Domain Name Service – needed to translate Internet addresses. The name of a computer on the Internet (for example**www.auerswald.de** is assigned to the corresponding IP address. This service is provided by DNS servers at the various Internet service providers or by upper domain servers.

Domain

#### Domain

Globally unique name of a website, consisting of third-level domain (e. g. the service name "www"), second-level domain (e. b. "auerswald") and top-level domain (e. g. the country code "uk"). The domain is part of the URL.

Downdate

#### Downdate

Reset of the telephone to the previous firmware version.

## DTMF

Dual Tone Multi Frequency dialling – dialling method that transmits the dialled number to the exchange as two superimposed sinusoidal signals.

# EHS

Electronic Hook switch: a device that connects a wireless (Bluetooth or DECT standard) headset with the phone, electronically, making particular functions available on the headset. Phone calls can be controlled entirely from the headset, via EHS: conversations can be accepted or ended directly on the headset, conversations can be split between the headset and phone and the phone can be muted. Additional features can be implemented, depending on product.

End device

### End device

Device that can be operated on a communication network or on a PBX, e. g. telephone, fax machine, answering machine, ISDN PC controller, etc.

Ethernet

### Ethernet

Network system with a speed of 10/100/1000 Mbit/s developed by the companies INTEL, DEC and Xerox.

Firewall

## Firewall

Network security component that uses a set of security rules to protect a computer network or an individual computer against unauthorised access to or from the network.

Firmware

#### Firmware

Operating software on the telephone or PBX that is stored in the device itself. The device cannot function without firmware.

Frame size

#### Frame size

Sets the RTP packet size (msec Audio/RTP package).

Gateway

### Gateway

PC or router that acts as an intermediary between two networks. The Internet service provider is the gateway for direct Internet dial-up connections. If you use a router, this is the gateway in a local network.

HOST

# HOST

Component of a data processing system that manages larger application programs and data volumes and makes them available to lower-order servers and clients.

# HTTP

Hypertext Transfer Protocol Secure – communication protocol for tapproof data transfer with encryption within the World Wide Web.

# ICE

Interactive Connectivity Establishment is used when two nodes must communicate as directly as possible, over the Internet, but the presence of NATs and firewalls makes it difficult for them to do so. ICE uses the STUN (Session Traversal Utilities for NAT)- and TURN (Traversal Using Relays Around NAT) protocols to establish a connection.

### IMAP

Internet Message Access Protocol – protocol to download e-mails from a server, with extended functions as compared to POP3 (e-mails are stored on a server, not on the client PC, so that they cannot be lost due to a failure of the client PC).

**IP** address

### **IP** address

Unique numerical address within a TCP/IP network that is assigned to one device and ensures that data packages reach the correct recipient.

lpsec

## Ipsec

The telephone uses the IPsec protocol to transport IP packages cryptographically secured via public networks.

#### IPv4

IPv4

IPv4 addresses consist of four numbers between 0 and 255 that are separated by a full stop, for example, 192.168.0.14. The network addresses are divided up into different classes (Class A to C) depending on how many computers can be located in a network.

Certain ranges are reserved for operating local networks:

- Class A: 10.x.x.x (for networks with up to 16.5 million PCs)
- Class B: 172.16.x.x to 172.31.x.x (for networks with up to 65534 PCs)
- Class C: 192.168.0.x to 192.168.255.x (for networks with up to 254 PCs)

These addresses have no validity on the Internet. This means that data packets with this kind of sender or recipient address cannot be sent over the Internet. However, they can be used in local networks without restriction. The benefit of this is that if data from a local network configured in this way comes in contact with the Internet, none of the data on the computers in the local network can leak out or be accessed externally.

# IPv6

IPv6 addresses consist of eight blocks, each containing four numbers or letters, and each separated by a colon, e.g. 3001:00FF:ABC0:0EAC:0001:0000:0000F or, in short form, 3001:FF:ABC0:EAC:1::F.

Thanks to the longer address format, IPv6 offers a greater number of possible IP addresses than the Internet Protocol Version 4 (IPv4).

jitter buffer

## jitter buffer

Buffers RTP packages, to compensate irregular transfer rates of the Internet.

A high jitter buffer reduces short interruptions during the call. In return the delay of the RTP packages increases.

# LDAP

Lightweight Directory Access Protocol – protocol that enables you to query the data in a directory service (a hierarchical database) over the network.

# LED

Light emitting diode - electronic device similar to a lamp and used for displays (also multi-coloured).

# LLDP

Link Layer Discovery Protocol – the protocol IP phones use to collect and query device-specific information from devices directly connected in the network.

LLDP-MED – LLDP software upgrade that supports special VoIP apps.

# MAC

Media Access Control address – specific, unique hardware address specified for each individual single network card used in the whole world. This means that the network card unique and can be controlled without any problems and detected by the network The IP addresses on the TCP/ IP network are always mapped to the respective MAC address.

# NAT

Network Address Translation – permits the mapping of a specific IP address used within a network to another IP address used by another network. This function is e.g. performed by a router which connects a local area network to the Internet.

## NAT traversal

Method to establish and hold communication connections that allows IPsec-encrypted data packets to pass trough NAT transition points.

# NTP

Network Time Protocol – protocol that synchronises the time on a computer or on other devices in the network with other computers or with an external clock via the Internet. An NTP server is selected to perform the time synchronisation. The time provided by the NTP server is synchronised as exactly as possible to Coordinated Universal Time (UTC).

If a local NTP server is available in a local network, it can be selected, or a public NTP server from a public list on the Internet can be used.

**Open source licenses** 

#### **Open source licenses**

Software license acknowledged by the Open Source Initiative (OSI). Open-source licenses are the basis of free-of-charge applications whose programming code may be modified without restrictions.

# ΡοΕ

Power over Ethernet (PoE) is a method by which small devices in a network, for example, VoIP telephones, receive both power and data via an Ethernet cable. Benefit: Fewer obtrusive power cables are required.

PoE is described in the IEEE 802.3af standard.

POP3

## POP3

Post Office Protocol, version 3 – ASCII protocol to download e-mails from a server.

# Port

A single PC can simultaneously establish multiple connections and provide multiple services for other PCs. Ports are used to differentiate these connections from parallel connections. Due to a common agreement, PCs usually provide their services on ports 1 to 1023. Outgoing connections are usually established starting at Port 1024. Most services that use the standard port numbers (for example, web browsers use port 80). Prefetch

### Prefetch

The loading of memory contents before a requirement for them has become obvious. When the requirement actually occurs, this enables a faster access speed to be achieved. Using provisioning

# Using provisioning

Automatded configuration of one or more telephone(s) from a provisioning server.

### **Redirect Server**

Supports the setup of a connection by identifying alternative addresses of a recipient in the database of the registrar and returning them to the originator of the request. The originator can then send a new request to the alternative address. Registrar

## Registrar

A domain name registrar is an organisation or company that registers Internet domains.

A SIP registrar tells the phone where it can register itself. The information given here is the URL set by the VoIP provider on the IP address on which the registering PBX can be accessed.

#### router

Routers connect two separate networks. This means, for example, that you can connect the local network to another LAN or a WAN. When a PC wants to send a data packet, this packet must travel over a router. The router uses the IP address to detect the network it must send the data to. In addition to connecting to networks, routers can also execute certain control functions, such as maintaining a simple firewall. In a home network, routers are usually used to connect the local network to the Internet and to enable simultaneous Internet access for multiple users.

# RTP

Transport Protocol – a transport protocol that guarantees complete data transport in real time, especially of audio/video data, for which a packet loss of 1 to 20% is acceptable, depending on the codec in use. RTP does not guarantee the service quality of the data transfer.

Rubber cover

### **Rubber cover**

Rubber cover which must be removed before the key extension module can be mounted.

Server

#### Server

Computer or software that performs different tasks as part of a network and, for example, provides other users (clients) of this network with specific information, data or services.

# SIP

The Session Initiation Protocol (SIP) network protocol sets up a communication session between two or more subscribers. SIP is only used to negotiate the communication conditions. Other protocols such as RTP are responsible for actual data transfer.

SIP port

## SIP port

Port of the local system used as the communication port for the SIP transfer.

# SIPS

Session Initiation Protocol Secure – SIPS are SIP data encrypted using the TLS protocol. The network protocol sets up a communication session between two or more subscribers. The provider encrypts external connections to prevent listening in. The processes used to set up and shut down a connection, and signalling, are all encrypted by SIPS.

## SLAAC

Stateless Address Autoconfiguration – process for automatically and statelessly configuring IPv6 addresses on a network interface. "Stateless" means that the IPv6 address is not assigned and stored centrally. The host generates its own IPv6 address, using additional information as an aid. SLAAC is the further development of "classic" processes for IP auto configuration in IPv4. IPv6 routers have an active role, unlike those in IPv4. IPv6 offers the same convenience as operating a very simple DHCP server.

SMTP server

### **SMTP** server

Simple Mail Transfer Protocol – network protocol used for the secure transfer of e-mails between the PBX and external mail servers. The PBX needs an external SMTP server (outgoing mail server) to send system e-mails or forward voice mail messages and fax messages.

# STUN

Simple Transversal of UDP over NATs – used to determine the public IP address of an Internet connection. To do this, a STUN request is sent to a STUN server, which then shares its own IP address allocated by the VoIP provider with the Internet connection.

## Subnet mask

Configuring subnetworks makes it possible to connect many totally different networks located in totally different areas because each subnetwork receives its own address and can therefore be addressed by the router. A subnetwork is created when the IP address is linked with a subnet mask:

If a bit in the subnet mask is set, the corresponding bit in the IP address is considered a part of the network address. If a bit is not set in the subnet mask, the corresponding bit in the IP address is used as a part of the PC address.

The value of the subnet mask, as with IP addresses, is often given in decimal form (for example, 255.255.255.0 for IPv4 addresses).

Switch

## Switch

Active network distributor that distributes data packages to a destination defined by an IP address among the different segments of a network.

# ТСР

TCP (Transmission Control Protocol) is a transport protocol that segments data into packets up to a specified size and reliably sends these individual data packets to the recipient address, in the correct sequence. In this process, every data packet sent must be resent until it has been confirmed as arrived. To ensure this happens, a large amount of information is sent along with the actual payload data. Most Internet services are implemented with TCP, e.g., HTTP (WWW), SMTP/POPS (e-mail), etc.

# TLS

ransport Layer Security – protocol for the encryption and secure transmission of data on the Internet. TLS is often used to protect http connections, e. g. for commercial transactions (https).

# UDP

User Datagram Protocol) – protocoll used to send data packets over non-secure communication lines without a connection. This means that successful transmission is dependent on the application and is therefore not always guaranteed. UDP itself does not verify whether data has been transmitted successfully. When a UDP packet is sent, the sender cannot assume that the packet will indeed arrive at the recipient. This particular protocol needs only a small amount of additional information, and results in a better data throughput rate in a well-functioning network, e.g., on a LAN. UDP is used, e.g., for the DNS (Domain Name Server). Update

## Update

Installation of a new firmware version to integrate new features and to solve possible problems. Previous settings of the device remain unchanged.

### update server

Server that provides up-to-date data, e. g. firmware files, provider profiles, etc., for downloading to a telephone.

# URI

Uniform Resource Identifier. Used to uniquely identify every single item in the World Wide Web, irrespective of whether it is a page with text, a video, a sound file, a moving image, a static image or a programme.

A URI usually describes:

- the mechanism used to access a resource
- · the specific computer on which the resource is present
- the specific name of the resource (or the file name) on the computer

URI

URL

# URL

Uniform Source Locator – complete address of a resource (e. g. a website), consisting of a scheme (e. g. "http://") and a scheme-specific part (e. g. domain "www.auerswald.de/" and path "en/products/pbx/home-office.html...").

# VLAN

Virtual Local Area Network. This is a virtual network within a local network.

VLAN-enabled switches ensure that data packets within the subnet are not forwarded to a different VLAN, although the subnets might be connected to shared switches.

Among other things, a VLAN can be used to keep IP telephony separate from normal network traffic, at network level.

# VolP

Voice over Internet – Internet telephony. An Internet connection (for example, DSL) is used for telephoning instead of an analogue or ISDN line. In this case, digital voice data is sent as IP packets from from one telephone to another. This functions the same way as the transmission of a webpage over the Internet.

The transmission quality and the reliability of Voice over IP depends to a great extent on the quality of the Internet connection used.

**VoIP** account

## **VoIP** account

Account configured with a VoIP provider who provides the necessary access data required for VoIP calls. To do this, use your name and address data to register on the provider's website. After that, you will be assigned one or more telephone numbers that can be reached from the land line and the Internet, and also an account with a username and password. The registered connection usually becomes active within a few minutes and can be used very soon after that. VoIP address

## **VoIP address**

VoIP telephone number plus domain, separated by the @ character: <subscriber>@domain.

VoIP provider

## **VoIP** provider

Internet service provider offering internet telephony (VoIP, Voice over Internet Protocol).

## VPN

A VPN (Virtual Private Network) integrates distant or neighbouring networks (LAN) into your own network via a VPN tunnel. The tunnel serves as a shell in which the data is embedded and transported from one network to the other. **Dial preparation** 

## **Dial preparation**

Dialling of a number before a call is initiated by lifting the receiver.

XML

# XML

Extensible Markup Language – a markup language used to display hierarchically structured data, in a text file.

XML data can be opened and edited in an editor. Computers can also read and write XML format. XML consists of tags which are enclosed by pointed brackets: "<" ">". Unlike XML, HTML has only one fixed set of tags, such as, for example <h1>, or . You can define your own custom tags in XML. The standard only defines what a tag must look like, not what it means. Tags can be nested, enabling a hierarchy to be created.

A Document Type Definition (DTD) describes the structure and grammar used in documents. It is an XML system component and is enabled by default.

Certificate

## Certificate

Digital key issued by a Certification Authority (CA) to ensure the authentication and secure transmission of e-mails, web sites, etc.

| AM          |                                                 | answering machine                                                   |
|-------------|-------------------------------------------------|---------------------------------------------------------------------|
| ARA         | Auerswald Remote Access                         |                                                                     |
| CLIR        | Calling Line Identification<br>Restriction      | Phone number is not displayed if that is appropriate                |
| CTI         | Computer Telephony<br>Integration               | Computer-aided telephony                                            |
| DDI         | Direct Dial-In                                  | Extension                                                           |
| DECT        | Digital Enhanced Cordless<br>Telecommunications | Digital radio telephone network                                     |
| <u>DHCP</u> | Dynamic Host Configuration<br>Protocol          | Protocol for assigning the network configuration to network clients |
| DNS         | Domain Name Service                             |                                                                     |
| DSL         | Digital Subscriber Line                         | Digital subscriber connection                                       |
| DTMF        | Dual Tone Multi Frequency                       | Dual TMrequency                                                     |
| ESMTP       | Simple Mail Transfer<br>Protocol                | An integral parrt of e-mail, extended SMTP                          |
| HTML        | Hypertext Markup Language                       | Defines the structure of a website                                  |

| HTTP         | Hypertext Transfer Protocol              | Hypertext transmission<br>protocol                         |
|--------------|------------------------------------------|------------------------------------------------------------|
| <u>IMAP</u>  | Internet Message Access<br>Protocol      | Enables online access to an e-<br>mail inbox (live access) |
| IP           | Internet Protocol                        | Internet Protocol                                          |
| <u>lpsec</u> | Internet Protocol Security               | Encryption extension od the<br>Internet Protocol (IP)      |
| IPv4         | Internet Protocol verion 4               |                                                            |
| IPv6         | Internet Protocol verion 6               |                                                            |
| ISDN         | Integrated Services Digital<br>Network   | Digital network with integrated services                   |
| LAN          | Local Area Network                       | Local network                                              |
| <u>LDAP</u>  | Lightweight Directory Access<br>Protocol | Protocol for easy access to<br>directory server            |
| <u>LED</u>   | Light-emitting diode                     | Light emitting diode                                       |
| MAC          | Media Access Control                     | Physical addree of a network interface                     |
| NAT          | Network Address Translation              |                                                            |
| <u>NTP</u>   | Network Time Protocol                    |                                                            |
| PBX          | Private Branch Exchange                  | Private PBX                                                |
| <u>PoE</u>   | Power over Ethernet                      |                                                            |

| <u>POP3</u>  | Post Office Protocol, Version 3        |                                                                                                    |
|--------------|----------------------------------------|----------------------------------------------------------------------------------------------------|
| <u>RTP</u>   | Real-Time Transport<br>Protocol        |                                                                                                    |
| <u>SIP</u>   | Session Initiation Protocol            |                                                                                                    |
| <u>SIPS</u>  | Session Initiation Protocol<br>Secure  |                                                                                                    |
| <u>SLAAC</u> | Stateless Address<br>Autoconfiguration | Process for automatically<br>and statelessly configuring<br>IPv6 addresses on a network<br>interface.                                            |
| SMTP         | Simple Mail Transfer<br>Protocol       | Protocol that is used to exchange e-mails in computer networks                                                                                   |
| SRTP         | Secure Real-Time Transport<br>Protocol |                                                                                                    |
| SSL          | Secure Sockets Layer                   | Most widely used security<br>protocol, provides a secure<br>channel between two<br>computers working over the<br>Internet or an internal network |
| <u>STUN</u>  | Simple Transversal of UDP<br>over NATs |                                                                                                    |
| <u>TCP</u>   | Transmission Control<br>Protocol       |                                                                                                    |

| <u>TLS</u>  | Transport Layer Security      |                          |
|-------------|-------------------------------|--------------------------|
| <u>UDP</u>  | User Datagram Protocol        |                          |
| <u>URI</u>  | Uniform Resource Identifier   |                          |
| <u>URL</u>  | Uniform Resource Locator      | Uniform Resource Pointer |
| USB         | Universal Serial Bus          |                          |
| <u>VLAN</u> | Virtual Local Area Network    |                          |
| VMB         | Voice Mailbox                 | voice mailbox            |
| VoIP        | Voice over Internet Protocol  |                          |
| VPN         | Virtual Private Network       |                          |
| <u>XML</u>  | Extensible Markup<br>Language |                          |